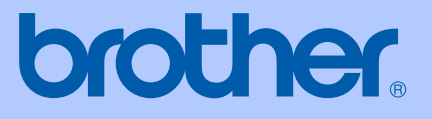

# BRUKERMANUAL

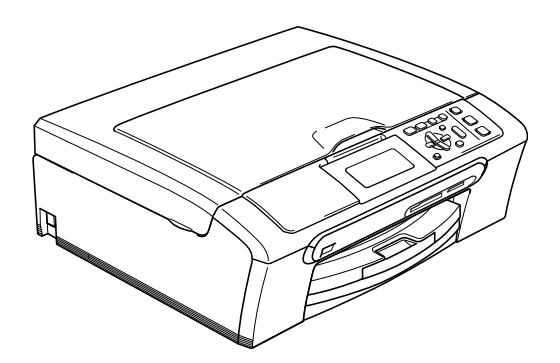

# DCP-770CW

# $C \in \mathbb{O}$

<span id="page-1-0"></span>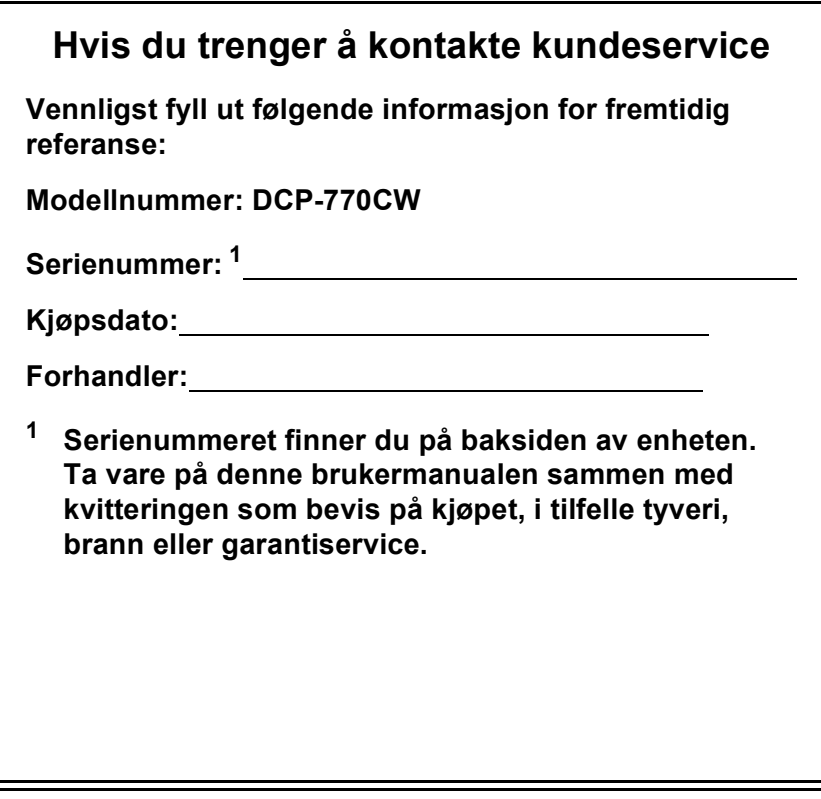

**Registrer produktet ditt på nettet på adressen:**

## **[http://www.brother.com/registration/](http://www.brother.com/registration)**

Ved å registrere produktet ditt hos Brother, vil du bli registrert som den opprinnelige eieren av dette produktet. Registreringen hos Brother

- kan fungere som en bekreftelse på kjøpsdatoen for produktet hvis du skulle miste kvitteringen, og
- kan være til hjelp ved et forsikringskrav hvis produktet kommer ut for noe som dekkes av forsikringen

# **Erklæring vedrørende utarbeidelse og utgivelse**

Denne manualen er utarbeidet og utgitt under tilsyn av Brother Industries Ltd., og inneholder alle de nyeste produktbeskrivelser og spesifikasjoner.

Innholdet i denne manualen og spesifikasjonene for dette produktet kan endres uten varsel.

Brother forbeholder seg retten til å foreta endringer uten forvarsel i disse spesifikasjonene og dette materialet, og skal ikke kunne holdes erstatningsansvarlig for skader (inkludert følgeskader) som eventuelt oppstår som en følge av tillit til dette materialet, inkludert, men ikke begrenset til, typografiske og andre feil relatert til publikasjonen.

# **EF-konformitetserklæring i henhold til R&TTEdirektivet**

# brother

#### **EC Declaration of Conformity**

Manufacturer Brother Industries, Ltd. 15-1, Naeshiro-cho, Mizuho-ku, Nagoya 467-8561, Japan

Plant

Brother Industries (Shen Zhen) Ltd G02414-1, Bao Chang Li Bonded Transportation Industrial Park, Bao Long Industrial Estate, Longgang, Shenzhen, China

Herewith declare that:

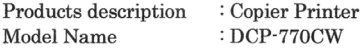

is in conformity with provisions of the R & TTE Directive (1999/5/EC) and we declare compliance with the following standards:

Standards applied: Harmonized:

Safety EN60950-1:2001+A11:2004

EMC EN55022: 1998 +A1: 2000 +A2: 2003 Class B EN55024: 1998 +A1: 2001 +A2: 2003 EN61000-3-2: 2006 EN61000-3-3: 1995 +A1: 2001

Radio EN301 489-1 V1.6.1 EN301 489-17 V1.2.1 EN300 328 V1.6.1

Year in which CE marking was first affixed : 2007

Issued by

: Brother Industries, Ltd.

: 28th April, 2007

Date Place

: Nagoya, Japan

Signature

Junii Shiota General Manager Quality Management Dept. Printing & Solutions Company

#### **EF-konformitetserklæring i henhold til R&TTE-direktivet**

Produsent Brother Industries Ltd. 15-1, Naeshiro-cho, Mizuho-ku, Nagoya 467-8561, Japan

Produksjonsanlegg Brother Industries (Shen Zhen) Ltd. G02414-1, Bao Chang Li Bonded Transportation Industrial Park, Bao Long Industrial Estate, Longgang, Shenzhen, Kina

Brother erklærer herved at:

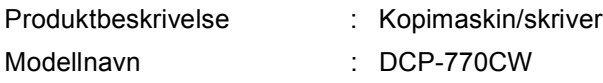

er i overensstemmelse med bestemmelsene i R&TTE-direktivet (1999/5/EF) og i samsvar med følgende standarder:

Anvendte standarder :

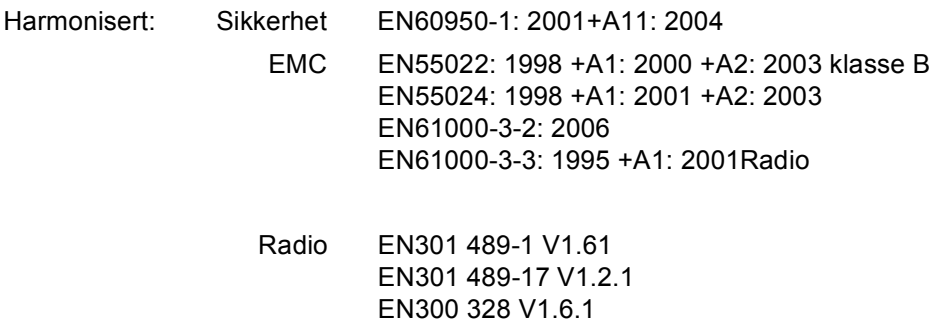

Første år CE-merking ble foretatt: 2007

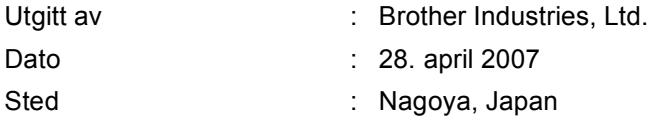

# Innholdsfortegnelse

 $\overline{a}$ 

 $\overline{a}$ 

# **Avsnitt I Generelt**

 $\sim$ 

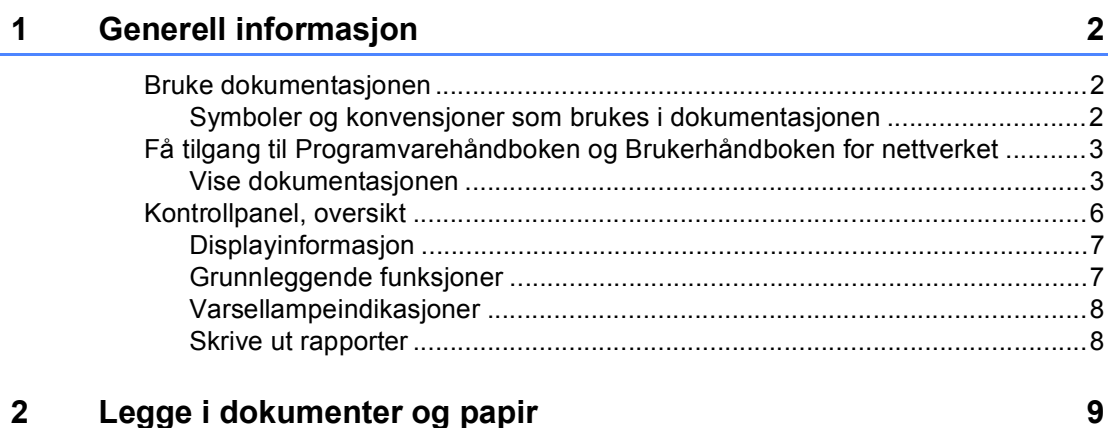

#### $\mathbf{z}$ Legge i dokumenter og papir

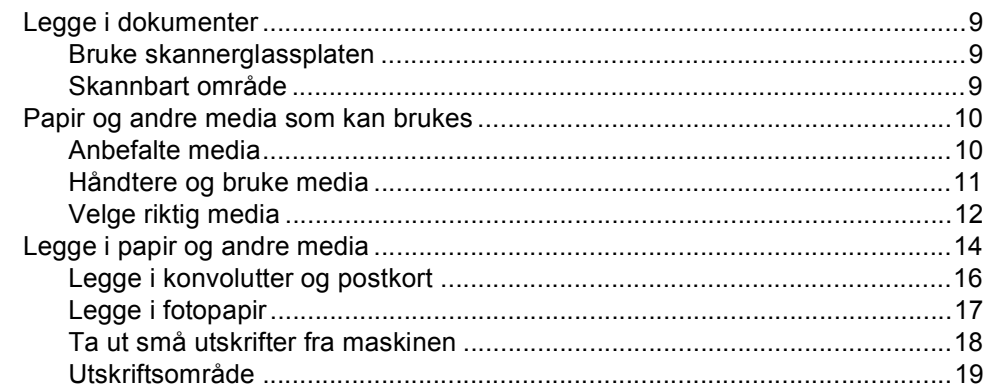

#### $\mathbf{3}$ Hovedoppsett

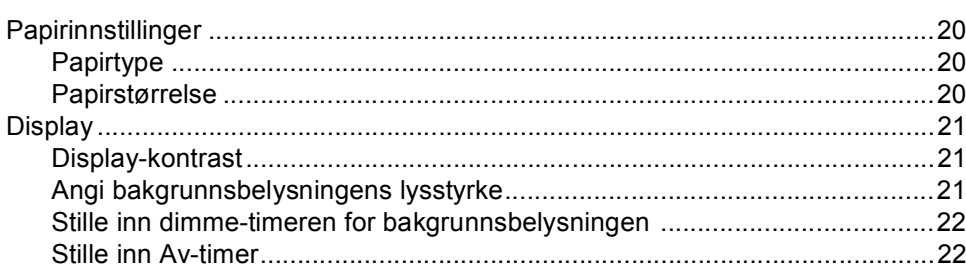

20

# **Avsnitt II Kopi**

 $\overline{\mathbf{4}}$ 

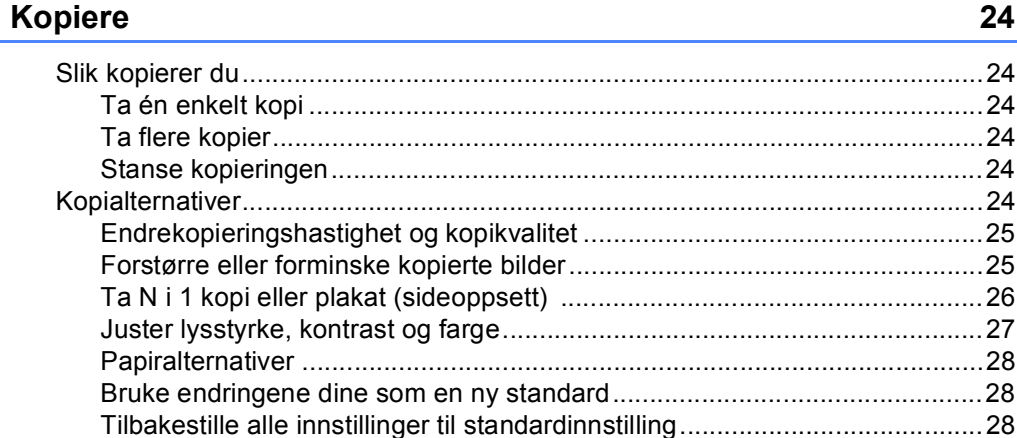

# **Avsnitt III Direkte fotoutskrift**

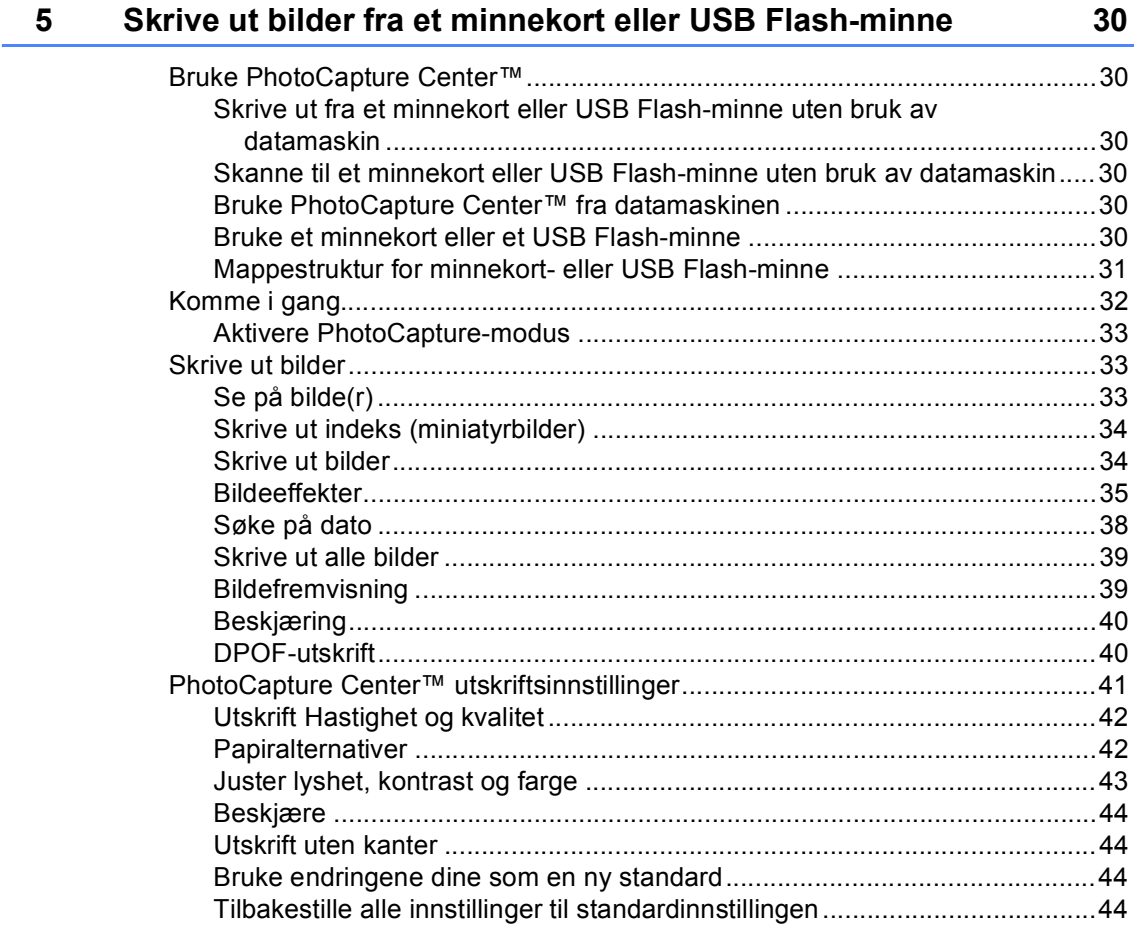

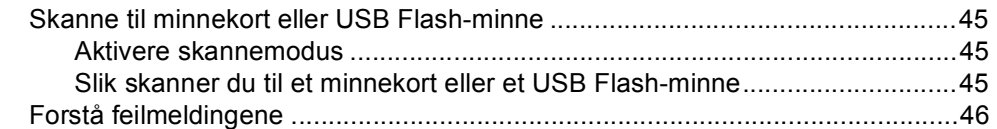

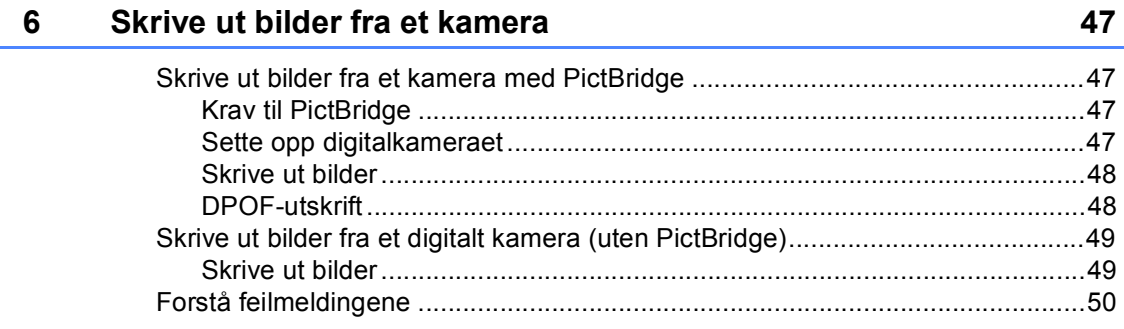

# **Avsnitt IV Programvare**

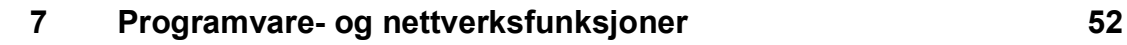

# **Avsnitt V Tillegg**

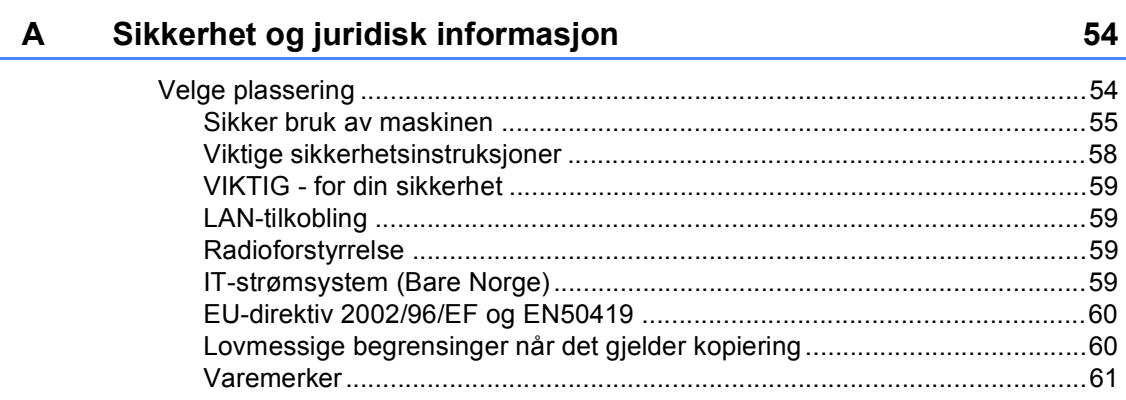

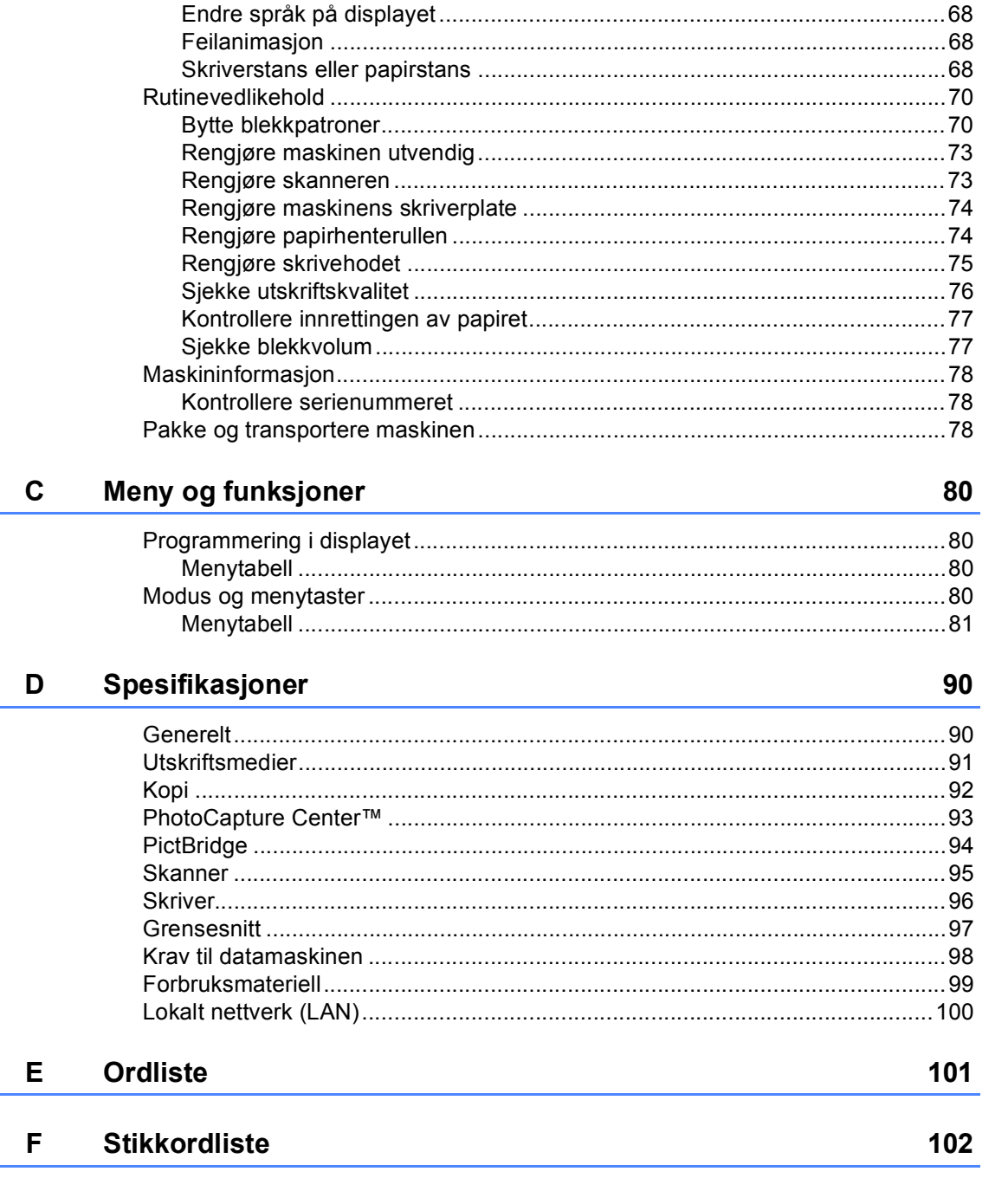

Feilsøking og regelmessig vedlikehold

B

62

# **Avsnitt I**

 $\blacktriangleright$ 

# <span id="page-10-0"></span>**Generelt <sup>I</sup>**

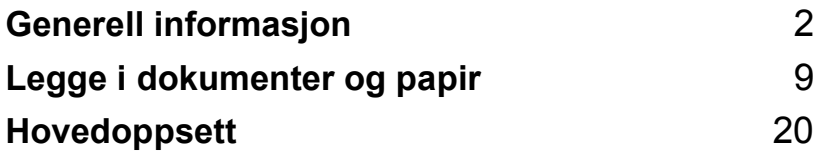

**1**

# <span id="page-11-0"></span>**Generell informasjon**

# <span id="page-11-1"></span>**Bruke dokumentasjonen <sup>1</sup>**

Takk for at du kjøpte en Brother-maskin! Du får mest ut av maskinen når du leser dokumentasjonen.

# <span id="page-11-2"></span>**Symboler og konvensjoner som brukes i dokumentasjonen <sup>1</sup>**

Følgende symboler og konvensjoner er brukt i dokumentasjonen:

- **Fet skrift** Fet skrift angir spesifikke taster på maskinens kontrollpanel. *Kursiv* Tekst i kursiv fremhever et viktig punkt eller refererer til et relatert emne. Courier Tekst i skrifttypen Courier New
- New brukes for meldinger i displayet på maskinen.

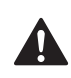

Advarsel-symbolet forteller deg hvilke forholdsregler du bør ta for å forhindre personskade.

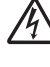

Elfare-ikoner varsler deg om faren for elektrisk støt.

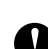

Forsiktig-symbolet angir fremgangsmåter du må følge eller ting du må unngå å gjøre, for å hindre skade på maskinen eller andre gjenstander.

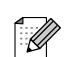

Merknader forteller hva du bør gjøre i en bestemt situasjon, eller gir tips om hvordan handlingen fungerer sammen med andre funksjoner.

Uegnet oppsett-ikoner varsler deg om utstyrsenheter og handlinger som ikke er kompatible med maskinen.

# <span id="page-12-0"></span>**Få tilgang til Programvarehåndboke n og Brukerhåndboken for nettverket <sup>1</sup>**

Denne brukermanualen inneholder ikke all informasjon om maskinen, som f.eks. hvordan du bruker de avanserte funksjonene for skriveren, skanneren og nettverket. Når du er klar for detaljert informasjon om disse funksjonene, kan du lese **Programvarehåndboken** og **Brukerhåndboken for nettverket**.

## <span id="page-12-1"></span>**Vise dokumentasjonen <sup>1</sup>**

#### **Vise dokumentasjonen (For Windows®) <sup>1</sup>**

For å vise dokumentasjonen går du til **Start**menyen og velger **Brother**, **DCP-770** fra programgruppen. Klikk deretter på **Brukermanual** i HTML-format.

Hvis du ikke har installert programvaren, kan du finne dokumentasjonen ved å gjøre følgende:

Slå på datamaskinen. Sett den medfølgende CD-ROM-platen inn i CD-stasjonen.

**2** Hvis skjermbildet for modellnavn vises, klikker du på det aktuelle modellnavnet. Hvis skjermbildet for språk vises, klikker du på ditt språk. CD-platens hovedmeny kommer opp.

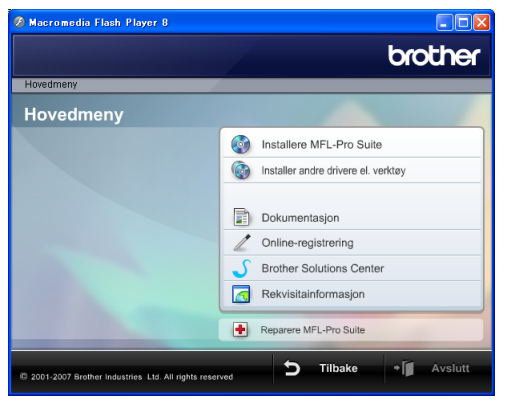

## **Merk**

Hvis du ikke får fram dette vinduet, bruker du Windows® Utforsker til å kjøre programmet start.exe fra rotkatalogen på Brother-CD-en.

### d Klikk på **Dokumentasjon**.

Klikk på den dokumentasjonen du ønsker å lese.

 **HTML-dokumenter**: **Programvarehåndboken** og **Brukerhåndboken for nettverket** i HTML-format.

Dette formatet anbefales for å vise dokumentasjonen på datamaskinen.

 **PDF-dokumenter**: **Brukerhåndboken** for frittstående handlinger,

**Programvarehåndboken** og **Brukerhåndboken for nettverket** i PDF-format.

Dette formatet anbefales for å skrive ut brukerhåndbøkene. Klikk for å gå til Brother Solutions Center, hvor du kan se og laste ned PDF-dokumentene. (Du må ha Internett-tilgang og et program som kan lese PDF-filer installert på datamaskinen.)

#### **Slik finner du skanneinstruksjoner <sup>1</sup>**

Du kan skanne dokumenter på flere måter. Du finner instruksjonene her:

#### **Programvarehåndbok**

*Skanning*

(For Windows® 2000 Professional/Windows® XP og Windows Vista™)

- *ControlCenter3* (For Windows® 2000 Professional/Windows® XP og Windows Vista™)
- *Nettverksskanning*

#### **Scansoft™ PaperPort™ 11SE med OCRbrukermanualer**

■ Den komplette ScanSoft™ PaperPort™ 11SE med OCR-brukermanualer kan hentes fram fra Hjelp-delen i ScanSoft™ PaperPort™ 11SE med OCRprogrammet.

#### **Slik finner du instruksjoner om nettverkskonfigurasjon <sup>1</sup>**

Maskinen kan kobles til et trådløst eller vanlig nettverk. Du finner instruksjoner for grunnleggende oppsett i Hurtigstartguide. Hvis du vil ha mer informasjon eller hvis tilgangspunktet støtter SecureEasySetup™ eller AOSS™, se Brukerhåndbok for nettverket.

#### **Vise dokumentasjonen (for Macintosh®) <sup>1</sup>**

**4** Slå på Macintosh<sup>®</sup>-maskinen. Sett inn den medfølgende Brother-platen i CD-stasjonen. Følgende vindu kommer opp:

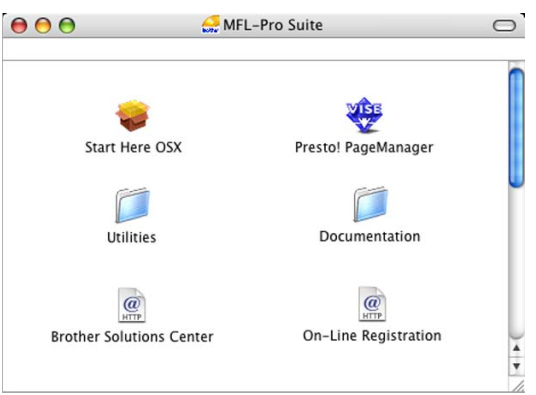

- **2** Dobbeltklikk på **Documentation**-ikonet.
- Dobbeltklikk på din språkmappe.
- 4 Dobbeltklikk på den øverste filen for å se **Programvarehåndboken** og **Brukerhåndboken for nettverket** i HTML-format.
- **5** Klikk på den dokumentasjonen du ønsker å lese.
	- **Programvarehåndbok**
	- **Brukerhåndbok for nettverket**

### **Slik finner du skanneinstruksjoner <sup>1</sup>**

Du kan skanne dokumenter på flere måter. Du finner instruksjonene her:

#### **Programvarehåndbok**

- *Skanning* (For Mac  $OS^{\circledR}$  X 10.2.4 eller nyere)
- *ControlCenter2* (For Mac OS® X 10.2.4 eller nyere)
- *Nettverksskanning*  (For Mac  $OS^{\circledR}$  X 10.2.4 eller høyere)

## **Presto!® PageManager® brukerveiledning**

■ Den komplette Presto!<sup>®</sup> PageManager<sup>®</sup> brukermanualen kan hentes fram fra Hjelp-delen i Presto!<sup>®</sup> PageManager<sup>®</sup>programmet.

#### **Slik finner du instruksjoner om nettverkskonfigurasjon <sup>1</sup>**

Maskinen kan kobles til et trådløst eller vanlig nettverk. Du finner instruksjoner for grunnleggende oppsett i Hurtigstartguide. Hvis du vil ha mer informasjon eller hvis tilgangspunktet støtter SecureEasySetup™ eller AOSS™, se Brukerhåndbok for nettverket.

# <span id="page-15-0"></span>**Kontrollpanel, oversikt <sup>1</sup>**

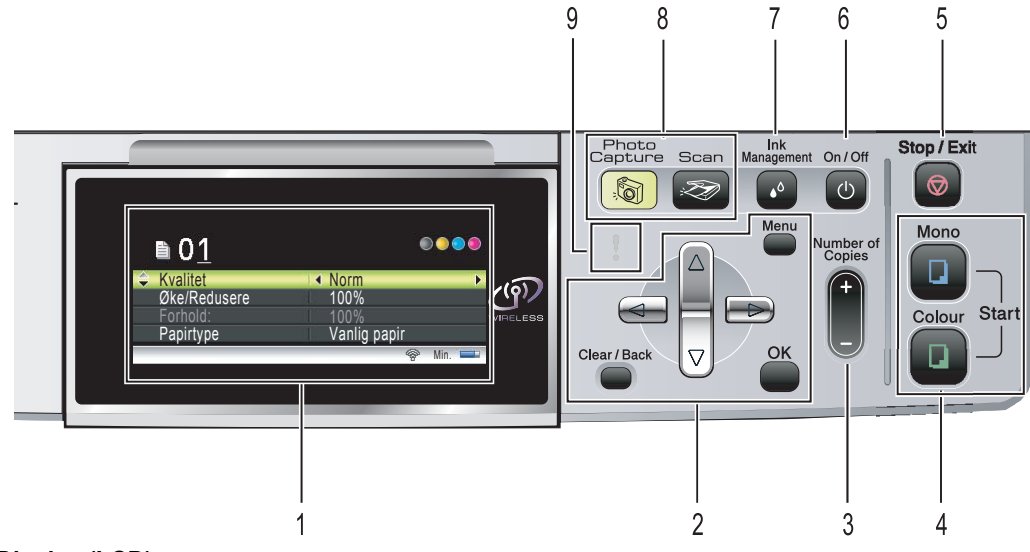

#### **1 Display (LCD)**

Meldinger i displayet hjelper deg å programmere og bruke maskinen. Du kan dessuten justere vinkelen på displayet ved å løfte det.

#### **2 Menytaster:**

#### ■ **4** eller  $\blacktriangleright$

Trykk på disse tastene for å bla fremover eller bakover til et menyvalg.

Du bruker dem også til å velge alternativer.

#### **a** eller **b**

Trykk på disse tastene for å bla gjennom menyene og alternativene.

#### **Clear/Back**

Trykk på denne tasten for å avbryte gjeldende innstilling.

#### **Menu**

Gir deg tilgang til hovedmenyen for å programmere maskinen.

#### **OK**

Lar deg velge en innstilling.

#### **3 Number of Copies**

Bruk denne når du vil ta flere kopier.

#### **4 Starttaster:**

#### **Colour Start**

Brukes til å starte kopiering i fullfarge. Lar deg også starte en skanneoperasjon (i farge eller svart-hvitt, avhengig av skanneinnstillingen i programmet ControlCenter).

#### **Mono Start**

Brukes til å starte kopiering i svart-hvitt. Lar deg også starte en skanneoperasjon (i farge eller svart-hvitt, avhengig av skanneinnstillingen i programmet ControlCenter).

#### **5 Stop/Exit**

Stopper en handling eller avslutter en meny.

#### **6 On/Off**

Med denne kan du slå maskinen på eller av. Selv om du har slått maskinen av, vil den rengjøre skrivehodet med jevne mellomrom for å opprettholde utskriftskvaliteten.

#### **7 Ink Management**

Brukes til å rengjøre skrivehodet, kontrollere utskriftskvaliteten og sjekke blekknivået.

#### **8 Modus-knapper:**

#### ■ <del>E</del> Scan

Gir deg tilgang til skannemodus.

#### **PhotoCapture**

Gir deg tilgang til PhotoCapture Center™.

#### **9 Varsellampe**

Lyser rødt når displayet viser en feil eller en viktig statusmelding.

# <span id="page-16-0"></span>**Displayinformasjon <sup>1</sup>**

Displayet viser maskinens modus, gjeldende innstillinger og blekknivået.

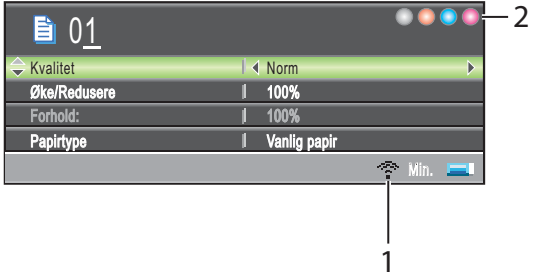

#### **1 Status for trådløs forbindelse**

En indikator med fire nivåer viser gjeldende styrke på trådløst signal hvis du bruker trådløs tilkobling.

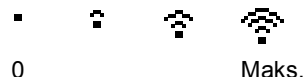

**2 Blekkindikator**

Viser blekknivået.

# <span id="page-16-1"></span>**Grunnleggende funksjoner <sup>1</sup>**

Følgende trinn viser hvordan du endrer en innstilling i maskinen. I dette eksemplet endres innstillingen for papirtypen fra Vanlig papir til Blk.skr.papir.

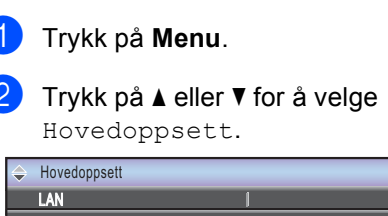

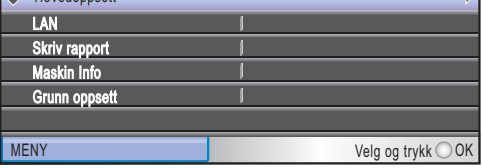

Trykk på **OK**.

c Trykk på **a** eller **b** for å velge Papirtype.

4 Trykk på ◀ eller ▶ for å velge

Blk.skr.papir.

Trykk på **OK**. Gjeldende innstilling vises i displayet:

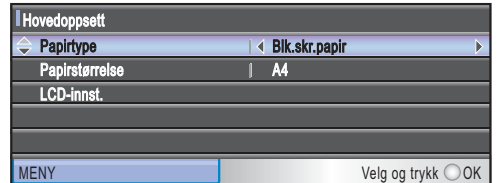

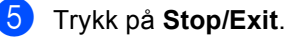

сĪ

# <span id="page-17-0"></span>**Varsellampeindikasjoner <sup>1</sup>**

Varsellampen viser status for maskinen som vist i tabellen.

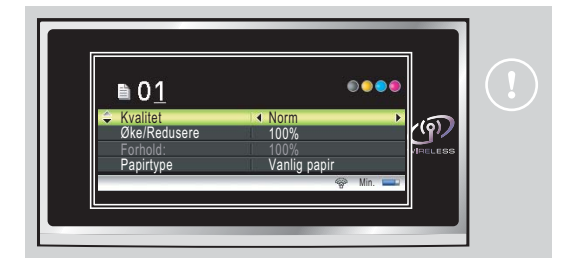

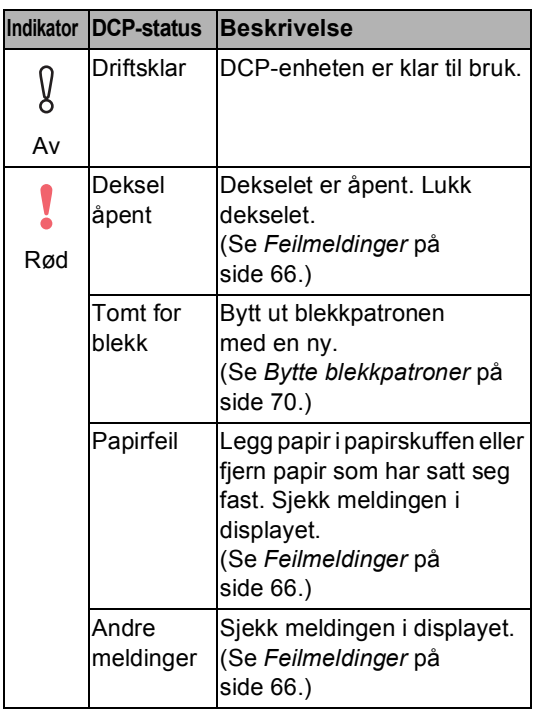

## <span id="page-17-1"></span>**Skrive ut rapporter**

Følgende rapporter er tilgjengelige:

■ Hjelp

En hjelpliste for hvordan du raskt kan programmere maskinen.

**Bruker** valg

Viser innstillingene.

Nettverk Konf.

Viser nettverksinnstillingene.

#### **Hvordan skrive ut en rapport <sup>1</sup>**

**1** Trykk på Menu.

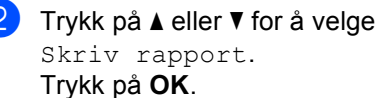

Trykk på **OK**.

- **3** Trykk **▲** eller **▼** for å velge den rapporten du vil ha. Trykk på **OK**.
- d Trykk på **Mono Start**.

**2**

# <span id="page-18-0"></span>**Legge i dokumenter og papir <sup>2</sup>**

# <span id="page-18-1"></span>**Legge i dokumenter <sup>2</sup>**

Du kan kopiere og skanne fra skannerglassplaten.

# <span id="page-18-2"></span>**Bruke skannerglassplaten <sup>2</sup>**

Du kan bruke skannerglassplaten til å kopiere eller skanne sider i en bok eller én side om gangen.

### **Støttede dokumentstørrelser <sup>2</sup>**

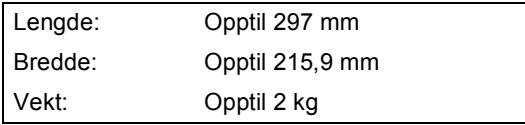

#### **Slik legger du i dokumenter <sup>2</sup>**

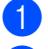

Åpne dokumentdekselet.

b Bruk anleggskanten på venstre side som hjelp til å plassere dokumentet med forsiden ned midt på skannerglassplaten.

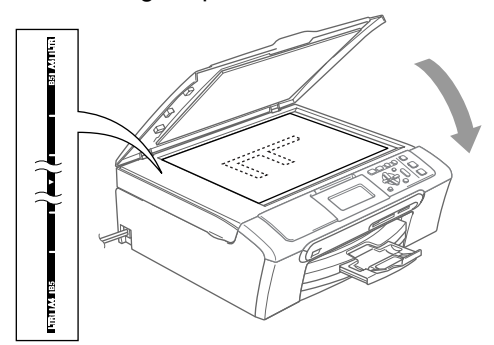

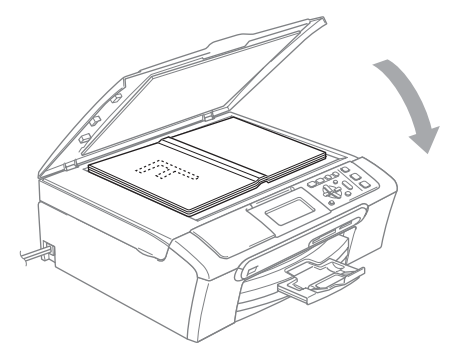

Lukk dokumentdekselet.

### **FORSIKTIG**

Hvis du skanner en bok eller et tykt dokument, må du IKKE slå dekselet hardt igjen eller trykke det ned.

## <span id="page-18-3"></span>**Skannbart område <sup>2</sup>**

Det skannbare området avhenger av innstillingene i programmet du bruker. Illustrasjonene nedenfor viser områdene du ikke kan skanne på papirformatene Letter og A4.

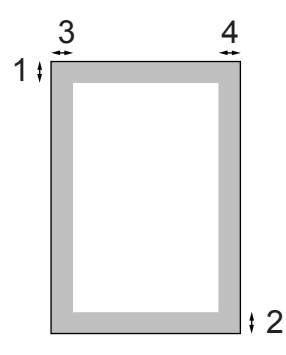

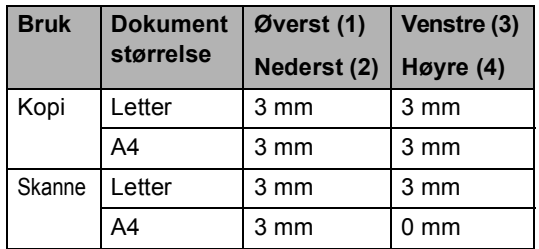

**2**

# <span id="page-19-0"></span>**Papir og andre media som kan brukes <sup>2</sup>**

Utskriftskvaliteten kan påvirkes av typen papir du bruker i maskinen.

For å få best mulig utskriftskvalitet med de innstillingene du har valgt, skal du alltid stille inn papirtypen slik at den stemmer med papiret du har lagt i.

Du kan bruke vanlig papir, blekkskriverpapir (bestrøket papir), glanset papir, transparenter eller konvolutter.

Vi anbefaler at du tester ulike typer papir før du kjøper inn store kvanta.

Du bør bruke Brother-papir for å få best mulig resultat.

- Når du skriver ut på blekkskriverpapir (bestrøket papir), transparenter eller fotopapir, må du passe på å velge riktig media i kategorien **Grunnleggende** i skriverdriveren eller i Innstilling for papirtype i menyen (se *[Papirtype](#page-37-3)* på [side 28](#page-37-3)).
- Når du skriver ut på Brother fotopapir, skal du legge inn instruksjonsarket som leveres med fotopapiret i papirskuffen først, og deretter plasserer du fotopapiret oppå instruksjonsarket.
- Når du bruker transparenter eller fotopapir, må du umiddelbart fjerne hvert enkelt ark når det kommer ut av maskinen for å unngå flekker eller papirstopp.
- Unngå å berøre den trykte overflaten på arket idet det kommer ut av maskinen. Blekket kan fortsatt være litt fuktig og gi deg flekker på fingrene.

## <span id="page-19-1"></span>**Anbefalte media <sup>2</sup>**

For best utskriftskvalitet anbefaler vi at du benytter Brother-papir. (Se tabellen nedenfor.)

Hvis Brother-papir ikke er tilgjengelig i ditt land, anbefaler vi at du tester forskjellige papirtyper før du går til anskaffelse av store kvanta.

Vi anbefaler at du benytter "3M Transparency Film" når du skriver ut på transparenter.

#### **Brother-papir**

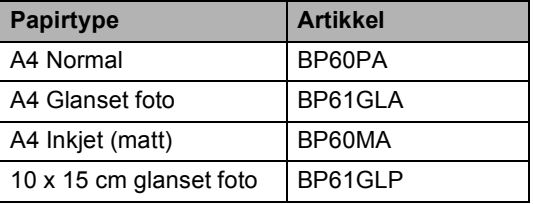

**2**

# <span id="page-20-0"></span>**Håndtere og bruke media <sup>2</sup>**

- Oppbevar papir i originalemballasjen, og hold den forseglet. La papiret ligge flatt og beskyttet mot fuktighet, direkte sollys og varme.
- Den bestrøkne siden av fotopapir er blank. Unngå å berøre den blanke (bestrøkne) siden. Legg i fotopapir med den blanke siden vendt ned.
- Ikke berør noen av sidene på transparenter, fordi disse lett trekker til seg vann og svette som kan forringe utskriftskvaliteten. Transparenter som er laget for laserskrivere/kopimaskiner, kan sette flekker på det neste dokumentet. Bruk bare transparenter som er anbefalt for blekkskrivere.

## **Feil oppsett**

Følgende papirtyper må IKKE brukes:

• Skadet, krøllet eller skrukket papir eller papir med ujevn fasong

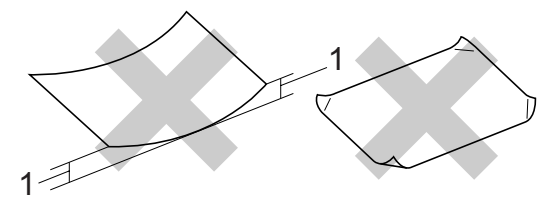

- **1 2 mm eller mer**
- Papir som er svært blankt eller sterkt teksturert
- Papir som allerede er skrevet ut med en skriver
- Papir som ikke kan stables jevnt
- Papir som er laget av korte fibre

#### **Papirkapasitet i utgangspapirstøtten <sup>2</sup>**

Opptil 50 ark for Letter på 75 g/m eller for A4-papir på 80 g/m<sup>2</sup>.

■ Transparenter eller fotopapir må tas ut av utgangspapirstøtten ett ark om gangen for å unngå flekker.

# <span id="page-21-0"></span>**Velge riktig media <sup>2</sup>**

# **Papirtype og papirstørrelse for hver funksjon <sup>2</sup>**

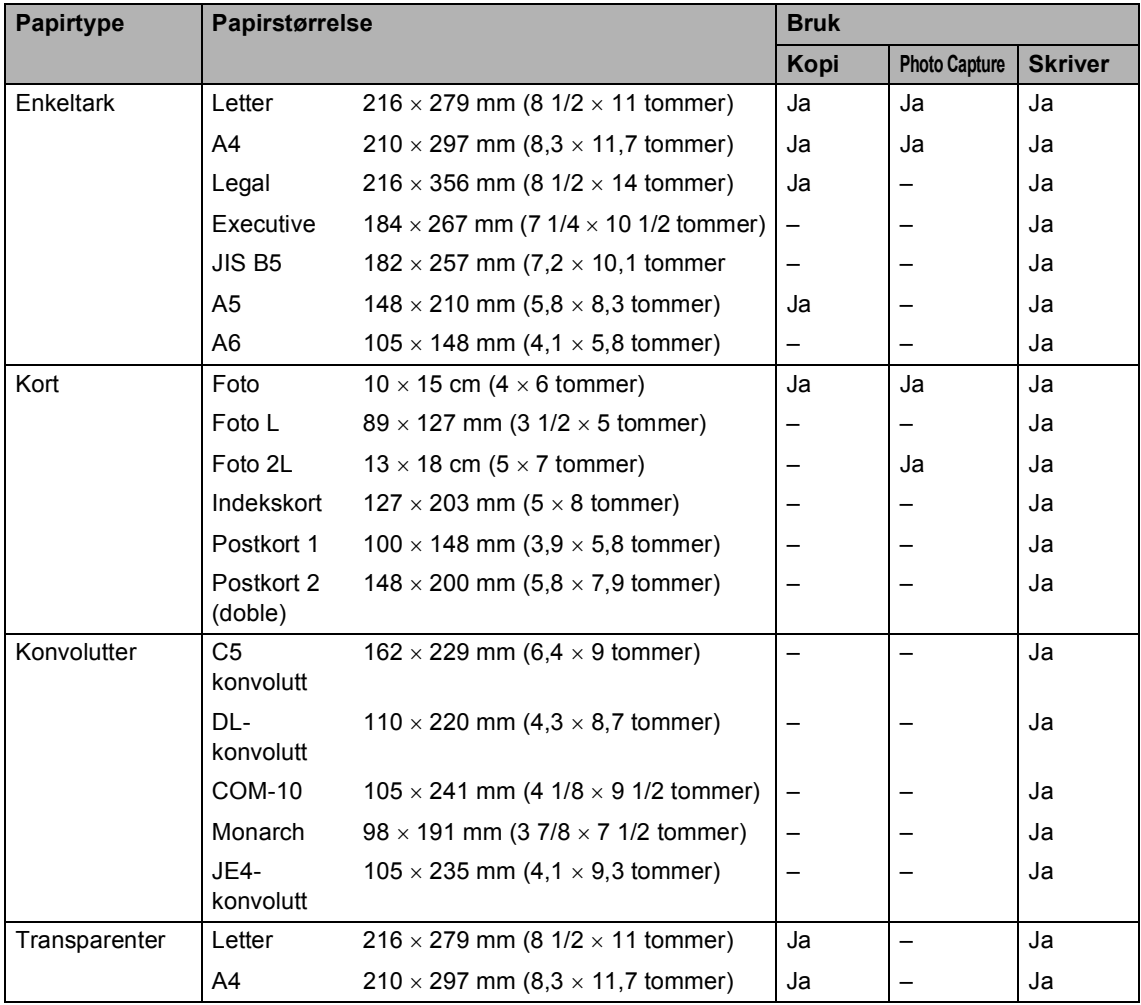

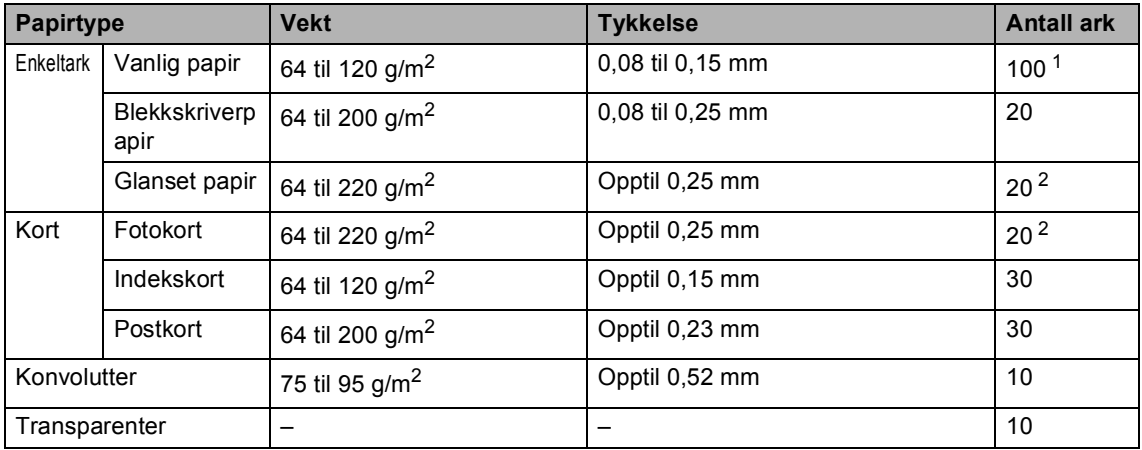

## **Papirvekt, tykkelse og kapasitet <sup>2</sup>**

<span id="page-22-0"></span>1 Opptil 50 ark i Legal-format 80  $g/m^2$ . Opptil 100 ark A4 80 g/m<sup>2</sup>-papir.

<span id="page-22-1"></span><sup>2</sup> For Foto 10×15 cm og Foto L-papir, bruk fotoskuffen. (Se *[Legge i fotopapir](#page-26-1)* på side 17.)

# <span id="page-23-0"></span>**Legge i papir og andre media <sup>2</sup>**

# **Merk**

Vil du skrive ut i formatene Foto L eller 10 x 15 cm, må du bruke fotopapirskuffen. (Se *[Legge i fotopapir](#page-26-1)* på side 17.)

**1** Hvis papirstøtteklaffen er åpen, lukker du den og trekker papirskuffen helt ut av maskinen.

Løft dekslet på utgangspapirstøtten (1).

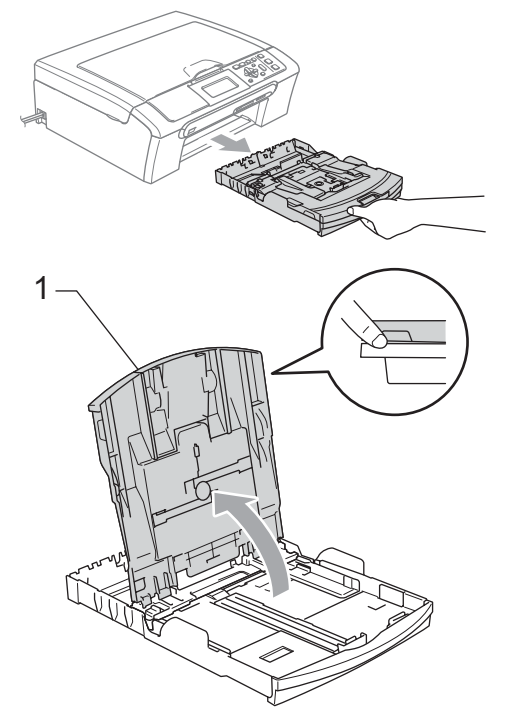

b Trykk ned og skyv sidestøttene (1) og lengdestøttene (2) slik at de passer til papirstørrelsen.

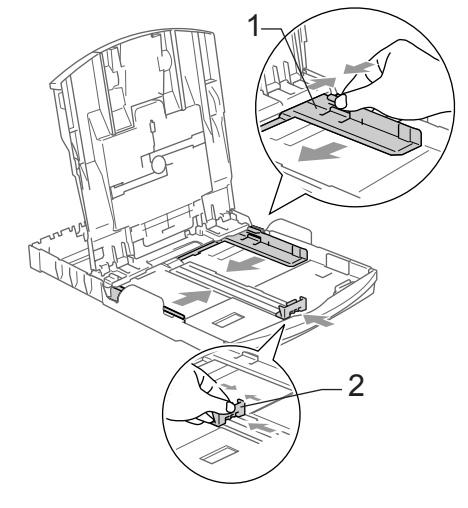

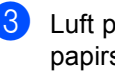

**3** Luft papirbunken godt for å unngå papirstopp og feilinnmating.

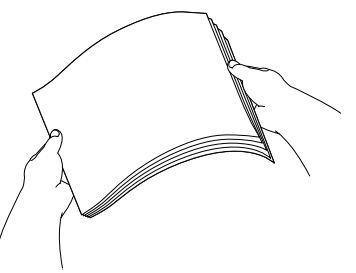

## **Merk**

Du må alltid kontrollere at papiret ikke er krøllete.

4 Legg papiret forsiktig i papirskuffen med utskriftssiden ned og den øvre kanten først. Kontroller at papiret ligger flatt i papirskuffen.

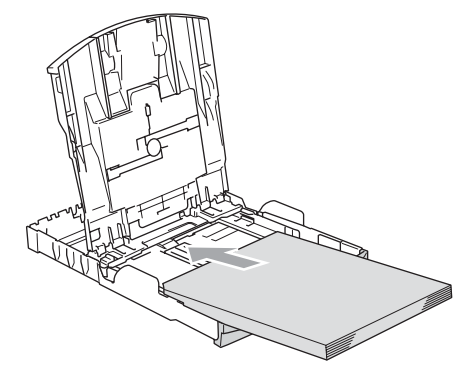

# **Merk**

Vil du bruke papirformatet Legal trykker du på, og holder inne, den universale utløserknappen mens du skyver ut fronten av papirskuffen.

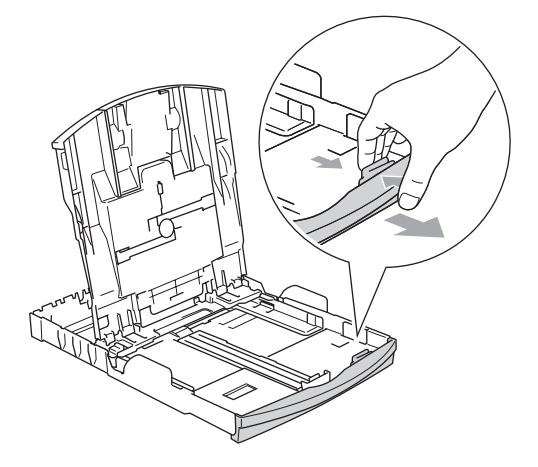

**5** Juster papirsideførerne forsiktig med begge hender slik at de passer til papiret.

Sørg for at papirsidestøttene berører sidene av papiret.

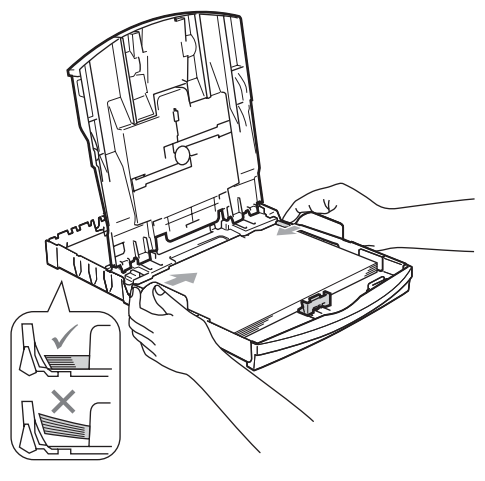

## **Merk**

Vær forsiktig slik at du ikke skyver papiret for langt inn; det kan føre til at det løftes opp bak i skuffen og gir mateproblemer.

6 Lukk dekslet på utgangspapirstøtten.

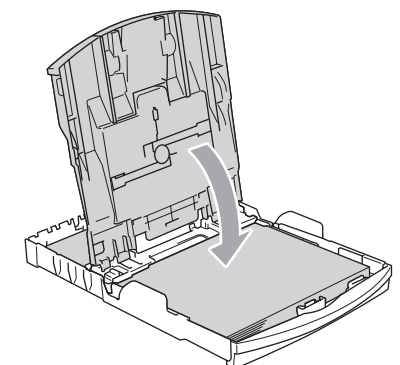

Trykk forsiktig papirskuffen helt inn i maskinen.

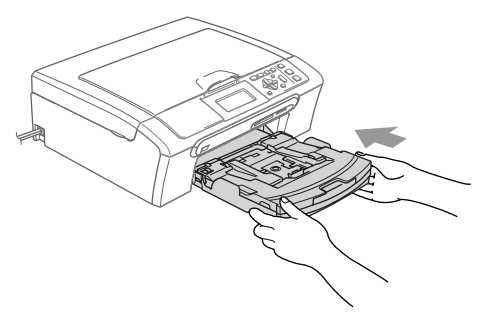

8 Hold papirskuffen på plass mens du trekker ut papirstøtten (1) til den klikker på plass, og brett deretter ut papirstøtteklaffen (2).

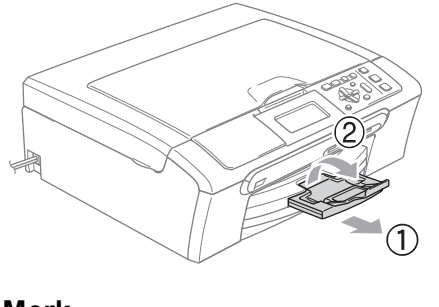

**Merk** Ikke bruk papirstøtteklaffen for Legal-papir.

## <span id="page-25-0"></span>**Legge i konvolutter og postkort <sup>2</sup>**

#### **Om konvolutter <sup>2</sup>**

- Bruk konvolutter med vekt fra 75 til 95  $q/m^2$ .
- For enkelte konvolutter må det angis marginnstillinger i programmet. Husk å ta en testutskrift først.

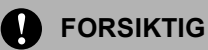

IKKE bruk noen av følgende konvoluttyper, da det vil gi innmatingsproblemer:

- som har en posete utforming
- som er preget (har hevet skrift)
- som har binders eller stifter
- som er forhåndstrykt på innsiden

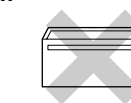

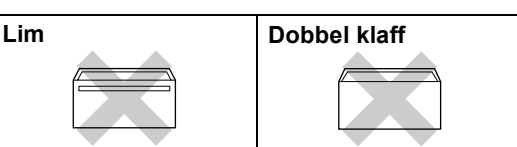

Enkelte ganger kan du oppleve innmatingsproblemer som skyldes tykkelsen, formatet og fasongen på klaffen på de konvoluttene du bruker.

#### **Hvordan legge inn konvolutter og postkort <sup>2</sup>**

**a** Før du legger i konvolutter eller postkort, må du trykke sammen hjørnene og sidene på konvoluttene eller kortene slik at de ligger så flatt som mulig.

## **Merk**

Hvis konvoluttene eller postkortene er "doble", må du legge inn én konvolutt eller ett postkort om gangen i papirskuffen.

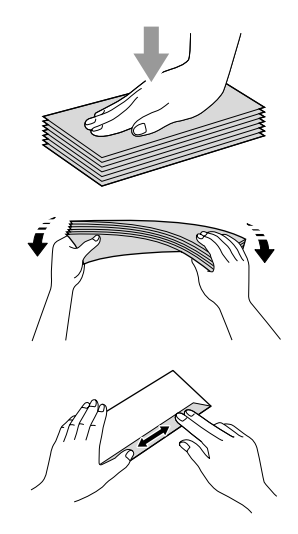

**Legg konvoluttene eller postkortene inn** i papirskuffen med adressesiden ned og den øvre kanten først, som vist i illustrasjonen. Skyv papirside- (1) og papirlengdeførerne (2) slik at de er tilpasset konvoluttene eller postkortene.

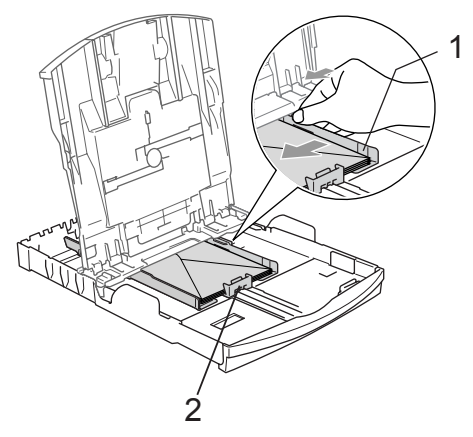

**2**

#### **Hvis du har problemer når du skriver ut på konvolutter, forsøker du følgende: <sup>2</sup>**

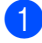

**4** Åpne konvoluttklaffen.

- Forsikre deg om at den åpne klaffen enten er på siden av konvolutten eller i bakkant av konvolutten når du skriver ut.
- 

**c** Juster størrelsen og margen i programmet.

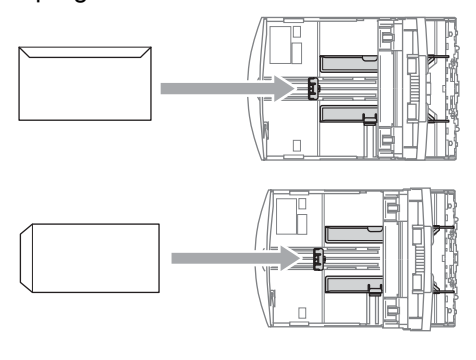

# <span id="page-26-1"></span><span id="page-26-0"></span>**Legge i fotopapir <sup>2</sup>**

Bruk fotoskuffen som er montert over utgangspapirstøtten til å skrive ut på papir i formatene Foto  $10 \times 15$  cm og Foto L. Når du bruker fotoskuffen, behøver du ikke ta ut papiret som ligger i skuffen under.

Trykk på utløserknappen for fotoskuffen med venstre tommel, og skyv fotoskuffen bakover slik at den klikker på plass i utskriftsposisjon for bilder.

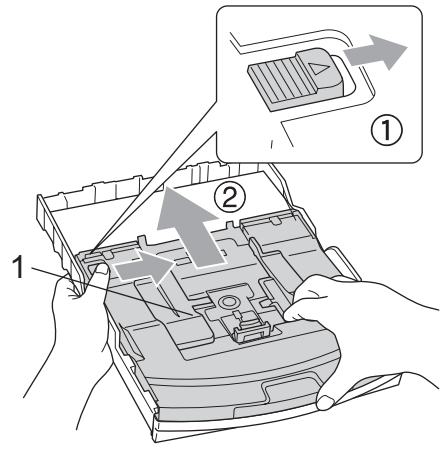

**1 Skuff for fotopapir**

b Trykk ned og skyv sidestøttene (1) og lengdestøttene (2) slik at de passer til papirstørrelsen.

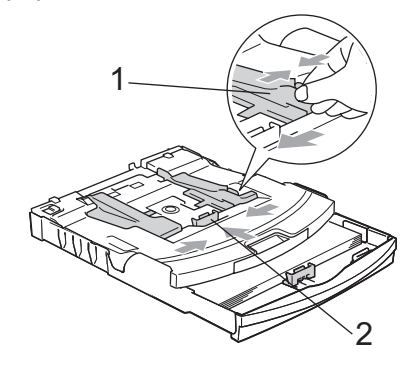

**3** Legg fotopapiret inn i fotoskuffen og juster sidestøttene forsiktig til kanten av papiret.

Sørg for at papirsidestøttene berører sidene av papiret.

# **Merk**

- Vær forsiktig slik at du ikke skyver papiret for langt inn; det kan føre til at det løftes opp bak i skuffen og gir mateproblemer.
- Du må alltid kontrollere at papiret ikke er krøllete.
- 4 Når du er ferdig med å skrive ut bilder, må du sette fotoskuffen tilbake i normal stilling.

Trykk på utløserknappen for fotoskuffen med venstre tommel, og skyv fotoskuffen forover til den klikker på plass.

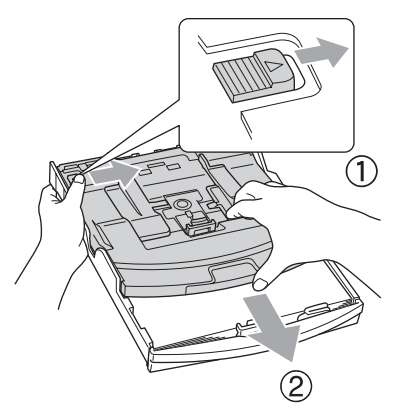

# <span id="page-27-0"></span>**Ta ut små utskrifter fra maskinen <sup>2</sup>**

Når maskinen mater ut små ark i papirdekslet, er det ikke sikkert du får tak i dem. Forsikre deg om at utskriften er fullført, og trekk deretter skuffen helt ut av maskinen.

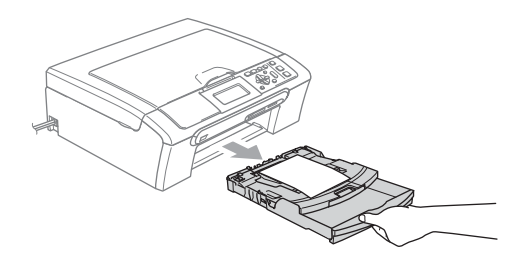

# <span id="page-28-0"></span>**Utskriftsområde <sup>2</sup>**

Utskriftsområdet avhenger av innstillingene i programmet du bruker. Illustrasjonene nedenfor viser hvilke områder på enkeltark og konvolutter det ikke kan skrives på. Maskinen kan skrive i de skraverte områdene bare når funksjonen Utskrift uten kanter er tilgjengelig og slått på.

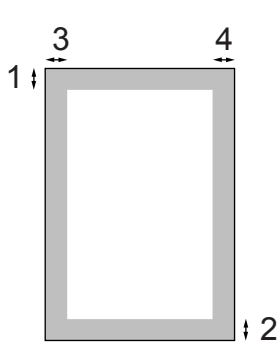

#### Enkeltark **Konvolutter**

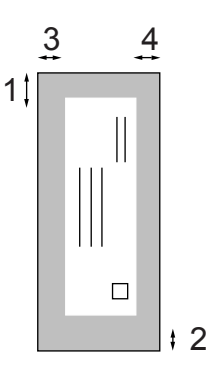

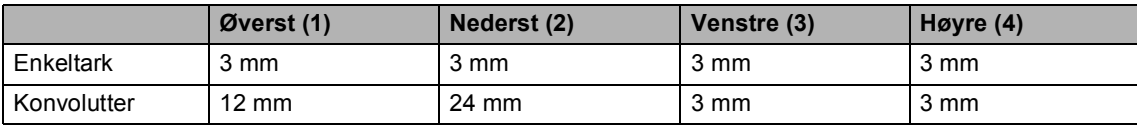

# **Merk**

Funksjonen Uten kanter er ikke tilgjengelig for konvolutter.

**3**

# <span id="page-29-0"></span>**Hovedoppsett <sup>3</sup>**

# <span id="page-29-1"></span>**Papirinnstillinger <sup>3</sup>**

# <span id="page-29-2"></span>**Papirtype <sup>3</sup>**

For å oppnå best mulig utskriftskvalit må du stille inn maskinen på den papirtypen du bruker.

**1** Trykk på Menu.

- b Trykk på **a** eller **b** for å velge Hovedoppsett. Trykk på **OK**.
- 
- **6** Trykk på **∆** eller **▼** for å velge Papirtype.
- **4** Trykk på ◀ eller ▶ for å velge Vanlig papir, Blk.skr.papir, Brother foto, Annet foto eller Transp.. Trykk på **OK**.
- **5** Trykk på **Stop/Exit**.
- **Merk**

Maskinen sender ut utskriftsarkene med forsiden opp, i papirskuffen foran på maskinen. Når du bruker transparenter eller glanset papir, må du umiddelbart fjerne hvert enkelt ark når de kommer ut av maskinen for å unngå flekker eller papirstopp.

# <span id="page-29-3"></span>**Papirstørrelse <sup>3</sup>**

Du kan bruke fem papirstørrelser til å skrive ut kopier: Letter, Legal, A4, A5, og  $10 \times 15$  cm. Når du endrer papirtypen som du legger i maskinen, må du samtidig endre innstillingene for papirformatet.

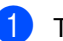

a Trykk på **Menu**.

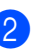

b Trykk på **a** eller **b** for å velge Hovedoppsett. Trykk på **OK**.

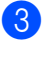

c Trykk på **a** eller **b** for å velge Papirstørrelse.

Trykk på ◀ eller ▶ for å velge Letter, Legal, A4, A5 eller 10x15cm. Trykk på **OK**.

e Trykk på **Stop/Exit**.

# <span id="page-30-0"></span>**Display <sup>3</sup>**

# <span id="page-30-1"></span>**Display-kontrast <sup>3</sup>**

Du kan justere displayets kontrast for å få et skarpere og mer fargesterkt bilde. Hvis du har problemer med å lese det som står i displayet, kan du prøve å endre på kontrastinnstillingen.

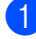

a Trykk på **Menu**.

- b Trykk på **a** eller **b** for å velge Hovedoppsett. Trykk på **OK**.
- **3** Trykk på **A** eller **▼** for å velge LCD-innst.. Trykk på **OK**.
- **4** Trykk på **▲** eller ▼ for å velge LCD Kontrast.
- **b** Trykk på **4 eller**  $\triangleright$  **for å velge** Lys, Med eller Mørk. Trykk på **OK**.
	- f Trykk på **Stop/Exit**.

## <span id="page-30-2"></span>**Angi bakgrunnsbelysningens lysstyrke <sup>3</sup>**

Hvis du har problemer med å lese det som står i displayet, kan du prøve å endre lysstyrkeinnstillingen.

**a Trykk på Menu.** 

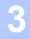

b Trykk på **a** eller **b** for å velge Hovedoppsett. Trykk på **OK**.

- **3** Trykk på **A** eller **▼** for å velge LCD-innst.. Trykk på **OK**.
- **4** Trykk på **∆** eller ▼ for å velge Bakgrunnsbel..
- **b** Trykk på ◀ eller ▶ for å velge Lys eller Mørk. Trykk på **OK**.

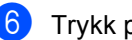

**f Trykk på Stop/Exit.** 

## <span id="page-31-0"></span>**Stille inn dimme-timeren for bakgrunnsbelysningen 3**

Du kan angi hvor lenge displayets bakgrunnsbelysning skal være på etter siste tastetrykk.

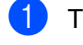

**al** Trykk på Menu.

- **b** Trykk på **∆** eller **▼** for å velge Hovedoppsett. Trykk på **OK**.
- **3** Trykk på **▲** eller ▼ for å velge LCD-innst.. Trykk på **OK**.
- - 4 Trykk på **▲** eller ▼ for å velge Dimme-timer.
- **b** Trykk på ◀ eller ▶ for å velge 10Sek, 20Sek, 30Sek eller Av. Trykk på **OK**.
- **6** Trykk på Stop/Exit.

## <span id="page-31-1"></span>**Stille inn Av-timer <sup>3</sup>**

Du kan angi hvor lenge displayet skal være på etter siste tastetrykk. Dette er en strømsparingsfunksjon. Maskinen kan skrive ut og skanne fra datamaskinen mens displayet er avslått.

a Trykk på **Menu**.

b Trykk på **a** eller **b** for å velge Hovedoppsett. Trykk på **OK**.

- **3** Trykk på **▲** eller ▼ for å velge LCD-innst.. Trykk på **OK**.
- <sup>4</sup> Trykk på ▲ eller ▼ for å velge Av-timer.

#### e Trykk på **d** eller **c** for å velge 1Min, 2Min, 3Min, 5Min, 10Min, 30Min eller Av. Trykk på **OK**.

f Trykk på **Stop/Exit**.

## **Merk**

Når displayet er avslått, kan du trykke på en hvilken som helst tast for å slå det på igjen.

# **Avsnitt II**

# <span id="page-32-0"></span>**Kopi II**

**[Kopiere](#page-33-0)** 24

<span id="page-33-0"></span>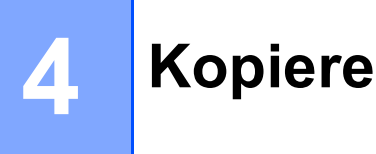

# <span id="page-33-1"></span>**Slik kopierer du <sup>4</sup>**

# <span id="page-33-2"></span>**Ta én enkelt kopi <sup>4</sup>**

Legg i dokumentet.

b Trykk på **Mono Start** eller **Colour Start**.

# <span id="page-33-3"></span>**Ta flere kopier <sup>4</sup>**

Du kan ta opptil 99 kopier.

- $\log$  Legg i dokumentet.
- b Trykk **+** eller **-** gjentatte ganger til antall kopier du ønsker vises (opptil 99).
- c Trykk på **Mono Start** eller **Colour Start**.

# <span id="page-33-4"></span>**Stanse kopieringen <sup>4</sup>**

Hvis du vil stanse kopieringen, trykker du på **Stop/Exit**.

# <span id="page-33-5"></span>**Kopialternativer <sup>4</sup>**

Du kan endre standardinnstillingene for kopiering fra standardskjermen. I displayet vises følgende:

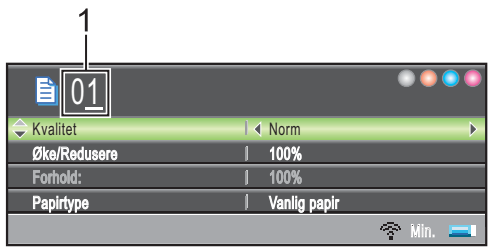

#### **1 Antall kopier**

Du kan angi antall kopier du vil ha ved å trykke på **+** eller **-** gjentatte ganger.

Trykk på**a** eller **b** for å bla gjennom kopieringsalternativene.

- Kvalitet (Se [side 25.](#page-34-2))
- Øke/Redusere (Se [side 25.](#page-34-3))
- Papirtype (Se [side 28.](#page-37-4))
- **Papirstørrelse (Se [side 28.](#page-37-5))**
- Lyshet (Se [side 27.](#page-36-1))
- Kontrast (Se [side 27.](#page-36-2))
- RØD-justering (Se [side 27.](#page-36-3))
- GRØNN-justering (Se [side 27.](#page-36-3))
- BLÅ-justering (Se [side 27.](#page-36-3))
- Side oppsett (Se [side 26.](#page-35-1))
- Angi ny std. (Se [side 28.](#page-37-6))
- Fabrikkinnst. (Se [side 28.](#page-37-7))

Når ønsket alternativ er merket, trykker du på **OK**.

Du kan endre kopieringsinnstillingene midlertidig for den neste kopien.

Maskinen går tilbake til standardinnstillingen etter 1 minutt.

Når du har valgt innstillingene du vil bruke, trykker du på **Mono Start** eller **Colour Start**. Vil du velge flere innstillinger, trykker du på **a** eller **b**.

## **Merk**

Du kan lagre noen av innstillingene du bruker oftest ved å angi dem som standard. Disse innstillingene vil gjelde til du endrer dem igjen.

(Se *[Bruke endringene dine som en ny](#page-37-6)  standard* [på side 28.](#page-37-6))

## <span id="page-34-2"></span><span id="page-34-0"></span>**Endrekopieringshastighet og kopikvalitet <sup>4</sup>**

Du kan velge kopikvalitet. Standardinnstillingen er Norm.

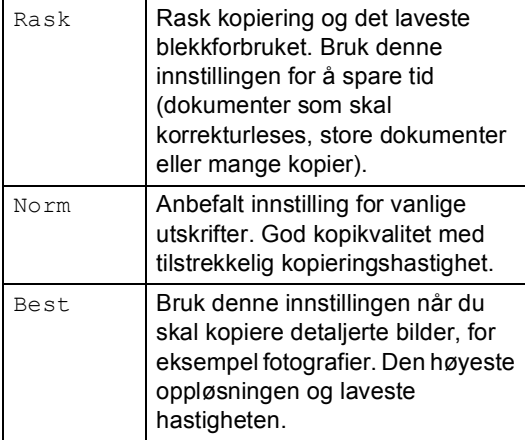

- 1 Legg i dokumentet.
	- Angi antall kopier du vil ha.
- c Trykk på **a** eller **b** for å velge Kvalitet.
- **Trykk på ◀ eller ▶ for å velge Rask,** Norm eller Best. Trykk på **OK**.
- **b** Hvis du ikke vil endre flere innstillinger, trykker du på **Mono Start** eller **Colour Start**.

## <span id="page-34-3"></span><span id="page-34-1"></span>**Forstørre eller forminske kopierte bilder <sup>4</sup>**

Du kan velge et forstørrelses- eller forminskningsforhold.

- $\blacksquare$  Legg i dokumentet.
	- Angi antall kopier du vil ha.
- c Trykk på **a** eller **b** for å velge Øke/Redusere.
- Gjør ett av følgende:
	- Trykk på **4** eller ▶ for å velge forstørrelses- eller forminskningsforholdet. Trykk på **OK**.
	- Trykk på **4** eller ▶ for å velge Definer 25-400%. Trykk på **OK** og **+** eller **-** for å stille inn et forstørrelses- eller forminskningsforhold fra 25% til 400%. Trykk på **OK**.

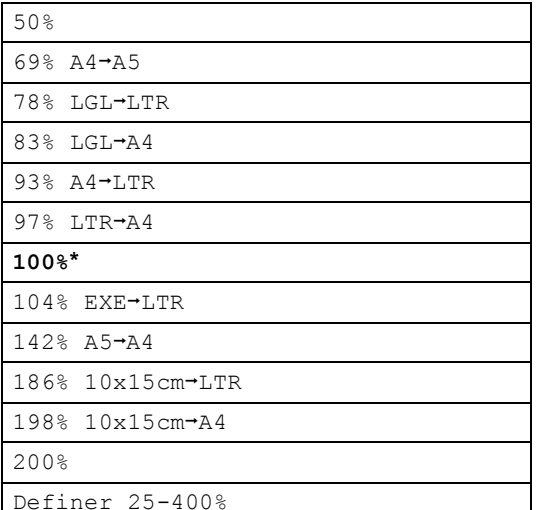

Hvis du ikke vil endre flere innstillinger, trykker du på **Mono Start** eller **Colour Start**.

## **Merk**

Alternativer for sideoppsett er ikke tilgjengelige med innstillinger for Øke/Redusere.

# <span id="page-35-1"></span><span id="page-35-0"></span>**Ta N i 1 kopi eller plakat (sideoppsett) 4**

Ved bruk av kopieringsfunksjonen N i 1 kan du redusere antall sider for kopier, ved å kopiere to eller fire sider på ett enkelt ark.

Du kan også lage plakater. Når du bruker plakatfunksjonen, deler maskinen dokumentet inn i deler, og deretter forstørres delene slik at du kan sette dem sammen til en plakat.

### **Viktig <sup>4</sup>**

- Kontroller at papirstørrelsen er stilt til Letter, Legal eller A4.
- Du kan ikke bruke innstillingen Øke/Redusere med N i 1- eller plakatfunksjonen.
- Hvis du tar flere kopier i farger, er ikke N i 1 kopi tilgjengelig.
- $\blacksquare$  (S) betyr stående og (L) betyr liggende.
- Du kan bare lage én plakatkopi om gangen.
- **b** Legg i dokumentet.
- Angi antall kopier du vil ha.
- **3** Trykk på **▲** eller ▼ for å velge Side oppsett.
- 4 Trykk på **∢** eller ▶ for å velge Av $(1 \t1 \t1), 2 \t1 \t(5), 2 \t1 \t(5),$ 4 i 1 (S), 4 i 1 (L) eller Plakat(3 x 3). Trykk på **OK**.
- **b** Hvis du ikke vil endre flere innstillinger, trykker du på **Mono Start** eller **Colour Start** for å skanne siden. Hvis du lager en plakat, skanner maskinen sidene og begynner å skrive ut.
- <span id="page-35-2"></span>6 Når maskinen har skannet siden, trykker du på **+** (Ja) for å skanne neste side.
- <span id="page-35-3"></span>7 Legg neste side på skannerglassplaten. Trykk på **OK**. Gjenta trinn  $\bigcirc$  $\bigcirc$  $\bigcirc$  og  $\bigcirc$  [f](#page-35-2)or hver side med det aktuelle sideoppsettet.
- 8 Når alle sidene i dokumentet er skannet, trykker du på **-** (Nei) for å fullføre.

#### **Legg dokumentet med forsiden ned i retningen som er vist nedenfor.**

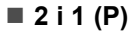

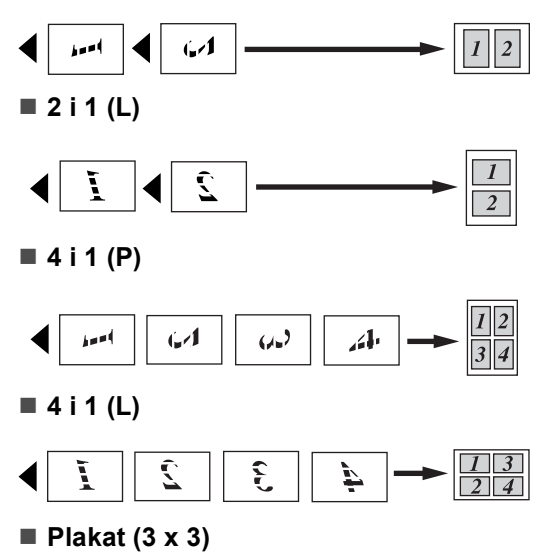

Du kan lage en kopi i plakatstørrelse av et fotografi.

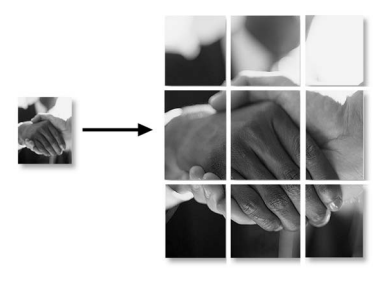
**4**

#### **Juster lysstyrke, kontrast og farge <sup>4</sup>**

#### **Lyshet <sup>4</sup>**

Du kan justere lysheten i kopiene for å gjøre dem mørkere eller lysere.

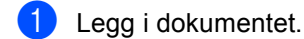

- **2** Angi antall kopier du vil ha.
- 
- **3** Trykk på ▲ eller ▼ for å velge Lyshet.
- 4 Trykk ◀ eller ▶ for å gjøre kopien lysere eller mørkere. Trykk på **OK**.
- **b** Hvis du ikke vil endre flere innstillinger, trykker du på **Mono Start** eller **Colour Start**.

#### **Kontrast <sup>4</sup>**

Du kan justere kontrasten i kopien for å få et bilde til å se skarpere og mer livaktig ut.

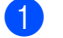

- Legg i dokumentet.
- 2 Angi antall kopier du vil ha.
- c Trykk på **a** eller **b** for å velge Kontrast.
- 4 Trykk ◀ eller ▶ for å endre kontrasten. Trykk på **OK**.
- **b** Hvis du ikke vil endre flere innstillinger, trykker du på **Mono Start** eller **Colour Start**.

#### **Farge Metningsgrad <sup>4</sup>**

- $\blacksquare$  Legg i dokumentet.
- 
- Angi antall kopier du vil ha.
- <span id="page-36-0"></span>**3** Trykk på ▲ eller ▼ for å velge RØD-justering, GRØNN-justering eller BLÅ-justering.
- **4** Trykk ◀ eller ▶ for å endre fargemetningen. Trykk på **OK**.

5 Velg ett av følgende alternativer:

- $\blacksquare$  Hvis du vil endre metning for en annen farge, går du til trinn  $\bigcirc$  $\bigcirc$  $\bigcirc$ .
- $\blacksquare$  Hvis du ikke vil endre flere innstillinger, trykker du på **Mono Start** eller **Colour Start**.

#### **Papiralternativer <sup>4</sup>**

#### **Papirtype <sup>4</sup>**

Hvis du kopierer på spesialpapir, må du angi hvilken papirtype du bruker for å oppnå best mulig utskriftskvalitet.

 $\blacksquare$  Legg i dokumentet.

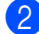

- Angi antall kopier du vil ha.
- c Trykk på **a** eller **b** for å velge Papirtype.
- 4 Trykk på ◀ eller ▶ for å velge Vanlig papir, Blk.skr.papir, Brother foto, Annet foto eller Transp.. Trykk på **OK**.
- **5** Hvis du ikke vil endre flere innstillinger, trykker du på **Mono Start** eller **Colour Start**.

#### **Papirstørrelse <sup>4</sup>**

Hvis du kopierer på annet enn A4-papir, må du endre innstillingen for papirstørrelse.

Du kan bare kopiere på papir av typen Letter, Legal, A4, A5 eller fotokort  $[10 \text{ cm } (B) \times 15 \text{ cm } (H)]$ .

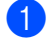

 $\log q$  i dokumentet.

Angi antall kopier du vil ha.

- **3** Trykk på **A** eller **▼** for å velge Papirstørrelse.
- 4 Trykk på **∢** eller ▶ for å velge Letter, Legal, A4, A5 eller 10x15cm. Trykk på **OK**.
- **b** Hvis du ikke vil endre flere innstillinger, trykker du på **Mono Start** eller **Colour Start**.

#### **Bruke endringene dine som en ny standard <sup>4</sup>**

Du kan lagre kopieringsinnstillingene for Kvalitet, Papirtype, Lyshet, Kontrast, RØD-justering, GRØNN-justering og BLÅ-justering som du bruker oftest, ved å angi dem som standard. Disse innstillingene vil gjelde til du endrer dem igjen.

a Trykk på **a** eller **b** for å velge den nye innstillingen. Trykk på **OK**. Gjenta dette trinnet for hver enkelt innstilling du vil endre.

- b Når du har endret den siste innstillingen, trykker du på **a** eller **b** for å velge Angi ny std.. Trykk på **OK**.
- c Trykk på **+** for å velge Ja.
- d Trykk på **Stop/Exit**.

#### **Tilbakestille alle innstillinger til standardinnstilling <sup>4</sup>**

Du kan gjenopprette alle innstillingene du har endret til standardinnstilling. Disse innstillingene vil gjelde til du endrer dem igjen.

**a** Trykk på **A** eller **v** for å velge Fabrikkinnst.. Trykk på **OK**.

- b Trykk på **+** for å velge Ja.
- c Trykk på **Stop/Exit**.

# **Avsnitt III**

# **Direkte fotoutskrift**

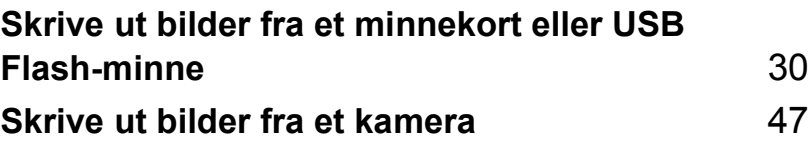

**5**

# <span id="page-39-0"></span>**Skrive ut bilder fra et minnekort eller USB Flash-minne <sup>5</sup>**

# **Bruke PhotoCapture Center™ <sup>5</sup>**

#### **Skrive ut fra et minnekort eller USB Flash-minne uten bruk av datamaskin <sup>5</sup>**

Du kan skrive ut bilder direkte fra det digitale kameramediet eller USB Flash-minnet, selv om maskinen ikke er koblet til en datamaskin. (Se *[Skrive ut bilder](#page-42-0)* på side 33.)

#### **Skanne til et minnekort eller USB Flash-minne uten bruk av datamaskin <sup>5</sup>**

Du kan skanne dokumenter og lagre dem direkte på et minnekort eller USB Flashminne. (Se *[Skanne til minnekort eller USB](#page-54-0)  [Flash-minne](#page-54-0)* på side 45.)

### **Bruke PhotoCapture Center™ fra datamaskinen <sup>5</sup>**

Du kan få tilgang til minnekortet eller Flashminnestasjonen som er satt inn foran på maskinen, fra PC-en.

(Se *PhotoCapture Center*™ for Windows® eller *Fjernoppsett & PhotoCapture Center™* for Macintosh® i Programvarehåndboken på CD-platen.)

#### **Bruke et minnekort eller et USB Flash-minne <sup>5</sup>**

Brother-maskinen har mediestasjoner (spor) til bruk med vanlige, digitale kameramedier:

CompactFlash®, Memory Stick®, Memory Stick Pro™, SecureDigital, MultiMediaCard™, xD-Picture Card™ og USB Flash-minne.

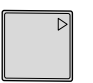

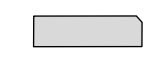

CompactFlash<sup>®</sup> Memory Stick<sup>®</sup>

Memory Stick Pro™

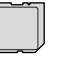

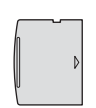

**SecureDigital** MultiMediaCard™

xD-Picture Card™

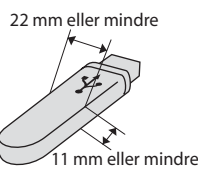

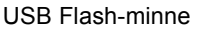

- miniSD™ kan benyttes med en miniSD™adapter.
- Memory Stick Duo<sup>™</sup> kan brukes med Memory Stick Duo™-adapter.
- Memory Stick Pro Duo<sup>™</sup> kan brukes med Memory Stick Pro Duo™-adapter.
- Adaptere følger ikke med maskinen. Kontakt en annen forhandler for kjøp av adaptere.

Med funksjonen PhotoCapture Center™ kan du skrive ut digitale bilder fra et digitalt kamera med høy oppløsning og få utskrifter med fotokvalitet.

#### **Mappestruktur for minnekorteller USB Flash-minne <sup>5</sup>**

Maskinen er utviklet for å være kompatibel med moderne digitale kamerabildefiler og minnekort. Du bør imidlertid lese punktene nedenfor for å unngå feil.

- Bildefilen må være av filtypen JPG (andre bildefilformater, som JPEG, TIF, GIF osv., blir ikke gjenkjent).
- Utskrift fra PhotoCapture Center™ må utføres separat fra PhotoCapture Center™-operasjoner der PC blir brukt PC. (Samtidig bruk er ikke tilgjengelig.)
- IBM Microdrive™ er ikke kompatibel med maskinen.
- Maskinen kan lese opptil 999 filer på et minnekort eller USB Flash-minne.
- CompactFlash<sup>®</sup> Type II støttes ikke.
- Dette produktet støtter xD-Picture Card™ type M/type H.
- Dette produktet støtter SecureDigital High Capacity.
- DPOF-filen på minnekortet må være i et gyldig format. (Se *[DPOF-utskrift](#page-49-0)* på side 40.)

Vær oppmerksom på følgende:

- Når du skriver ut INDEKS eller BILDE, skriver PhotoCapture Center™ ut alle gyldige bilder, selv om ett eller flere bilder er blitt ødelagt. Du kan få skrevet ut en del av det ødelagte bildet. Det ødelagte bildet vil ikke bli skrevet ut.
- (ved bruk av minnekort)

Maskinen er utviklet for å lese minnekort som er formatert av et digitalt kamera.

Når et digitalt kamera formaterer et minnekort, opprettes en egen mappe som bildedata kopieres til. Hvis du har behov for å endre bildedataene som er lagret på et minnekort, fra datamaskinen, anbefaler vi at du ikke endrer mappestrukturen som ble opprettet av det digitale kameraet. Når du lagrer nye eller endrede bildefiler på minnekortet, anbefaler vi også at du bruker den samme mappen som det digitale kameraet bruker. Hvis dataene ikke lagres i samme mappe, er det ikke sikkert at maskinen vil være i stand til å lese filen eller skrive ut bildet.

■ (ved bruk av USB Flash-minne)

Denne maskinen støtter Flashminnestasjoner for USB som er formatert fra Windows®.

# **Komme i gang <sup>5</sup>**

Sett minnekortet eller USB Flash-minnet godt på plass i det riktige sporet.

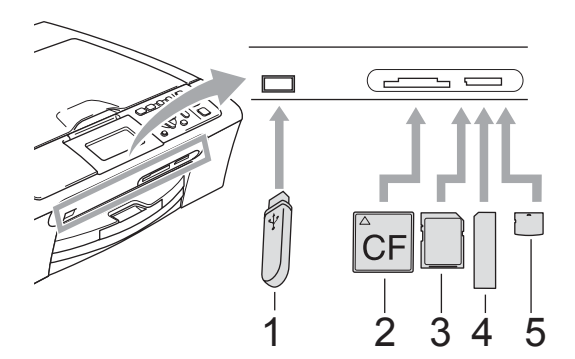

- **1 USB Flash-minne**
- **2 CompactFlash®**
- **3 SecureDigital, MultiMediaCard™**
- **4 Memory Stick®, Memory Stick Pro™**
- **5 xD-Picture Card™**

#### **FORSIKTIG**

Det direkte USB-grensesnittet støtter kun USB Flash-minner, PictBridge-kompatible kamera, eller digitale kamera som bruker USB Mass Storage-standarden. Annet USB-utstyr støttes ikke.

**PhotoCapture**-tast indikasjoner:

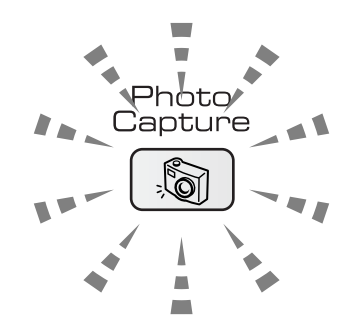

- **PhotoCapture-lyset er tent hvis** minnekortet eller USB Flash-minnet er satt i riktig.
- **PhotoCapture-lyset er ikke tent hvis** minnekortet eller USB Flash-minnet er satt i feil.
- **PhotoCapture**-blinker hvis minnekortet eller USB Flash-minnet blir lest eller skrevet til.

#### **FORSIKTIG**

Du må IKKE trekke ut strømledningen eller ta ut minnekortet eller USB Flash-minnet fra mediestasjonen (kortsporet) eller det direkte USB-grensesnittet mens maskinen leser fra eller skriver til minnekortet eller USB Flash-minnet (**PhotoCapture**-tasten blinker). **Det vil føre til at du mister dataene eller skader kortet.**

Maskinen kan bare lese fra én enhet om gangen, så ikke sett inn flere enheter i sporet.

#### **Aktivere PhotoCapturemodus <sup>5</sup>**

Når du har satt inn minnekortet eller USB Flash-minnet, trykker du på

**(PhotoCapture**)-tasten slik at den lyser grønt og alternativene for PhotoCapture vises i displayet.

I displayet vises følgende:

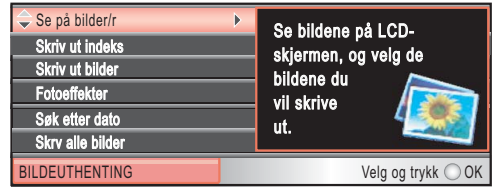

Trykk på **a** eller **b** for å bla gjennom alternativene for PhotoCapture-tasten.

- Se på bilde/r (Se [side 33.](#page-42-1))
- Skriv ut indeks (Se [side 34.](#page-43-0))
- Skriv ut bilder (Se [side 34.](#page-43-1))
- Fotoeffekter (Se [side 35.](#page-44-0))
- Søk etter dato (Se [side 38.](#page-47-0))
- Skrv alle bilder (Se [side 39.](#page-48-0))
- Lysbildefremv. (Se [side 39.](#page-48-1))
- Trimming (Se [side 40.](#page-49-1))

### **Merk**

Hvis det digitale kameraet støtter DPOFutskrift, se *[DPOF-utskrift](#page-49-0)* på side 40.

Når ønsket alternativ er merket, trykker du på **OK**.

# <span id="page-42-4"></span><span id="page-42-0"></span>**Skrive ut bilder**

### <span id="page-42-1"></span>**Se på bilde(r) <sup>5</sup>**

Du kan forhåndsvise bildene i displayet før du skriver dem ut. Hvis bildene er store filer, kan det ta litt tid før hvert enkelt bilde vises i displayet.

Kontroller at minnekortet eller USB Flash-minnet er satt inn i det riktige sporet.

Trykk på (**PhotoCapture**).

**b** Trykk på **A** eller **▼** for å velge Se på bilde/r. Trykk på **OK**.

<span id="page-42-2"></span>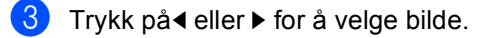

- <span id="page-42-3"></span>d Trykk på **+** eller **-** gjentatte ganger for å legge inn ønsket antall kopier.
- Gienta trinn @ og @ helt til [d](#page-42-3)u har valgt alle bildene.
- Gjør ett av følgende når du har valgt alle bildene:
	- Trykk på OK og endre utskriftsinnstillingene. (Se [side 41.](#page-50-0))
	- Hvis du ikke vil endre noen innstillinger, trykker du på **Colour Start** for å skrive ut.

#### <span id="page-43-0"></span>**Skrive ut indeks (miniatyrbilder) <sup>5</sup>**

PhotoCapture Center™ tildeler bildene et nummer (dvs. nr. 1, nr. 2, nr.3 osv.).

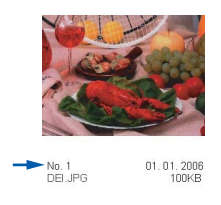

PhotoCapture Center™ bruker disse numrene til å identifisere hvert bilde. Du kan skrive ut en side med miniatyrbilder (indeksside med 5 bilder per linje). Dette vil vise deg alle bildene på minnekortet eller USB Flash -minnet.

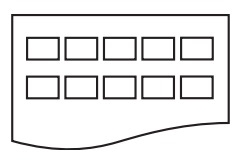

#### **Merk**

Kun filnavn som består av 8 eller færre skrifttegn vil skrives ut riktig på indekssiden.

Kontroller at du har satt minnekortet eller USB Flash-minnet inn i det riktige sporet.

Trykk på (**PhotoCapture**).

b Trykk på **a** eller **b** for å velge Skriv ut indeks. Trykk på **OK**.

c Trykk på **a** eller **b** for å velge papirinnstillingen Papirtype eller Papirstørrelse. Gjør ett av følgende:

Hvis du valgte Papirtype, trykker du på **d** eller **c** for å velge papirtypen du bruker, Vanlig papir, Blk.skr.papir, Brother foto eller Annet foto.

Trykk på **OK**.

Hvis du valgte Papirstørrelse, trykker du på **d** eller **c** for å velge papirstørrelsen du bruker, Letter eller A4.

Trykk på **OK**.

- Hvis du ikke vil endre papirinnstillingene, gå til  $\bullet$ .
- <span id="page-43-2"></span>d Trykk på **Colour Start** for å skrive ut.

#### <span id="page-43-1"></span>**Skrive ut bilder**

Før du kan skrive ut et enkeltbilde, må du vite hvilket nummer det har.

**1** Kontroller at minnekortet eller USB Flash-minnet er satt inn i det riktige sporet.

Trykk på (**PhotoCapture**).

- b Skriv ut indeksen. (Se *[Skrive ut indeks](#page-43-0)  [\(miniatyrbilder\)](#page-43-0)* på side 34.)
- **3** Trykk på **A** eller **v** for å velge Skriv ut bilder. Trykk på **OK**.
- <span id="page-43-3"></span>d Trykk på **a** gjentatte ganger for å velge bildenummeret du ønsker å skrive ut fra indekssiden (miniatyrer). Hvis du ønsker å velge et tosifferet nummer må du trykke på ▶ for å flytte markøren til neste siffer. (For eksempel kan du taste inn 1,  $\blacktriangleright$ , 6 for å skrive ut bilde 16.) Trykk på **OK**.

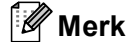

Trykk på **b** for å redusere bildenummeret.

**6** Gjenta trinn **O** helt til [d](#page-43-3)u har angitt numrene på alle bildene du vil skrive ut. (For eksempel kan du taste inn 1, **OK**, 3, **OK**, 6, **OK** for å skrive ut bilde nummer 1, 3 og 6.)

#### **Merk**

Du kan taste inn opptil 12 tegn (inkludert komma) for bildenumrene du ønsker å skrive ut.

- 6 Når du har valgt bildenumrene, trykker du på **OK** på nytt.
- g Trykk på **+** eller **-** gjentatte ganger for å legge inn ønsket antall kopier.
- 8 Velg ett av følgende alternativer:
	- Endre utskriftsinnstillingene. (Se [side 41](#page-50-0).)
	- Hvis du ikke vil endre noen innstillinger, trykker du på **Colour Start** for å skrive ut.

#### <span id="page-44-0"></span>**Bildeeffekter <sup>5</sup>**

Du kan redigere, legge til effekter og se bildene i displayet før du skriver dem ut.

**Merk**

- Hver gang du har lagt til en effekt, kan du forstørre bildet i displayet ved å trykke på **Ink Management**. For å gå tilbake til den opprinnelige størrelsen trykker du på **Ink Management** på nytt.
- Bildeeffektfunksjonene er støttet av

teknologi fra Reallusion, Inc.

#### **Automatisk korrigering <sup>5</sup>**

Den automatiske korrigeringsfunksjonen kan brukes på de fleste bilder. Maskinen bestemmer den beste effekten for bildet ditt.

**1** Kontroller at minnekortet eller USB Flash-minnet er satt inn i det riktige sporet.

Trykk på (**PhotoCapture**).

- **2** Trykk på **A** eller **▼** for å velge Fotoeffekter. Trykk på **OK**.
- Trykk på◀ eller ▶ for å velge bilde. Trykk på **OK**.
- d Trykk på **a** eller **b** for å velge Autokorr.. Trykk på **OK**.
- e Trykk på **OK** om du ikke ønsker å endre noen innstillinger.
- f Trykk på **+** eller **-** gjentatte ganger for å legge inn ønsket antall kopier.

Gjør ett av følgende:

- Trykk på OK og endre utskriftsinnstillingene. (Se [side 41.](#page-50-0))
- Hvis du ikke vil endre noen innstillinger, trykker du på **Colour Start** for å skrive ut.

#### **Merk**

Hvis Fj. røde øyne vises i displavet. trykker du på ▲ for å fjerne røde øyne på bildet.

#### **Forbedre - hudfarge**

Effekten Forbedre - hudfarge er best å bruke for å justere portretter. Maskinen finner hudfargen på bildene og justerer fargen.

**1** Kontroller at minnekortet eller USB Flash-minnet er satt inn i det riktige sporet.

Trykk på (**PhotoCapture**).

- **b** Trykk på **∆** eller **▼** for å velge Fotoeffekter. Trykk på **OK**.
- **3** Trykk på◀ eller ▶ for å velge bilde. Trykk på **OK**.
- 4 Trykk på **▲** eller ▼ for å velge Forbedre hudtone. Trykk på **OK**.
- 5 Gjør ett av følgende:
	- Trykk på **OK** om du ikke ønsker å endre noen innstillinger.
	- Trykk på **▲** eller ▼ for å justere fargenivået manuelt. Trykk på **OK** når du er ferdig.
- f Trykk på **+** eller **-** gjentatte ganger for å legge inn ønsket antall kopier.
- Gjør ett av følgende:
	- Trykk på OK og endre utskriftsinnstillingene. (Se [side 41.](#page-50-0))
	- Hvis du ikke vil endre noen innstillinger, trykker du på **Colour Start** for å skrive ut.

#### **Forbedre landskap <sup>5</sup>**

Effekten Forbedre landskap er best å bruke for å justere landskapsbilder. Det forsterker de grønne og blå tonene på bildet, for å gjøre landskapsbilder skarpere og mer livaktige.

Kontroller at du har satt minnekortet eller USB Flash-minnet inn i det riktige sporet.

Trykk på (**PhotoCapture**).

- **2** Trykk på **A** eller **▼** for å velge Fotoeffekter. Trykk på **OK**.
- Trykk på◀ eller ▶ for å velge bilde. Trykk på **OK**.
- 4 Trykk på **▲** eller ▼ for å velge Forbedre utsikt. Trykk på **OK**.

#### 5 Gjør ett av følgende:

- Trykk på **OK** om du ikke ønsker å endre noen innstillinger.
- Trykk på **A** eller **▼** for å justere fargenivået manuelt. Trykk på **OK** når du er ferdig.

f Trykk på **+** eller **-** gjentatte ganger for å legge inn ønsket antall kopier.

- Velg ett av følgende alternativer:
	- Trykk på **OK** og endre utskriftsinnstillingene. (Se [side 41.](#page-50-0))
	- Hvis du ikke vil endre noen innstillinger, trykker du på **Colour Start** for å skrive ut.

#### **Fjerne røde øyne**

Maskinen registrerer og fjerner røde øyne på bilder.

#### **Merk**

I enkelte tilfeller er det ikke mulig å fjerne røde øyne.

- hvis ansiktet på bildet er for lite
- hvis ansiktet er vendt for langt oppover, nedover eller til siden
- Kontroller at minnekortet eller USB Flash-minnet er satt inn i det riktige sporet.

Trykk på (**PhotoCapture**).

- **b** Trykk på **∆** eller **▼** for å velge Fotoeffekter. Trykk på **OK**.
- c Trykk på**d** eller **c** for å velge bilde. Trykk på **OK**.
	- **d** Trykk på ▲ eller ▼ for å velge Fjern røde øyne. Trykk på **OK**.
		- **Når** Fjern røde øyne **er** vellykket, vil bildeeffekten vises. Den justerte delen vises i en rød ramme.
		- **Hvis** Fjern røde øyne **ikke er** vellykket, vil Kan ikke detektere vises.

#### **Merk**

Trykk på **a** for å forsøke Fjern røde øyne på nytt.

- e Trykk på **OK** og **+** eller **-** gjentatte ganger for å legge inn ønsket antall kopier.
- 
- 6 Gjør ett av følgende:
	- Trykk på **OK** og endre utskriftsinnstillingene. (Se [side 41](#page-50-0).)
	- Hyis du ikke vil endre noen innstillinger, trykker du på **Colour Start** for å skrive ut.

#### **Svart-hvitt <sup>5</sup>**

Du kan konvertere et fargebilde til svart-hvitt.

Kontroller at minnekortet eller USB Flash-minnet er satt inn i det riktige sporet.

Trykk på (**PhotoCapture**).

- b Trykk på **a** eller **b** for å velge Fotoeffekter. Trykk på **OK**.
- **6** Trykk på◀ eller ▶ for å velge bilde. Trykk på **OK**.
- d Trykk på **a** eller **b** for å velge Monokrom. Trykk på **OK**.
- e Trykk på **OK** og **+** eller **-** gjentatte ganger for å angi ønsket antall kopier.
- 6 Gjør ett av følgende:
	- Trykk på **OK** og endre utskriftsinnstillingene. (Se [side 41.](#page-50-0))
	- Hvis du ikke vil endre noen innstillinger, trykker du på **Colour Start** for å skrive ut.

**5**

#### **Sepia <sup>5</sup>**

Du kan konvertere fargene i et bilde til sepia (bruntoner).

Kontroller at minnekortet eller USB Flash-minnet er satt inn i det riktige sporet.

Trykk på (**PhotoCapture**).

- **b** Trykk på **∆** eller **▼** for å velge Fotoeffekter. Trykk på **OK**.
- **3** Trykk på◀ eller ▶ for å velge bilde. Trykk på **OK**.
- **d** Trykk på ▲ eller ▼ for å velge Sepia. Trykk på **OK**.
- e Trykk på **OK** og **+** eller **-** gjentatte ganger for å angi ønsket antall kopier.
- 6 Gjør ett av følgende:
	- Trykk på **OK** og endre utskriftsinnstillingene. (Se [side 41.](#page-50-0))
	- Hvis du ikke vil endre noen innstillinger, trykker du på **Colour Start** for å skrive ut.

#### <span id="page-47-0"></span>**Søke på dato <sup>5</sup>**

Du kan finne bildene dine ved å søke på dato.

Kontroller at minnekortet eller USB Flash-minnet er satt inn i det riktige sporet.

Trykk på (**PhotoCapture**).

- **b** Trykk på **A** eller **▼** for å velge Søk etter dato. Trykk på **OK**.
- **3** Trykk på ▲ eller ▼ for å velge datoen du vil søke fra. Trykk på **OK**.
- <span id="page-47-1"></span>**4** Trykk på◀ eller ▶ for å velge bilde.

#### **Merk**

Trykk på ◀ for å se et eldre bilde, og ▶ for å se et nyere bilde.

- <span id="page-47-2"></span>e Trykk på **+** eller **-** gjentatte ganger for å legge inn ønsket antall kopier.
- **6** Gjenta trinn @ og @ helt til [d](#page-47-1)u har valgt alle bildene.

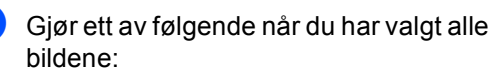

- Trykk på **OK** og endre utskriftsinnstillingene. (Se [side 41.](#page-50-0))
- Hvis du ikke vil endre noen innstillinger, trykker du på **Colour Start** for å skrive ut.

#### <span id="page-48-0"></span>**Skrive ut alle bilder**

Du kan skrive ut alle bildene som er lagret på minnekortet.

Kontroller at minnekortet eller USB Flash-minnet er satt inn i det riktige sporet.

Trykk på (**PhotoCapture**).

- b Trykk på **a** eller **b** for å velge Skrv alle bilder. Trykk på **OK**.
- c Trykk på **+** eller **-** gjentatte ganger for å legge inn ønsket antall kopier.
- 4. Velg ett av følgende alternativer:
	- Endre utskriftsinnstillingene. (Se [side 41](#page-50-0).)
	- Hvis du ikke vil endre noen innstillinger, trykker du på **Colour Start** for å skrive ut.

#### <span id="page-48-1"></span>**Bildefremvisning <sup>5</sup>**

Du kan se alle bildene i displayet ved bruk av bildefremvisningsfunksjonen. Du kan også velge et bilde under bildefremvisningen.

- Kontroller at minnekortet eller USB Flash-minnet er satt inn i det riktige sporet.
	- Trykk på (**PhotoCapture**).
- **2** Trykk på **▲** eller ▼ for å velge Lysbildefremv.. Trykk på **OK**.
- **3** Trykk på **Stop/Exit** for å avslutte bildefremvisningen.

#### **Skrive ut et bilde under bildefremvisning**

- a Trykk på **OK** for å stoppe på et bilde under bildefremvisningen.
- b Trykk på **+** eller **-** gjentatte ganger for å legge inn ønsket antall kopier.
- **C** Velg ett av følgende alternativer:
	- Trykk på **OK** og endre utskriftsinnstillingene. (Se [side 41.](#page-50-0))
	- Hvis du ikke vil endre noen innstillinger, trykker du på **Colour Start** for å skrive ut.

#### <span id="page-49-1"></span>**Beskjæring <sup>5</sup>**

Du kan beskjære et bilde og skrive ut en del av det.

#### **Merk**

Det kan hende at du ikke kan beskjære bildet hvis det er svært lite eller har uregelmessige proporsjoner. Displayet vil vise Bilde for lite eller Bilde for langt..

**1** Kontroller at minnekortet eller USB Flash-minnet er satt inn i det riktige sporet.

Trykk på (**PhotoCapture**).

- b Trykk på **a** eller **b** for å velge Trimming. Trykk på **OK**.
- **3** Trykk på◀ eller ▶ for å velge bilde. Trykk på **OK**.
- 4 Justere den røde rammen på et bilde. Den delen av bildet som vises inne i den røde rammen, vil bli skrevet ut.
	- Trykk på **+** eller for å forstørre eller forminske størrelsen på rammen.
	- Bruk piltastene for å flytte plasseringen av rammen.
	- Trykk på **Ink Management** for å rotere rammen.
	- Trykk på **OK** når du er ferdig med å stille inn rammen.
- e Trykk på **+** eller **-** gjentatte ganger for å legge inn ønsket antall kopier.
- 

Velg ett av følgende alternativer:

- Trykk på **OK** og endre utskriftsinnstillingene. (Se [side 41.](#page-50-0))
- Hvis du ikke vil endre noen innstillinger, trykker du på **Colour Start** for å skrive ut.

#### <span id="page-49-0"></span>**DPOF-utskrift <sup>5</sup>**

DPOF er et akronym for Digital Print Order Format.

Store produsenter av digitale kameraer (Canon Inc., Eastman Kodak Company, Fuji Photo Film Co. Ltd., Matsushita Electric Industrial Co. Ltd. og Sony Corporation) utviklet denne standarden for å gjøre det enklere å skrive ut bilder fra et digitalt kamera.

Hvis det digitale kameraet støtter DPOFutskrift, vil du i displayet på det digitale kameraet kunne velge hvilke bilder, og hvor mange du vil skrive ut.

Det er enkelt å skrive ut det valgte bildet når minnekortet (CompactFlash®, Memory Stick<sup>®</sup>, Memory Stick Pro<sup>™</sup>, SecureDigital MultiMediaCard™ eller xD-Picture Card™) med DPOF-informasjon settes i maskinen.

**A** Kontroller at minnekortet er satt inn i riktig spor.

Trykk på (**PhotoCapture**). Du blir spurt om du vil bruke DPOF-innstilling.

b Trykk på **+** for å velge Ja.

Velg ett av følgende alternativer:

- Endre utskriftsinnstillingene. (Se [side 41.](#page-50-0))
- Hvis du ikke vil endre noen innstillinger, trykker du på **Colour Start** for å skrive ut.

# <span id="page-50-0"></span>**PhotoCapture Center™ utskriftsinnstillinger <sup>5</sup>**

Du kan endre utskriftsinnstillingene midlertidig for den neste utskriften.

Maskinen går tilbake til standardinnstillingen etter 3 minutter.

### **Merk**

Du kan lagre utskriftsinnstillingene du bruker oftest ved å angi dem som standard. (Se *[Bruke endringene dine som en ny standard](#page-53-0)* på side 44.)

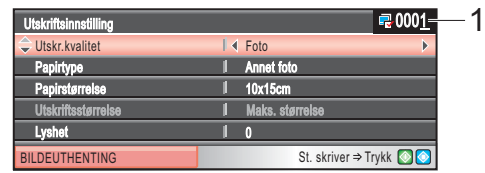

#### **1 Antall utskrifter**

(For Se på bilde(r), Søke på dato, Bildefremvisning) Du kan vise det totale antallet bilder som skal skrives ut. (For Skrive ut alle bilder, Skrive ut bilder, Bildeeffekter, Beskjæring) Du kan vise antallet kopier av hvert enkelt bilde som skal skrives ut. (For DPOF-utskrift) Dette vises ikke.

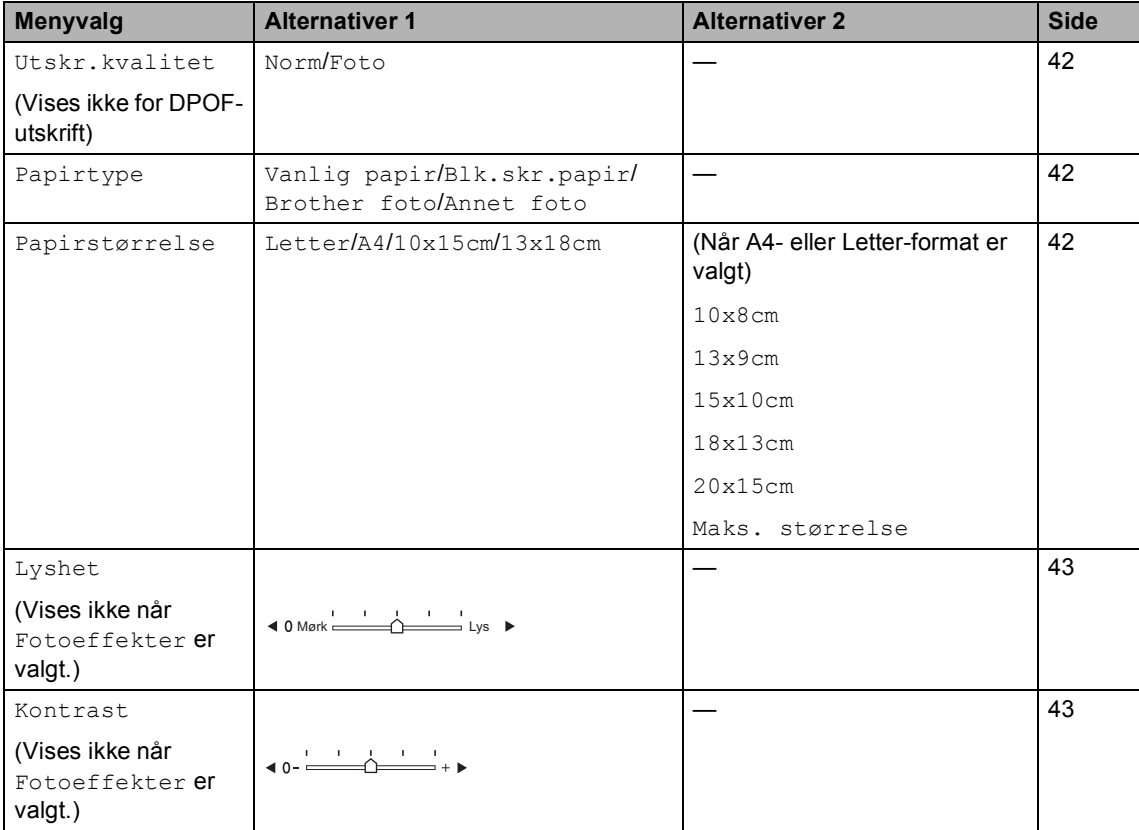

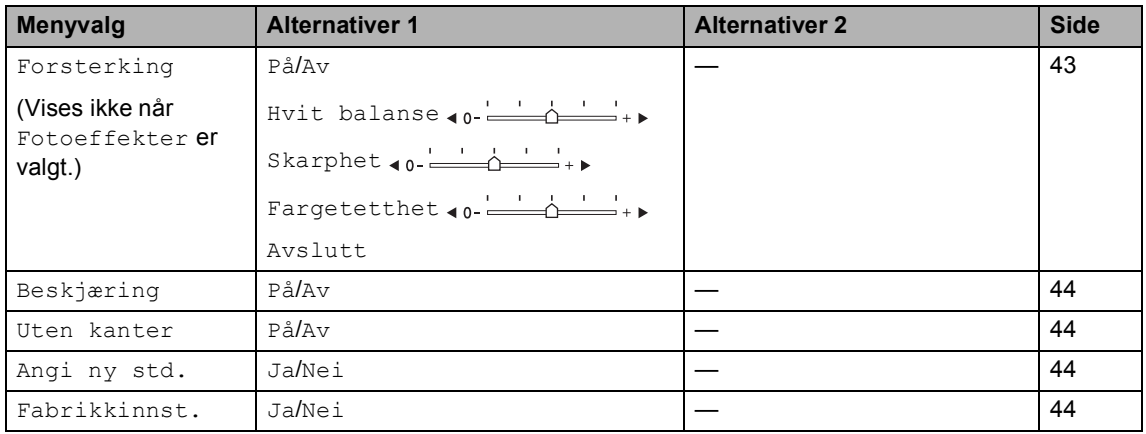

### <span id="page-51-0"></span>**Utskrift Hastighet og kvalitet <sup>5</sup>**

**b** Trykk på ▲ eller ▼ for å velge Utskr.kvalitet.

- **2** Trykk på ◀ eller ▶ for å velge Norm eller Foto. Trykk på **OK**.
- **3** Hvis du ikke vil endre flere innstillinger, trykker du på **Colour Start** for å skrive ut.

#### **Papiralternativer <sup>5</sup>**

#### <span id="page-51-1"></span>**Papirtype <sup>5</sup>**

- **b** Trykk på **∆** eller **▼** for å velge Papirtype.
- **2** Trykk på ◀ eller ▶ for å velge papirtypen du bruker, Vanlig papir, Blk.skr.papir, Brother foto eller Annet foto. Trykk på **OK**.
- **3** Hvis du ikke vil endre flere innstillinger, trykker du på **Colour Start** for å skrive ut.

#### <span id="page-51-2"></span>**Papir og utskriftstørrelse <sup>5</sup>**

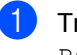

**a** Trykk på ▲ eller ▼ for å velge Papirstørrelse.

- b Trykk på **d** eller **c** for å velge papirstørrelsen du bruker, Letter, 10x15cm, 13x18cm eller A4. Trykk på **OK**.
- **6** Hvis du har valgt Letter eller A4, trykker du **d** eller **c** for å velge utskriftsstørrelsen. Trykk på **OK**.

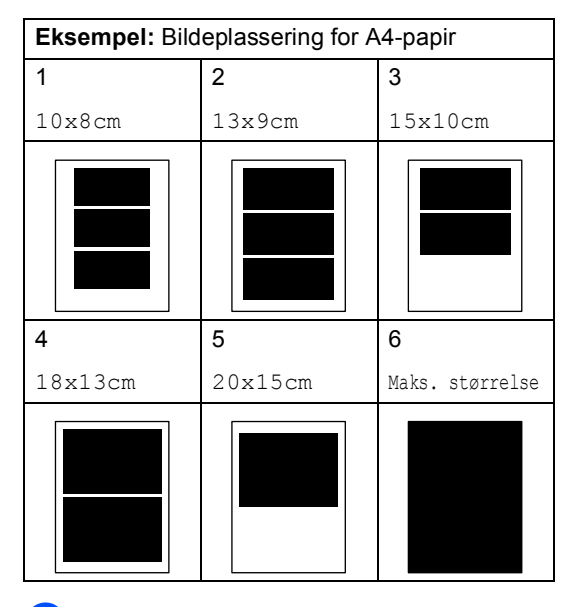

4 Hvis du ikke vil endre flere innstillinger, trykker du på **Colour Start** for å skrive ut.

#### **Juster lyshet, kontrast og farge5**

#### <span id="page-52-0"></span>**Lyshet**

- a Trykk på **a** eller **b** for å velge Lyshet.
- b Trykk på **d** eller **c** for å gjøre utskriften lysere eller mørkere. Trykk på **OK**.
- **6** Hvis du ikke vil endre flere innstillinger, trykker du på **Colour Start** for å skrive ut.

#### <span id="page-52-1"></span>**Kontrast <sup>5</sup>**

Du kan velge kontrastinnstilling. Mer kontrast får et bilde til å se skarpere og mer livaktig ut.

- a Trykk på **a** eller **b** for å velge Kontrast.
- Trykk ◀ eller ▶ for å endre kontrasten. Trykk på **OK**.
- **3** Hvis du ikke vil endre flere innstillinger, trykker du på **Colour Start** for å skrive ut.

#### <span id="page-52-2"></span>**Fargeforbedring <sup>5</sup>**

Du kan aktivere funksjonen for fargeforbedringer hvis du vil skrive ut mer livaktige bilder. Det vil ta lenger tid å skrive ut bildet.

a Trykk på **a** eller **b** for å velge Forsterking. Trykk på **OK**.

2 Velg ett av følgende alternativer:

- $\blacksquare$  Hvis du vil tilpasse hvitbalansen, skarpheten eller fargetettheten, trykker du på **d** eller **c** for å velge På, og går deretter til trinn  $\bigcirc$  $\bigcirc$  $\bigcirc$ .
- Hvis du ikke vil tilpasse noe, trykker du på **d** eller **c** for å velge Av.

Trykk på **OK** og gåderetter til trinn  $\mathbf{\odot}$  $\mathbf{\odot}$  $\mathbf{\odot}$ .

<span id="page-52-3"></span>c Trykk på **a** eller **<sup>b</sup>** for å velge Hvit balanse, Skarphet eller Fargetetthet.

- Trykk på ◀ eller ▶ for å justere innstillingsnivået. Trykk på **OK**.
- **6** Velg ett av følgende alternativer:
	- Hvis du vil tilpasse andre fargeforbedringer, trykker du på **a** eller **b**for å velge et annet alternativ.
	- Hvis du vil endre flere innstillinger, trykker du på **a** eller **b** for å velge Avslutt, og trykker deretter på **OK**.
- <span id="page-52-4"></span>Hvis du ikke vil endre flere innstillinger, trykker du på **Colour Start** for å skrive ut.

#### **Merk**

#### • **Hvitbalanse**

Denne innstillingen justerer nyansen i de hvite områdene i et bilde. Belysning, kamerainnstillinger og andre faktorer påvirker gjengivelsen av hvitt. De hvite områdene i et bilde kan virke svakt rosa, svakt gule eller være preget av en annen farge. Ved hjelp av denne innstillingen kan du korrigere den effekten, og gjøre de hvite områdene helt hvite igjen.

• **Skarphet**

Denne innstillingen forbedrer detaljene i et bilde, og tilsvarer finjusteringen av fokus på et kamera. Hvis bildet ikke er riktig fokusert, og du ikke kan se de små detaljene i det, bør du justere skarpheten.

• **Fargetetthet**

Denne innstillingen justerer den totale mengden farge i bildet. Du kan øke eller redusere fargemengden i bildet for å forbedre et utvisket eller blekt bilde.

**43**

#### <span id="page-53-1"></span>**Beskjære <sup>5</sup>**

Hvis et bilde er for langt eller for bredt til å få plass i det tilgjengelige området på det valgte oppsettet, vil en del av bildet automatisk bli beskåret.

Standardinnstillingen er På. Hvis du vil skrive ut hele bildet, setter du denne innstillingen til Av.

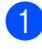

a Trykk på **a** eller **b** for å velge Beskjæring.

- **b** Trykk på ◀ eller ▶ for å velge Av (eller På). Trykk på **OK**.
- **6** Hvis du ikke vil endre flere innstillinger, trykker du på **Colour Start** for å skrive ut.

**Beskjæring: På <sup>5</sup>**

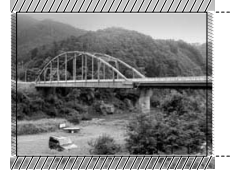

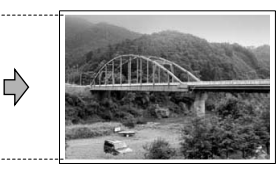

**Beskjæring: Av <sup>5</sup>**

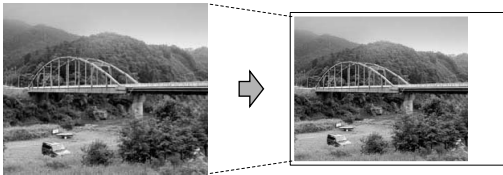

#### <span id="page-53-2"></span>**Utskrift uten kanter <sup>5</sup>**

Denne funksjonen utvider utskriftsområdet til kantene på papiret. Det tar litt lenger tid å skrive ut bildet.

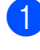

a Trykk på **a** eller **b** for å velge Uten kanter.

- **b** Trykk på **4** eller **F** for å velge Av (eller På). Trykk på **OK**.
- **3** Hvis du ikke vil endre flere innstillinger, trykker du på **Colour Start** for å skrive ut.

#### <span id="page-53-0"></span>**Bruke endringene dine som en ny standard <sup>5</sup>**

Du kan lagre utskriftsinnstillingene du bruker oftest ved å angi dem som standard. Disse innstillingene vil gjelde til du endrer dem igjen.

- **1** Trykk på **∆** eller **▼** for å velge den nye innstillingen. Trykk på **OK**. Gjenta dette trinnet for hver enkelt innstilling du vil endre.
- 2 Når du har endret den siste innstillingen, trykker du på **a** eller **b** for å velge Angi ny std.. Trykk på **OK**.
- c Trykk på **+** for å velge Ja.

d Trykk på **Stop/Exit**.

#### <span id="page-53-3"></span>**Tilbakestille alle innstillinger til standardinnstillingen <sup>5</sup>**

Du kan gjenopprette alle innstillingene du har endret til standardinnstilling. Disse innstillingene vil gjelde til du endrer dem igjen.

a Trykk på **a** eller **b** for å velge Fabrikkinnst.. Trykk på **OK**.

- - b Trykk på **+** for å velge Ja.
- c Trykk på **Stop/Exit**.

## <span id="page-54-0"></span>**Skanne til minnekort eller USB Flash-minne <sup>5</sup>**

#### **Aktivere skannemodus <sup>5</sup>**

Hvis du vil skanne til et minnekort eller et USB Flash-minne, trykker du på (**Scan**).

I displayet vises følgende:

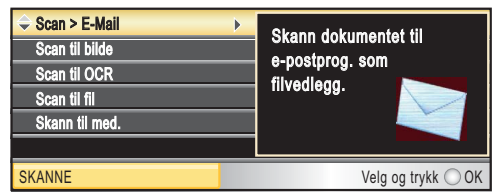

#### Trykk på **a** eller **b** for å velge Skann til med..

Trykk på **OK**.

Dersom du ikke er koblet til datamaskinen, vises kun valget Skanne til media i displayet.

(Se *Skanning* for Windows® eller Macintosh® i Programvarehåndboken på CD-platen for flere opplysninger om andre menyalternativer.)

#### **Slik skanner du til et minnekort eller et USB Flash-minne <sup>5</sup>**

Du kan skanne svart-hvite og fargedokumenter til et minnekort eller et USB Flash-minne. Svart-hvite dokumenter blir lagret i filformatene PDF (\*.PDF) eller TIFF (\*.TIF). Fargedokumenter kan lagres i filformatene PDF (\*.PDF) eller JPEG (\*.JPG). Standardinnstillingen er Farge 150 dpi, og standard filformat er PDF. Maskinen oppretter automatisk filnavn basert på gjeldende dato.(For flere opplysninger, se Hurtigstartguide.) Det femte bildet som ble skannet 1. juni 2007, vil for eksempel bli kalt 01060705.PDF. Du kan endre fargen og kvaliteten.

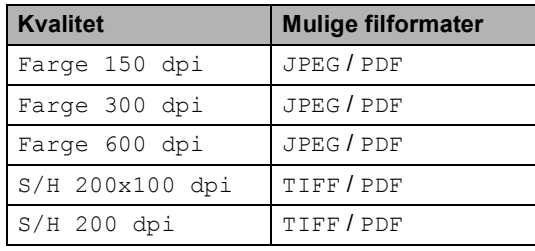

**1** Sett inn et CompactFlash<sup>®</sup>, Memory Stick<sup>®</sup>, Memory Stick Pro™, SecureDigital, MultiMediaCard™, xD-Picture Card™ eller et USB Flashminne i maskinen.

#### **ADVARSEL**

Du må IKKE ta ut minnekortet mens **PhotoCapture** blinker, det kan medføre skade på kortet, USB Flash-minnet eller data som er lagret på utstyret du bruker.

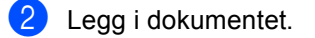

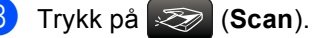

d Trykk på **a** eller **b** for å velge Skann til med.. Trykk på **OK**.

5 Gjør ett av følgende:

- For å endre kvaliteten, går du til trinn  $\bigcirc$ .
- Trykk på **Mono Start** eller **Colour Start** for å starte skanningen uten å foreta flere endringer.
- <span id="page-55-0"></span>**6** Trykk på **A** eller **▼** for å velge Farge 150 dpi, Farge 300 dpi, Farge 600 dpi, S/H 200x100 dpi eller S/H 200 dpi. Trykk på **OK**.
- Gjør ett av følgende:
	- For å endre filtypen, går du til trinn  $\mathbf{\Theta}$  $\mathbf{\Theta}$  $\mathbf{\Theta}$ .
	- Trykk på **Mono Start** eller **Colour Start** for å starte skanningen uten å foreta flere endringer.
- <span id="page-55-1"></span>**b** Trykk på **∆** eller **▼** for å velge JPEG, PDF eller TIFF. Trykk på **OK**.

#### **Merk**

- Hvis du valgte farge under innstilling av oppløsningen, kan du ikke velge TIFF.
- Hvis du valgte svart-hvitt under innstilling av oppløsningen, kan du ikke velge JPEG.

**9** Trykk på Mono Start eller Colour Start.

# **Forstå feilmeldingene <sup>5</sup>**

Når du har blitt kjent med de typer feil som kan oppstå under bruk av PhotoCapture Center™, kan du enkelt identifisere og feilsøke eventuelle problemer.

Hub er ubrukelig.

Denne meldingen vil vises hvis en HUB eller et USB Flash-minne med en HUB har blitt satt inn i det direkte USBgrensesnittet.

Feil media

Denne meldingen vises hvis du setter inn et minnekort som enten er ødelagt eller uformatert, eller hvis det har oppstått et problem med mediestasjonen. Feilmeldingen forsvinner når du tar ut minnekortet.

Ingen fil

Denne meldingen vises hvis du prøver å få tilgang til minnekortet eller USB Flashminnet i stasjonen (sporet) og kortet ikke inneholder en JPG-fil.

#### Minnet er fullt

Denne meldingen vises hvis du arbeider med bilder som er for store for maskinens minne. Meldingen vil også vises hvis minnekortet eller USB Flash-minnet du bruker ikke har nok plass for det skannede dokumentet.

Media er full.

Denne meldingen vises hvis du prøver å lagre mer enn 999 filer på et minnekort eller USB Flash-minne.

Ubrukelig enhet

Denne meldingen vises hvis en USB-enhet eller et USB Flash-minne som ikke støttes, er koblet til det direkte USB-grensesnittet. For mer informasjon, besøk oss på [http://solutions.brother.com.](http://solutions.brother.com) Denne meldingen vises også hvis du kobler en ødelagt enhet til USB-kontakten.

**6**

# <span id="page-56-0"></span>**Skrive ut bilder fra et kamera <sup>6</sup>**

# <span id="page-56-3"></span>**Skrive ut bilder fra et kamera med PictBridge <sup>6</sup>**

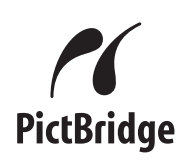

Din Brother-maskin støtter PictBridgestandarden, slik at du kan koble til og skrive ut bilder fra alle PictBridge-kompatible digitale kameraer.

Hvis kameraet støtter USB Mass Storagestandarden, kan du i tillegg skrive ut bilder fra et digitalt kamera uten PictBridge. Se *[Skrive ut](#page-58-0)  [bilder fra et digitalt kamera \(uten PictBridge\)](#page-58-0)* [på side 49](#page-58-0).

#### **Krav til PictBridge <sup>6</sup>**

For å unngå feil, må du huske dette:

- Maskinen og det digitale kameraet må kobles til med en egnet USB-kabel.
- Bildefilen må være av filtypen JPG (andre bildefilformater, som JPEG, TIF, GIF osv., blir ikke gjenkjent).
- PhotoCapture Center™ er ikke tilgjengelig når du bruker PictBridge-funksjonen.

#### **Sette opp digitalkameraet <sup>6</sup>**

Forsikre deg om at kameraet er i PictBridgemodus. Følgende PictBridge-innstillinger kan være tilgjengelige i displayet på ditt PictBridge-kompatible kamera.

Det kan være at enkelte av disse innstillingene ikke er tilgjengelige, avhengig av kameraet du bruker.

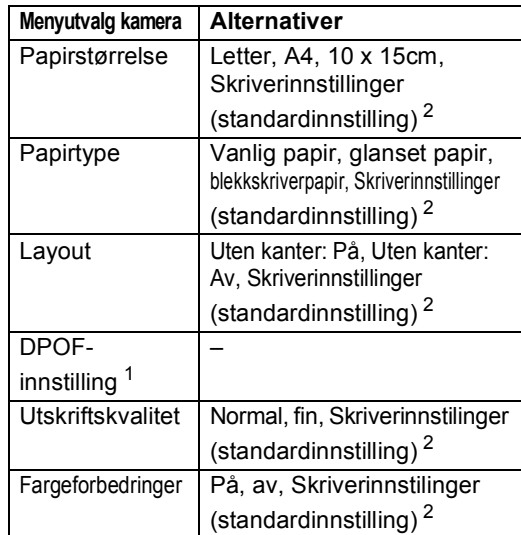

<span id="page-56-2"></span><sup>1</sup> Se *[DPOF-utskrift](#page-57-0)* på side 48 for mer informasjon.

<span id="page-56-1"></span><sup>2</sup> Hvis kameraet ditt er satt opp til å bruke Skriverinnstillinger (standardinnstilling), vil maskinen skrive ut bildene dine med følgende innstillinger.

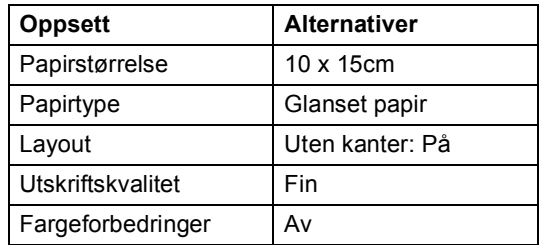

- Denne innstillingen vil også brukes for kameraer uten menyvalg.
- Navnet på, og tilgjengeligheten for hver innstilling kommer an på kameraets spesifikasjoner.

Se i dokumentasjonen til kameraet for mer informasjon om hvordan du endrer PictBridge-innstillingene.

#### **Skrive ut bilder <sup>6</sup>**

#### **Merk**

Det må ikke stå minnekort eller USB Flash-minne i maskinen når du kobler til et digitalt kamera.

**1** Påse at kameraet er slått av. Sett kameraets USB-kabel inn i maskinens direkte USB-grensesnitt (1).

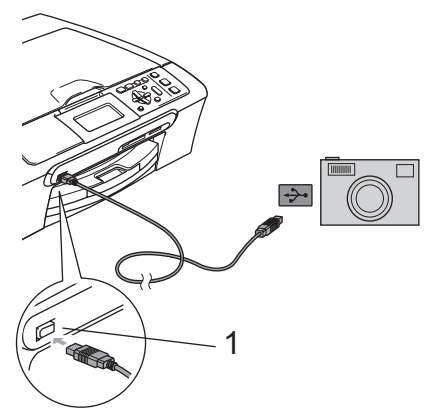

#### **1 Direkte USB-grensesnitt**

Slå på kameraet. Når maskinen gjenkjenner kameraet, viser displayet følgende melding Kamera tilkoblet.

**3** For å velge bildet du vil skrive ut følger du instruksjonene fra kameraet. Når maskinen begynner å skrive ut et bilde, viser displayet Skriver.

#### **ADVARSEL**

For å unngå skade på maskinen må du ikke koble andre enheter enn et digitalt kamera, eller et USB Flash-minne, til det direkte USB-grensenittet.

#### <span id="page-57-0"></span>**DPOF-utskrift <sup>6</sup>**

DPOF er et akronym for Digital Print Order Format.

Store produsenter av digitale kameraer (Canon Inc., Eastman Kodak Company, Fuji Photo Film Co. Ltd., Matsushita Electric Industrial Co. Ltd. og Sony Corporation) utviklet denne standarden for å gjøre det enklere å skrive ut bilder fra et digitalt kamera.

Hvis det digitale kameraet støtter DPOFutskrift, vil du i displayet på det digitale kameraet kunne velge hvilke bilder, og hvor mange du vil skrive ut.

# <span id="page-58-0"></span>**Skrive ut bilder fra et digitalt kamera (uten PictBridge) <sup>6</sup>**

Hvis kameraet støtter USB Mass Storagestandarden, kan du koble til kameraet i storage-modus. Du kan da skrive ut bilder fra kameraet.

Hvis du vil skrive ut bilder i PictBridge-modus, se *[Skrive ut bilder fra et kamera med](#page-56-3)  PictBridge* [på side 47](#page-56-3).

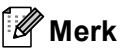

Navn, tilgjengelighet og bruk varierer fra

kamera til kamera. Se dokumentasjonen som fulgte med kameraet hvis du trenger mer detaljert informasjon, for eksempel om hvordan du bytter fra PictBridgemodus til USB-masselagringsmodus.

#### **Skrive ut bilder <sup>6</sup>**

#### **Merk**

Det må ikke stå minnekort eller USB Flash-minne i maskinen når du kobler til et digitalt kamera.

a Påse at kameraet er slått av. Sett kameraets USB-kabel inn i maskinens direkte USB-grensesnitt (1).

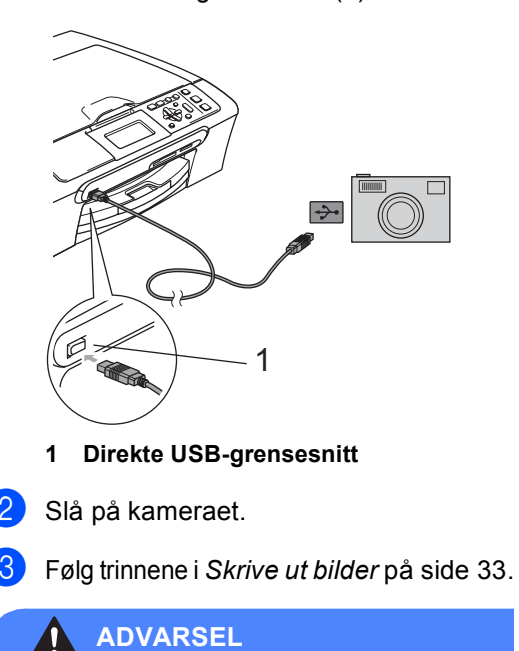

For å unngå skade på maskinen må du ikke koble andre enheter enn et digitalt kamera, eller et USB Flash-minne, til det direkte USB-grensenittet.

**6**

# **Forstå feilmeldingene <sup>6</sup>**

Når du er blitt kjent med de typer feil som kan oppstå under utskrift fra et kamera, kan du enkelt identifisere og feilsøke eventuelle problemer.

Minnet er fullt

Denne meldingen vises hvis du arbeider med bilder som er for store for maskinens minne.

Ubrukelig enhet

Denne meldingen vises hvis du kobler til et kamera som verken er i PictBridgemodus eller bruker USB Mass Storagestandarden. Denne meldingen kan også vises hvis du kobler en ødelagt enhet til det direkte USB-grensesnittet.

For mer informasjon, se *[Feilmeldinger](#page-75-0)* [på side 66.](#page-75-0)

# **Avsnitt IV**

 $\blacktriangleright$ 

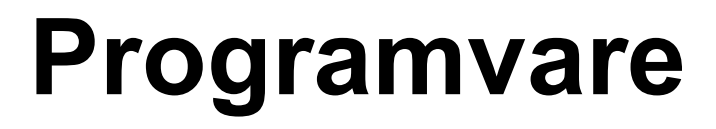

**[Programvare- og nettverksfunksjoner](#page-61-0)** 52

<span id="page-61-0"></span>**7** Programvare- og nettverksfunksjoner

CD-platen inneholder programvarehåndboken og brukerhåndboken for nettverket hvor du kan se funksjonene som er tilgjengelig når maskinen er tilkoblet en datamaskin (f.eks. utskrift og skanning). Veiledningen inneholder koblinger som tar deg direkte til de respektive avsnittene.

Du finner informasjon om følgende funksjoner:

- Utskrift
- Skanning
- ControlCenter3 (for Windows<sup>®</sup>)
- ControlCenter2 (for Macintosh<sup>®</sup>)
- PhotoCapture Center™
- Nettverksutskrift
- Nettverksskanning
- Brukere av trådløst nettverk

#### **Slik leser du brukermanualen i HTML-format**

Dette er en hurtigreferanse for hvordan du bruker brukermanualen i HTML-format. (For Windows $^{\circledR}$ )

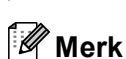

Hvis du ikke har installert programmet, se *[Vise dokumentasjonen](#page-12-0)* på side 3.

- a Fra **Start-menyen** velger du **Brother**, DCP-XXXX (hvor **XXXX** er modellnummeret) fra programgruppen, og klikker deretter på **Brukermanual** i HTML-format.
- b Klikk på **PROGRAMVAREHÅNDBOK** (eller **BRUKERHÅNDBOK FOR NETTVERKET**) øverst i menyen.

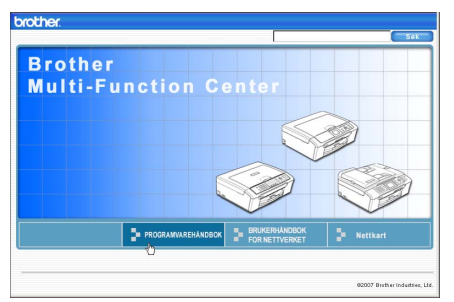

Klikk på emnet du ønsker å lese i listen til venstre for vinduet.

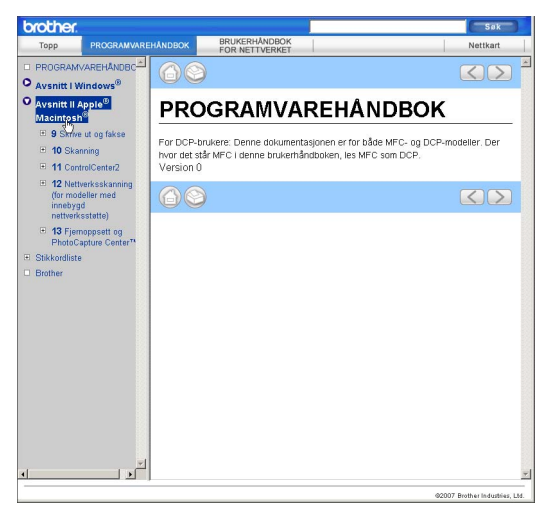

#### (For Macintosh®)

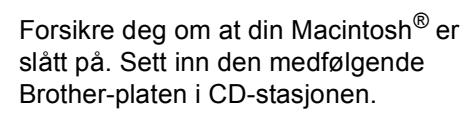

b Dobbeltklikk på **Documentation**-ikonet.

- c Dobbeltklikk på mappen med ditt språk, og dobbeltklikk deretter på den øverste filen.
- d Klikk på **PROGRAMVAREHÅNDBOKEN** (eller **BRUKERHÅNDBOK FOR NETTVERKET**) øverst i menyen, og klikk deretter på emnet du ønsker å lese i listen til venstre for vinduet.

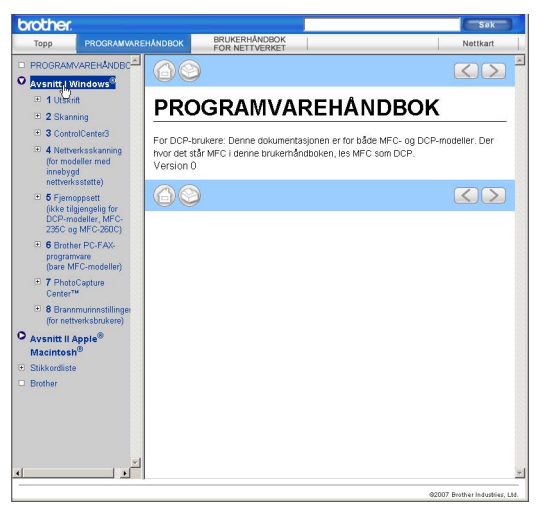

# **Avsnitt V**

# $T$ *illegg*

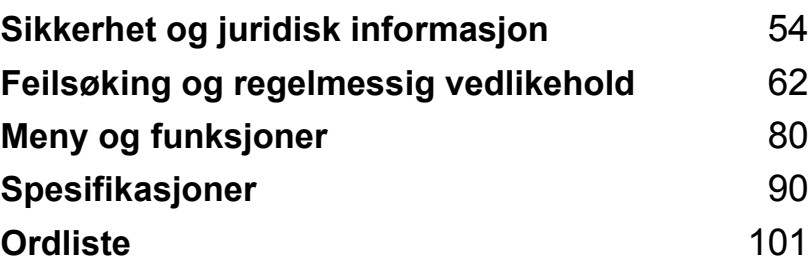

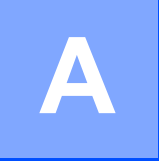

# <span id="page-63-0"></span>**Sikkerhet og juridisk informasjon**

Dette er en full liste over alle funksjoner og betingelser som finnes i Brother-håndbøkene. Funksjonenes tilgjengelighet avhenger av modellen du har kjøpt.

# **Velge plassering**

Sett maskinen på en flat, stødig overflate uten vibrasjon og støt, for eksempel et skrivebord. Plasser maskinen i nærheten av en vanlig, jordet kontakt. Velg et sted der temperaturen holder seg mellom 10 °C og 35 °C.

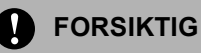

- Unngå å plassere maskinen på et sted med mye gjennomgangstrafikk.
- Ikke plasser maskinen på et teppeunderlag.
- Plasser IKKE maskinen i nærheten av ovner, klimaanlegg, kjøleskap, medisinsk utstyr, kjemikalier eller vann.
- Maskinen må IKKE utsettes for direkte sollys, sterk varme, fuktighet eller støv.
- Maskinen må IKKE kobles til stikkontakter som betjenes med veggbrytere eller automatiske tidsur.
- Strømbrudd kan slette informasjon i maskinens minne.
- Maskinen må IKKE kobles til elektriske kontakter på samme krets som store apparater eller annet utstyr som kan bryte strømtilførselen.

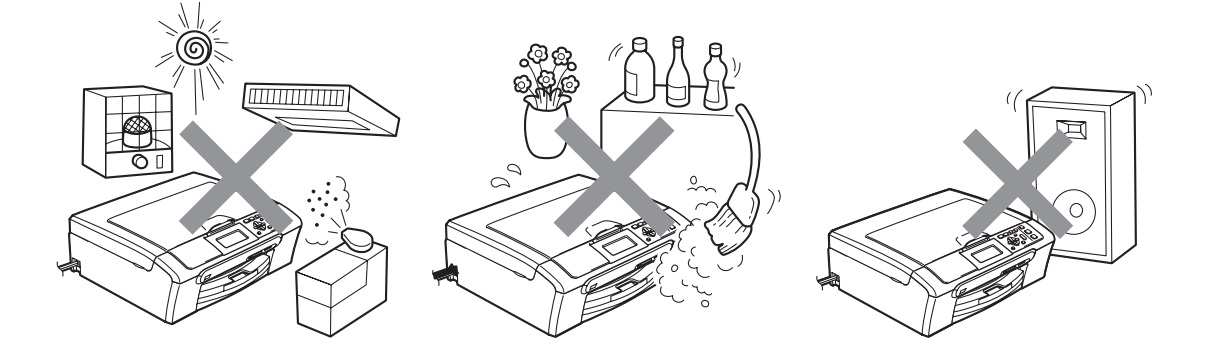

### **Sikker bruk av maskinen**

Ta godt vare på disse instruksjonene for fremtidig referanse, og les dem før du utfører vedlikehold på maskinen.

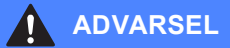

Det finnes høyspenningselektroder inne i maskinen. Før du rengjør maskinen innvendig, må du passe på å trekke strømledningen ut av stikkontakten. Dette vil forhindre fare for elektrisk støt.

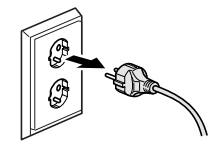

Støpselet må IKKE håndteres med fuktige hender. Dette kan føre til elektrisk støt.

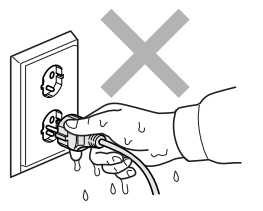

IKKE trekk i selve nettkabelen. Dette kan føre til elektrisk støt.

Legg IKKE hendene på kanten av maskinen under dokument- eller skannerdekselet. Det kan medføre personskade.

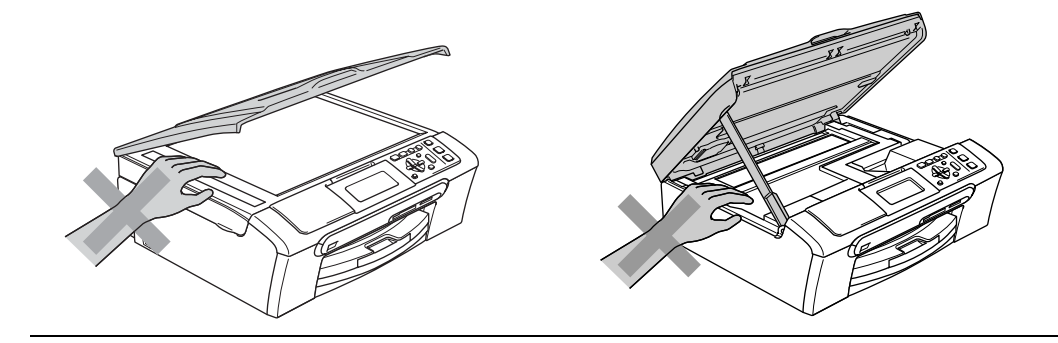

IKKE sett hendene på kanten av papirskuffen under dekselet over utgangspapirbrettet. Det kan medføre personskade.

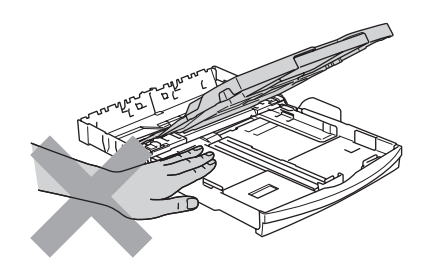

Du må IKKE berøre papirmaterullen. Det kan medføre personskade.

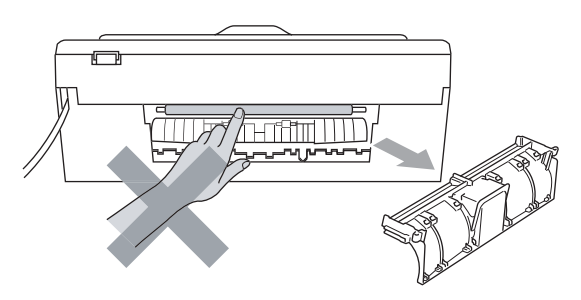

# V

Berør IKKE det grå området vist i illustrasjonen. Det kan medføre personskade.

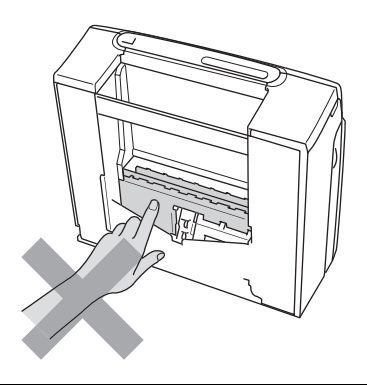

Når du skal flytte maskinen, må den løftes ved å plassere én hånd på hver side av maskinen under sokkelen, som vist i illustrasjonen. IKKE bær maskinen ved å holde i skannerdekselet.

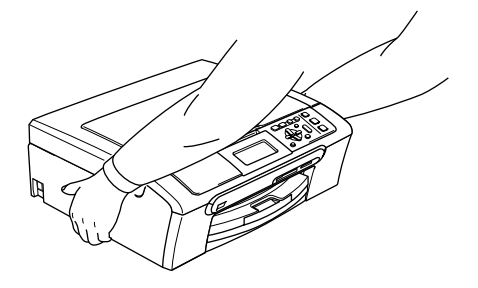

Ikke bruk brennbare rengjøringsmidler eller midler på sprayboks til å rengjøre innsiden eller utsiden av maskinen. Dette kan føre til brann eller elektrisk støt.

Hvis maskinen blir varm, avgir røyk eller det oppstår en merkelig lukt, må du umiddelbart slå av hovedbryteren og trekke ut strømledningen fra stikkontakten. Ta kontakt med din Brotherforhandler eller Brother kundeservice.

Hvis metallobjekter, vann eller andre væsker kommer inn i maskinen, må du slå den av med en gang og trekke ut strømledningen fra stikkontakten. Ta kontakt med din Brother-forhandler eller Brother kundeservice.

#### **ADVARSEL**

- Dette produktet må installeres i nærheten av en lett tilgjengelig stikkontakt. I nødstilfeller må du trekke strømledningen ut av stikkontakten for å gjøre produktet helt strømløst.
- Kontroller alltid at pluggen er satt godt inn.

**A**

**57**

### **Viktige sikkerhetsinstruksjoner**

- 1 Les alle disse instruksjonene.
- 2 Ta vare på dem for fremtidig referanse.
- 3 Følg alle advarsler og instruksjoner som er merket på produktet.
- 4 Trekk ut støpselet fra stikkontakten før maskinen rengjøres innvendig. IKKE bruk flytende rengjøringsmidler eller midler på spraybokser. Bruk en fuktig klut til rengjøring.
- 5 Produktet må IKKE brukes i nærheten av vann.
- 6 IKKE plasser produktet på en vogn, et stativ eller en bordplate som ikke er stødig. Produktet kan falle i gulvet og få alvorlige skader.
- 7 Det finnes ventilasjonsspor og -åpninger både i kabinettet og på bak- eller undersiden av maskinen. Disse åpningene må ikke blokkeres eller tildekkes. Dette er for å sikre at produktet fungerer som det skal, og for å beskytte det mot overoppheting. Du må aldri sperre åpningene ved å plassere produktet på en seng, en sofa, et teppe eller et lignende underlag. Produktet må ikke plasseres i nærheten av eller over en radiator eller et varmeapparat. Produktet må aldri bygges inn, med mindre installasjonen er tilstrekkelig ventilert.
- 8 Produktet må drives med den type strømkilde som er angitt på typeskiltet. Hvis du ikke er sikker på hvilken type nettstrøm du har tilgang til, bør du kontakte Brother-forhandleren eller det lokale elverket.
- 9 Bruk kun strømledningen som ble levert sammen med denne maskinen.
- 10 Dette produktet er utstyrt med et trepolet jordingsstøpsel, det vil si et profilert støpsel med to stifter pluss en smal metallplate på to av sidene. Støpselet skal bare brukes i jordede veggkontakter, selv om det også er fysisk mulig å bruke det i kontakter som ikke er jordet. Dette er en sikkerhetsfunksjon. Hvis du ikke er sikker på om veggkontakten er jordet, bør du rådføre deg med en autorisert elektriker, som eventuelt kan hjelpe deg med å få skiftet ut veggkontakten. Husk at jordingen har en hensikt – respekter disse instruksjonene.
- 11 IKKE la noe ligge oppå strømledningen. IKKE plasser produktet på et sted der du risikerer at noen tråkker på ledningen.
- 12 IKKE plasser noe foran maskinen som kan blokkere utskriften. IKKE legg noe i mottaksbanen for utskriften.
- 13 Vent til sidene er kommet ut av maskinen før du plukker dem opp.
- 14 Koble maskinen fra stikkontakten, og få utført service av servicepersonell godkjent av Brother hvis følgende inntreffer:
	- Når strømledningen er skadet eller slitt.
	- Hvis det er sølt væske inn i produktet.
	- Hvis produktet har vært utsatt for regn eller vann.
	- Hvis produktet ikke fungerer som det skal når du følger bruksanvisningen, skal du bare justere de kontrollanordningene som omfattes av bruksanvisningen. Feiljustering av andre kontrollanordninger kan forårsake skader, og det kan ofte kreve betydelig arbeid fra en kvalifisert tekniker for å gjenopprette produktet til normal drift.
	- Hvis produktet har falt i gulvet eller kabinettet er skadet.
	- Hvis produktet viser en tydelig endring i ytelsen, som tyder på behov for service.
- 15 For å beskytte produktet mot overspenning anbefaler vi at det brukes strømsikringsutstyr (overspenningsvern).
- 16 Vær oppmerksom på følgende for å redusere risikoen for brann, elektrisk støt og personskade:
	- Bruk IKKE dette produktet i nærheten av apparater som bruker vann, nær et svømmebasseng eller i en fuktig kjeller.
	- Bruk IKKE maskinen i tordenvær (det er en viss fare for elektrisk støt), eller i nærheten av en gasslekkasje for å melde fra om lekkasjen.

#### **VIKTIG - for din sikkerhet <sup>A</sup>**

For å sikre trygg drift må den medfølgende jordingspluggen bare stikkes inn i en standard jordet stikkontakt som er forsvarlig jordet gjennom det elektriske kabelopplegget i bygningen.

Selv om maskinen fungerer tilfredsstillende, behøver det ikke bety at maskinen er koblet til et jordet uttak og at den er trygt installert. Hvis du ikke er sikker på om strømtilførselen er jordet, bør du, for din egen sikkerhets skyld, ta kontakt med en autorisert elektriker.

#### **Advarsel - denne maskinen må jordes.**

Ledningene i strømkabelen er farget i samsvar med følgende koder:

- **Grønn og gul: jord**
- **Blå: nøytral**
- **Brun: strømførende**

Hvis du er i tvil, ta kontakt med en kvalifisert elektriker.

#### **LAN-tilkobling <sup>A</sup>**

#### **A** FORSIKTIG

Dette produktet må IKKE kobles til en LAN-forbindelse som er utsatt for overspenning.

#### **Radioforstyrrelse**

Dette produktet oppfyller kravene for EN55022 (CISPR-publikasjon 22) /Klasse B. Når du kobler maskinen til en datamaskin, må du passe på å bruke en USB-kabel som ikke er mer enn 2,0 meter lang.

#### **IT-strømsystem (Bare Norge)**

Dette produktet er også utformet for IT-strømsystemer med fase-til-fase-spenning på 230 V.

**A**

#### **EU-direktiv 2002/96/EF og EN50419 <sup>A</sup>**

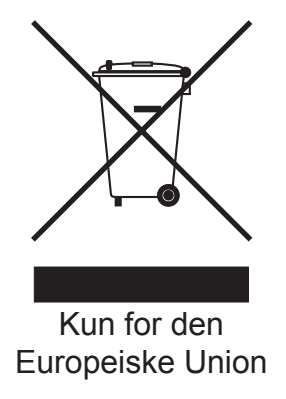

Dette utstyret er merket med resirkuleringssymbolet som vist over. Det betyr at når materiellet er oppbrukt må det kasseres på et dertil egnet innsamlingspunkt, og ikke kastes med normalt usortert husholdningsavfall. Dette er av hensyn til miljøet. (Kun for den Europeiske Union)

#### **Lovmessige begrensinger når det gjelder kopiering**

Det er ulovlig å reprodusere enkelte dokumenter eller enheter i den hensikt å utføre en svindel. Dette notatet er ment som en veiledning og ikke som en komplett liste. Vi anbefaler at du henvender deg til de ansvarlige myndigheter hvis du er i tvil om et bestemt punkt eller dokument.

Følgende er eksempler på dokumenter som ikke skal kopieres:

- **Penger**
- Obligasjoner eller andre gjeldsbevis
- Banksertifikater
- Tieneste- eller utskrivningsdokumenter fra militære myndigheter
- **Pass**
- Frimerker (ugyldige eller gyldige)
- Immigrasjonsdokumenter
- Trygde- og velferdsdokumenter
- Sjekker eller veksler utstedt av statlige organer
- Identifikasjonsdokumenter, tjenesteskilt eller -utmerkelser
- Førerkort eller vognkort for motorkjøretøyer

Arbeider beskyttet av opphavsrett må ikke kopieres. Deler av et dokument beskyttet av opphavsrett kan kopieres til "rimelig" bruk. Flere kopier ville bli ansett som utilbørlig bruk.

Kunstverk skal anses å være likestilt med verker beskyttet av opphavsrett.

Førerkort eller vognkort for motorkjøretøyer skal ikke kopieres i henhold til visse statlige/regionale lover.

#### **Varemerker**

Brother-logoen er et registrert varemerke for Brother Industries, Ltd.

Brother er et registrert varemerke for Brother Industries, Ltd.

Multi-Function Link er et registrert varemerke for Brother International Corporation.

© 2007 Brother Industries, Ltd. Med enerett.

Microsoft og Windows er registrerte varemerker for Microsoft i USA og andre land.

Windows Vista er enten et registrert varemerke eller et varemerke som tilhører Microsoft Corporation i USA og/eller andre land.

Macintosh og TrueType er registrerte varemerker som tilhører Apple Inc.

Nuance, Nuance-logoen, PaperPort og ScanSoft er varemerker eller registrerte varemerker som tilhører Nuance Communications, Inc. eller datterselskaper i USA og/eller andre land.

Presto! PageManager er et registrert varemerke som tilhører NewSoft Technology Corporation.

Microdrive er et varemerke for International Business Machine Corporation.

CompactFlash er et registrert varemerke for SanDisk Corporation.

Memory Stick er et registrert varemerke for Sony Corporation.

SanDisk er et varemerke som tilhører SD og miniSD Association.

MultiMediaCard er et varemerke som tilhører Infineon Technologies og er lisensiert til MultiMediaCard Association.

xD-Picture Card er et varemerke for Fujifilm Co. Ltd., Toshiba Corporation og Olympus Optical Co. Ltd.

PictBridge er et varemerke.

Memory Stick Pro, Memory Stick Pro Duo, Memory Stick Duo og MagicGate er varemerker som tilhører Sony Corporation.

BROADCOM, SecureEasySetup og SecureEasySetup-logoen er varemerker eller registrerte varemerker som tilhører Broadcom Corporation i USA og/eller andre land.

AOSS™ er et varemerke for Baffalo INc..

FaceFilter Studio er et varemerke som tilhører Reallusion Inc.

Alle selskaper som har programvare nevnt ved navn i denne brukermanualen, har en egen programvarelisens for de programmer de har eiendomsretten til.

**Alle andre merke- og produktnavn som er nevnt i denne brukermanualen, i programvarehåndboken og i brukerhåndboken for nettverket, er registrerte varemerker for sine respektive selskaper.**

**A**

# **B**

# <span id="page-71-0"></span>**Feilsøking og regelmessig vedlikehold <sup>B</sup>**

Dette er en full liste over alle funksjoner og betingelser som finnes i Brother-håndbøkene. Funksjonenes tilgjengelighet avhenger av modellen du har kjøpt.

# **Feilsøking**

Hvis du tror det er feil på maskinen, sjekker du i diagrammet under og følger tipsene for feilretting.

Du løser de fleste problemene enkelt selv. Hvis du trenger mer hjelp, inneholder Brother Solutions Center de siste spørsmål og svar, samt tips om feilsøking. Besøk oss på <http://solutions.brother.com>.

### **Hvis du har problemer med maskinen <sup>B</sup>**

#### **Skrive ut**

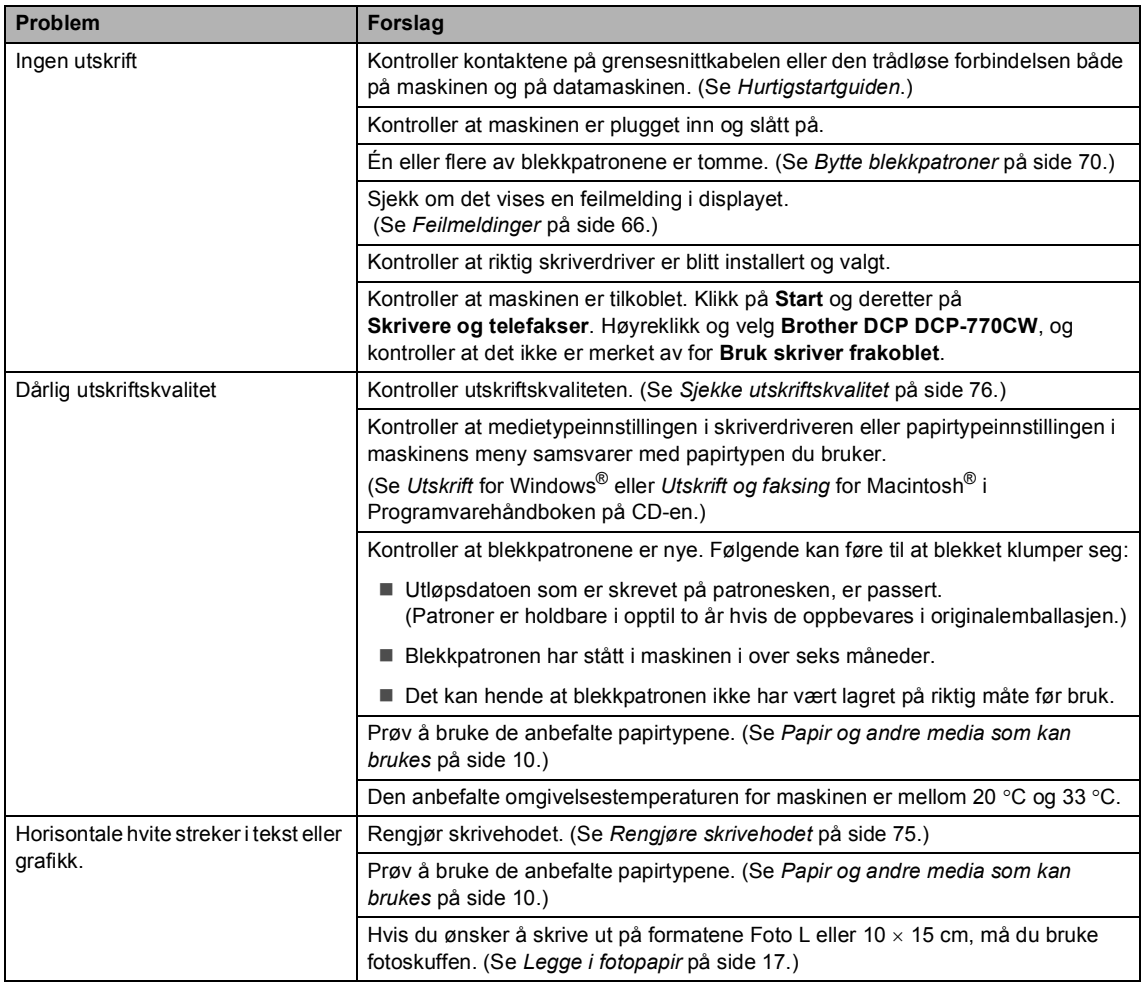
#### **Skrive ut (fortsettelse)**

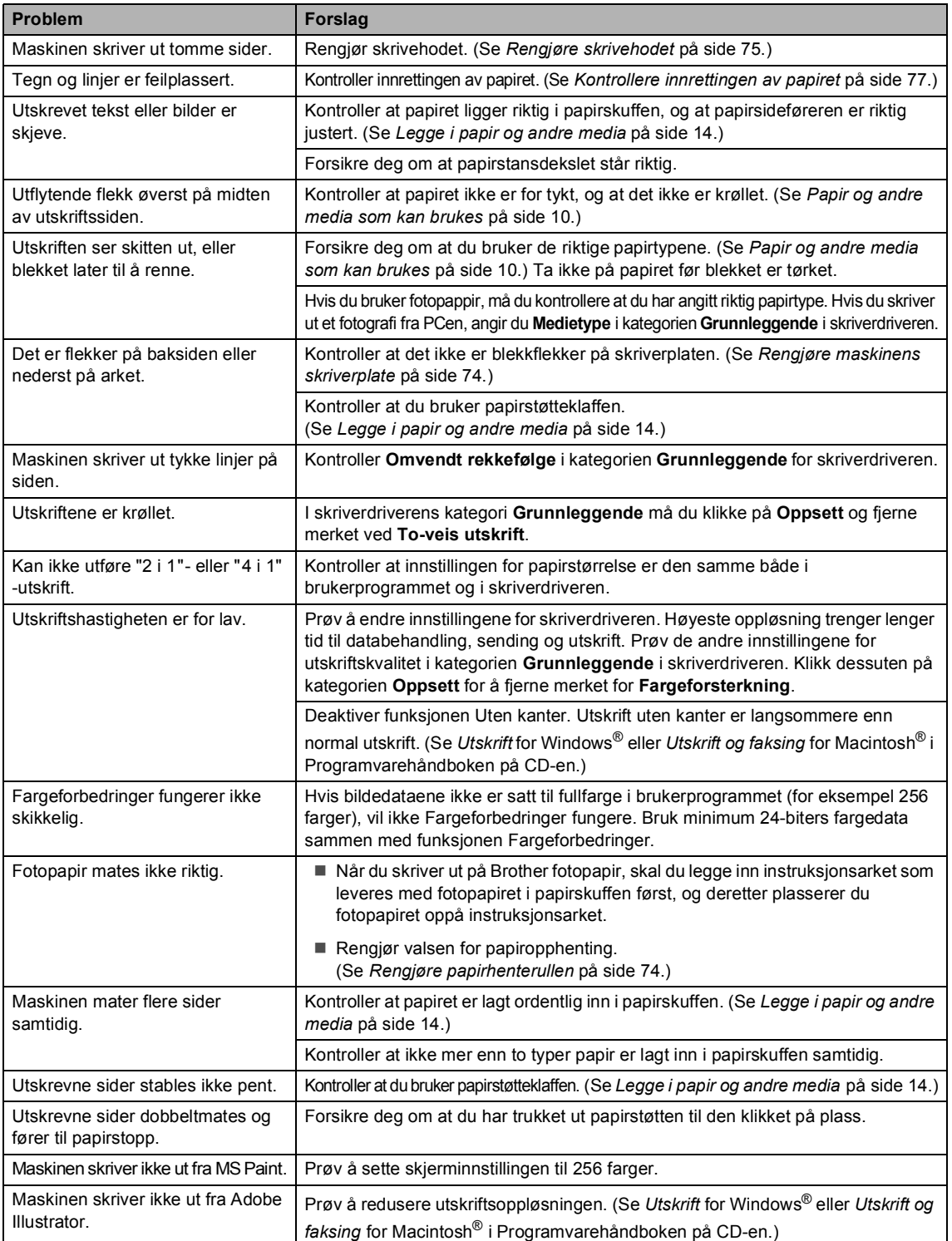

#### **Kopieringsproblemer**

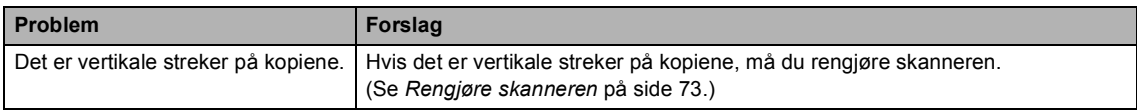

#### **Skanneproblemer**

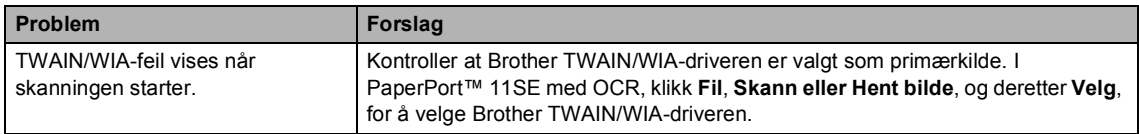

#### **Programvareproblemer**

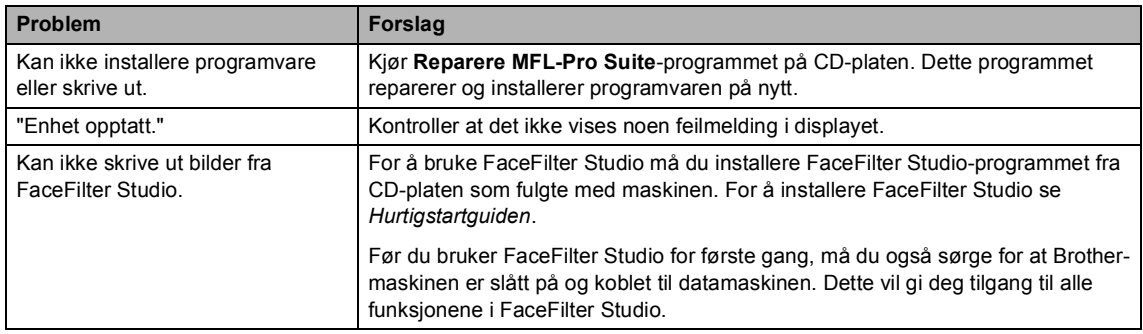

### **Problemer med PhotoCapture Center™**

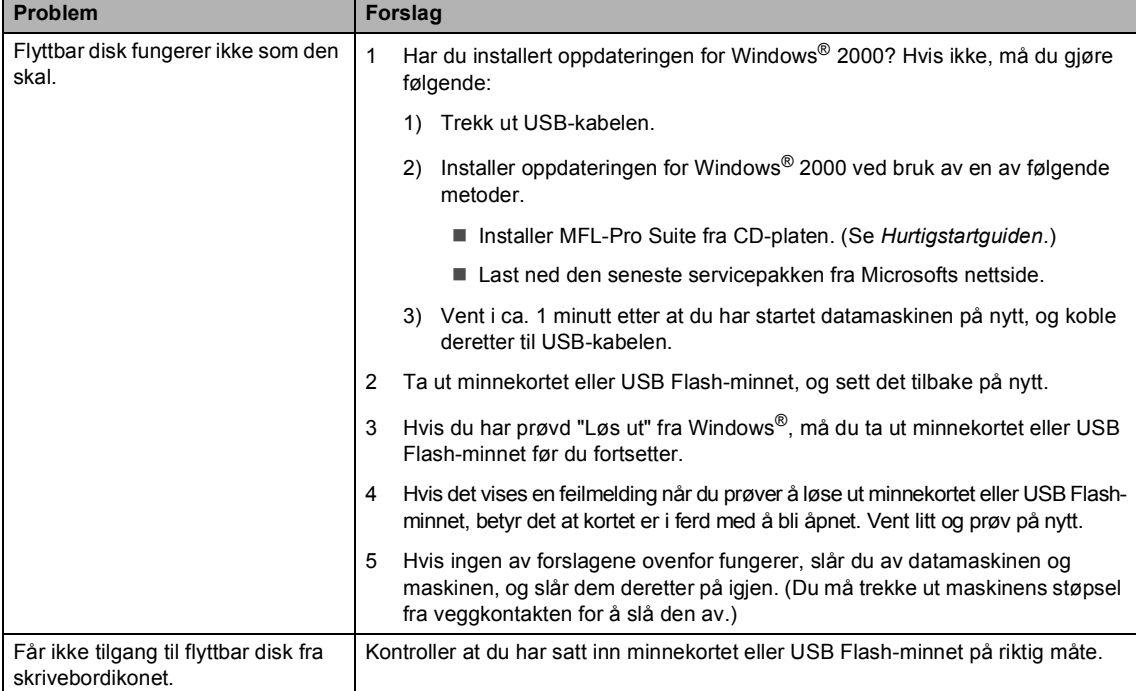

#### **Nettverksproblemer**

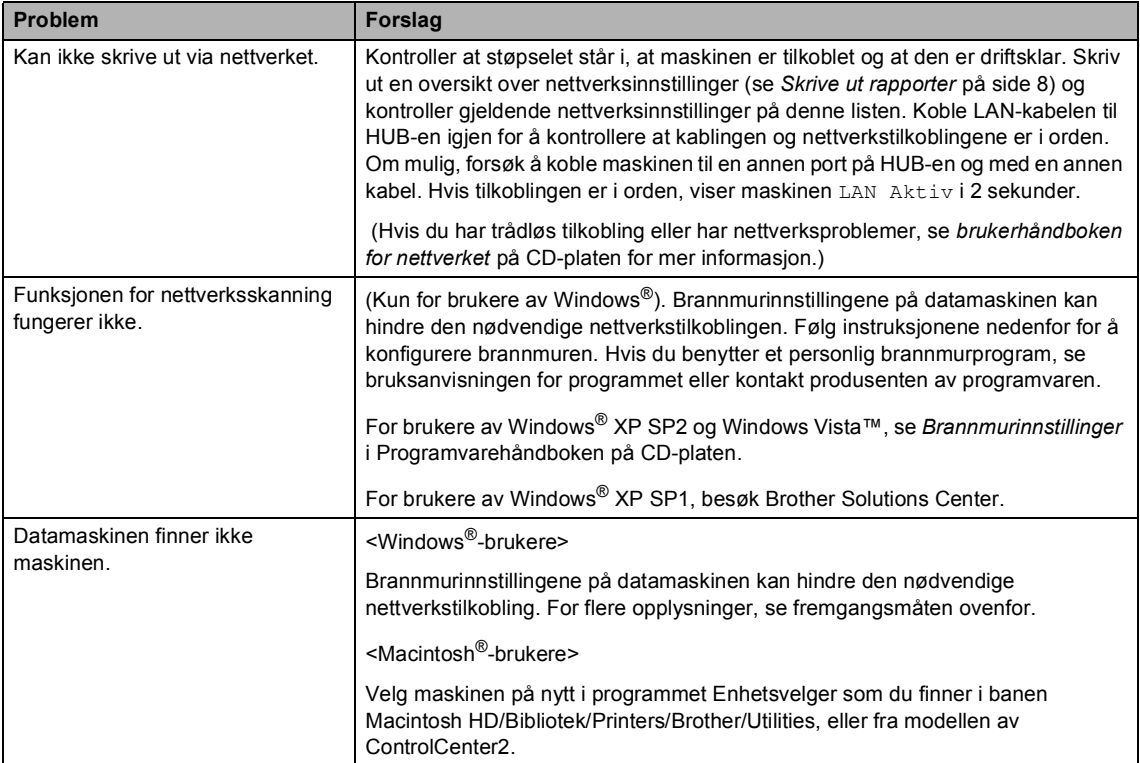

# **Feilmeldinger**

Som med et hvilket som helst avansert kontorprodukt, kan det oppstå feil. Hvis det skulle skje, identifiserer maskinen problemet og viser en feilmelding. Tabellen nedenfor forklarer de vanligste feilmeldingene.

Du kan rette opp de fleste problemene selv. Hvis du trenger mer hjelp, inneholder Brother Solutions Center de siste spørsmål og svar, samt tips om feilsøking.

Besøk oss på [http://solutions.brother.com.](http://solutions.brother.com)

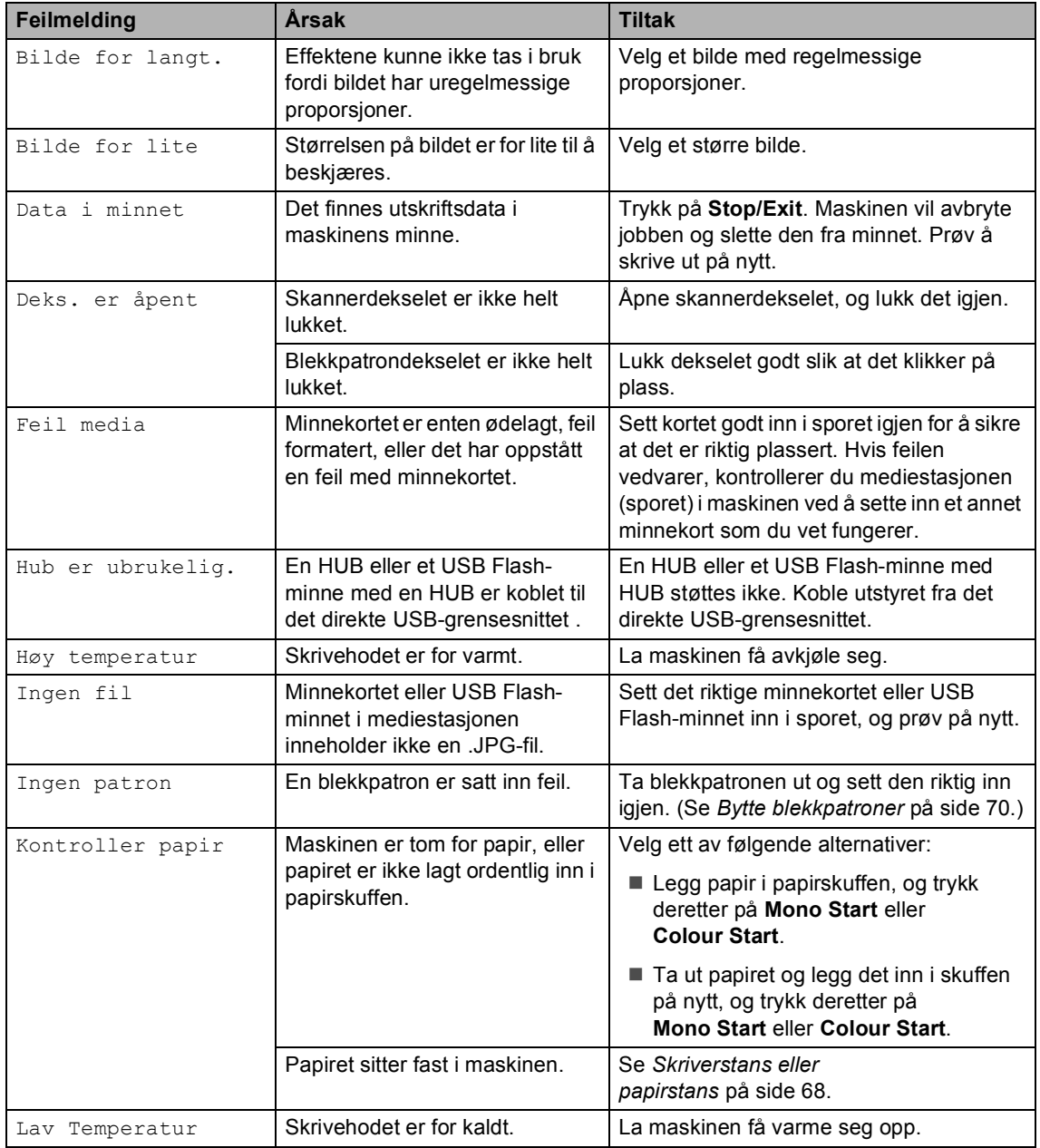

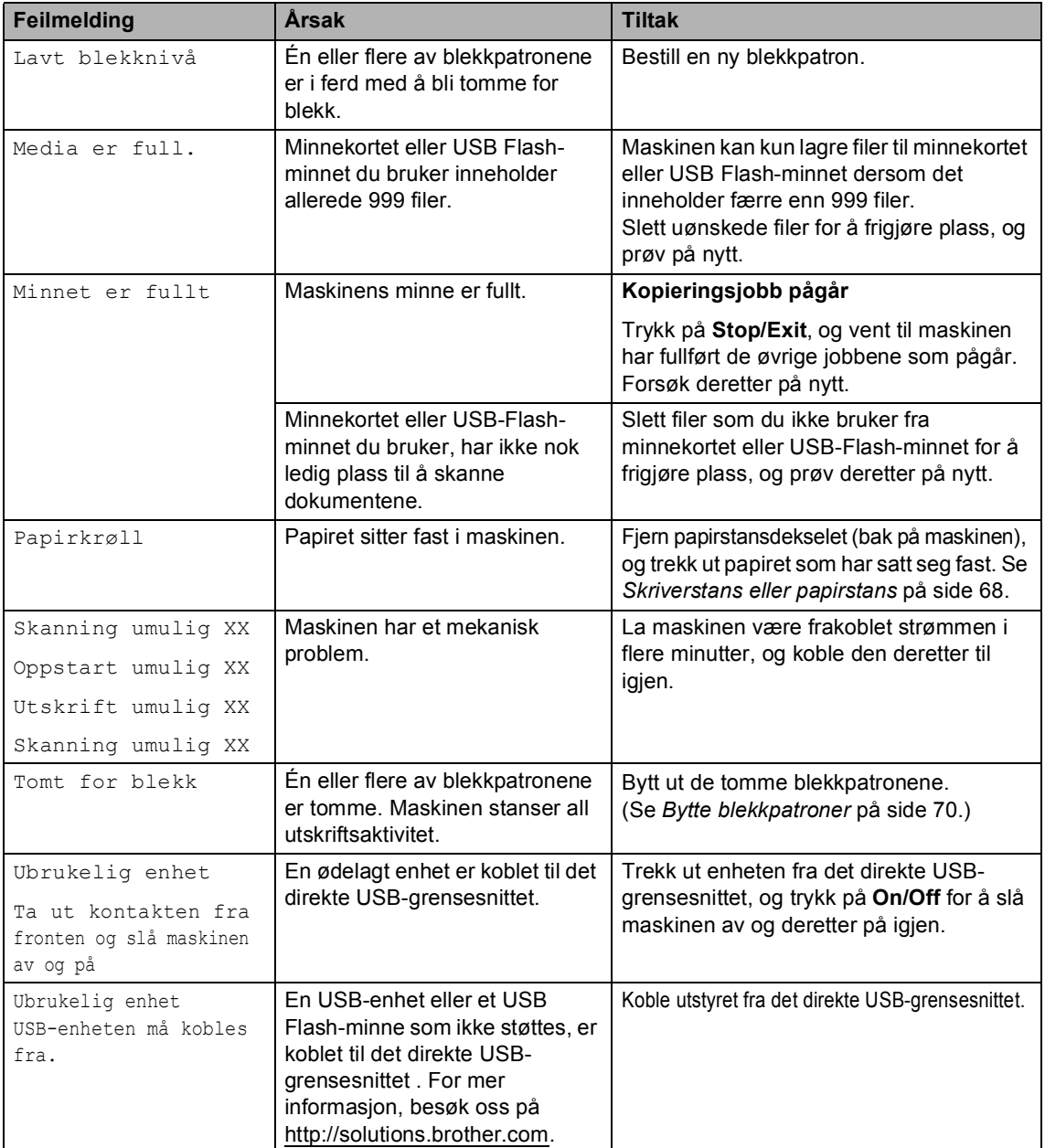

## **Endre språk på displayet <sup>B</sup>**

Du kan endre språket på displayet.

- a Trykk på **Menu**.
- **2** Trykk på  $\triangle$  eller  $\blacktriangledown$  for å velge Grunn oppsett. Trykk på **OK**.
- **3** Trykk på  $\triangle$  eller  $\nabla$  for å velge Lokalt språk. Trykk på **OK**.
- d Trykk på **a** eller **b** for å velge språket du vil bruke. Trykk på **OK**.
- e Trykk på **Stop/Exit**.

### **Feilanimasjon**

En feilanimasjon viser trinnvise instruksjoner hvis papir setter seg fast, eller blekkpatroner går tomme for blekk. Du kan gå igjennom disse instruksjonene i ditt eget tempo ved å trykke på ▶ for å se det neste trinnet, eller ◀ for å gå tilbake til forrige trinn. Hvis du ikke trykker på en knapp, vil animasjonen automatisk starte på nytt etter 1 minutt.

### **Merk**

Du kan trykke på ◀, ▶ eller OK for å ta en pause i den automatiske animasjonen og gå tilbake til den trinnvise modusen.

### <span id="page-77-0"></span>**Skriverstans eller papirstans**

Fjern det fastkjørte papiret, i henhold til hvor i maskinen det sitter fast. Åpne og lukk skannerdekselet for å fjerne feilen.

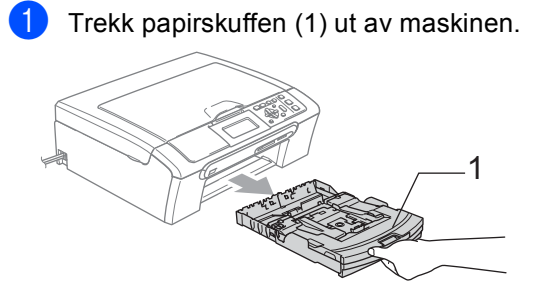

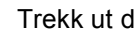

b Trekk ut det fastkjørte papiret (1).

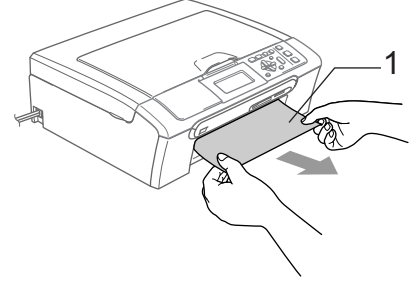

Hvis det ikke er mulig å fjerne det fastkjørte papiret fra framsiden, eller hvis feilmeldingen fortsatt vises i displayet etter at du har fjernet det fastkjørte papiret, fortsetter du til neste trinn.

**3** Ta av papirstansdekselet (1). Trekk det fastkjørte papiret ut av maskinen.

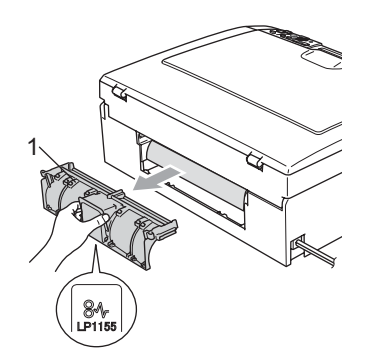

 $\bf\Omega$ **FORSIKTIG**

IKKE plasser papirstansdekselet med forsiden ned, som vist i illustrasjonen. Du kan skade dekselet og forårsake papirstopp.

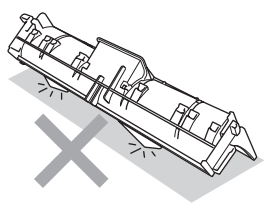

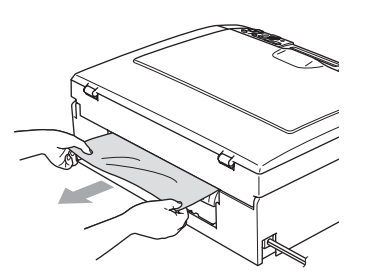

4 Sett tilbake papirstansdekslet. Forsikre deg om at dekslet står riktig.

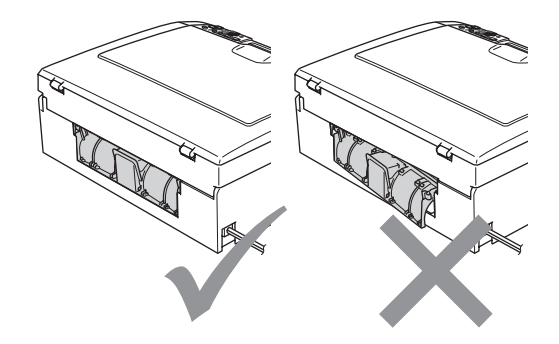

**(5)** Løft skannerdekslet (1) fra forsiden av maskinen til det låses i åpen stilling. Kontroller at det ikke finnes papirrester inne i maskinen. Kontroller *begge* endene av skrivervognen.

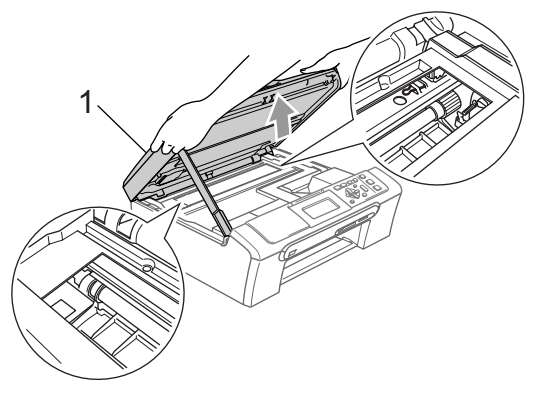

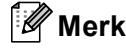

Hvis papiret sitter fast under skrivehodet, må du trekke ut støpselet på maskinen og deretter bevege skrivehodet for å få fjernet papiret.

f Løft opp skannerdekselet for å frigjøre låsen (1). Skyv støtten for skannerdekselet forsiktig ned (2), og lukk skannerdekselet (3).

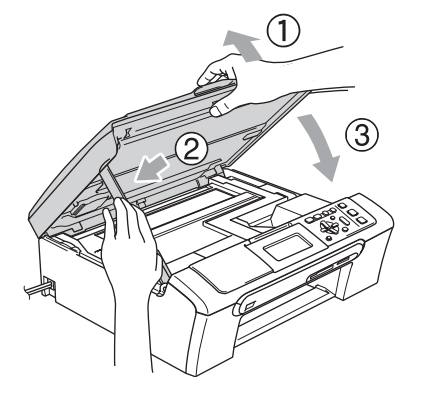

**7** Trykk papirskuffen godt tilbake i maskinen. Mens du holder papirskuffen på plass, trekk ut papirstøtten til den klikker på plass, og brett deretter ut papirstøtteklaffen.

#### **Merk**

Forsikre deg om at du har trukket ut papirstøtten til den klikket på plass.

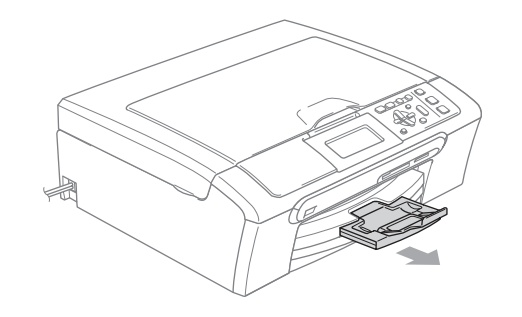

# **Rutinevedlikehold <sup>B</sup>**

## <span id="page-79-0"></span>**Bytte blekkpatroner**

Maskinen er utstyrt med en blekkdråpeteller. Blekkdråpetelleren overvåker automatisk blekknivået i hver av de fire patronene. Det vises en melding i displayet når maskinen merker at en blekkpatron er i ferd med å gå tom for blekk.

Meldingen forteller hvilken blekkpatron som snart er tom eller som må byttes ut. Følg instruksjonene i displayet slik at du bytter blekkpatronene i riktig rekkefølge.

Selv om det vises en melding om at en blekkpatron er tom, vil det fortsatt være en liten mengde blekk igjen i patronen. Det må være litt blekk igjen i patronen, slik at luft ikke tørker ut og skader skrivehodet.

Åpne blekkpatrondekslet. Hvis én eller flere blekkpatroner er tomme, for eksempel den svarte, viser displayet Tomt for blekk og BK Sort.

b Trykk haken ned og ta ut blekkpatronene for fargen som vises i displayet.

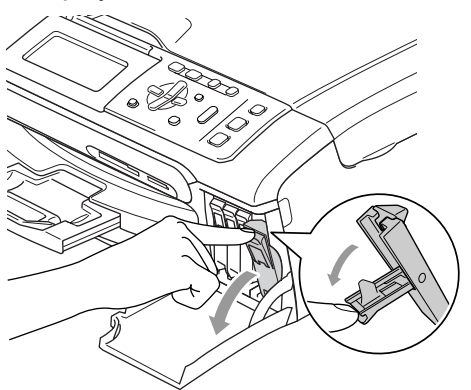

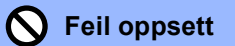

Du må IKKE berøre området som er vist i illustrasjonen nedenfor.

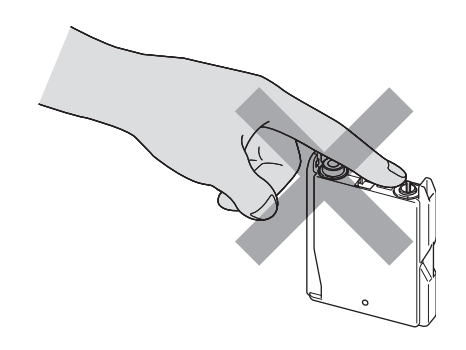

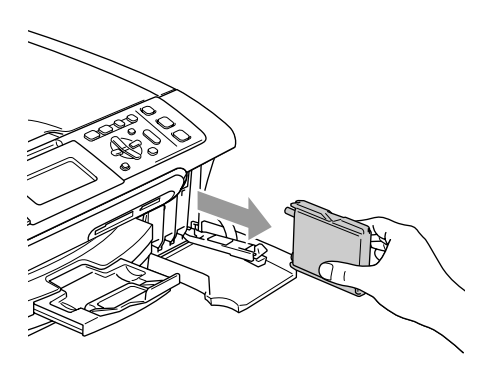

- **3** Åpne posen med den nye blekkpatronen for fargen som er angitt i displayet, og ta deretter ut blekkpatronen.
- $\overline{4}$  Fjern forsiktig den gule beskyttelseshetten (1).

1

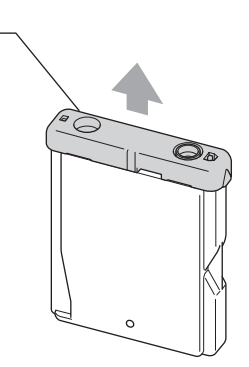

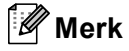

Hvis den gule beskyttelseshetten løsner når du åpner posen, blir likevel ikke patronen skadet.

5 Hver farge har sin faste plass. Sett inn blekkpatronen i retningen til pilen på etiketten.

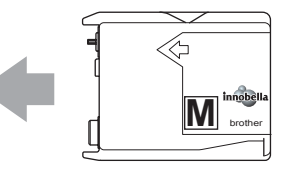

6 Løft låsespaken og trykk på den til den klikker på plass, og lukk deretter blekkpatrondekslet.

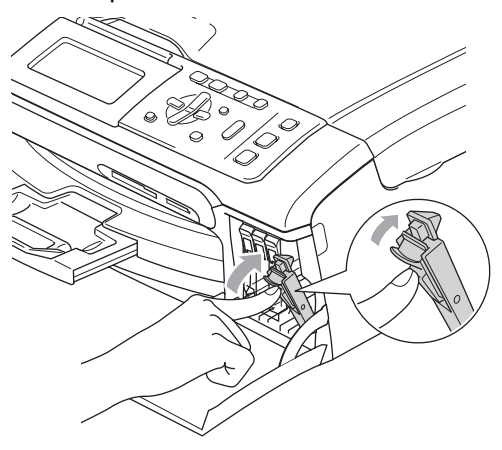

#### Kapittel B

Maskinen vil automatisk tilbakestille dråpetelleren.

#### **Merk**

• Hvis du byttet ut en blekkpatron, kan det hende displayet ber deg bekrefte at det er en helt ny blekkpatron du har installert.

(For eksempel Endret du? Sort). For hver ny patron du har installert trykker du på **+** (Ja) for å automatisk tilbakestille blekkdråpetelleren for denne fargen. Hvis du har satt inn en blekkpatron som ikke var helt ny, må du trykke på **-** (Nei).

• Hvis det vises Ingen patron i displayet når du har installert blekkpatronene, må du kontrollere at blekkpatronene er riktig installert.

#### **ADVARSEL**

Hvis du får blekk i øynene, må du øyeblikkelig skylle dem med vann og eventuelt oppsøke lege.

### **FORSIKTIG**

Blekkpatronene må IKKE tas ut med mindre det er behov for å bytte dem. Hvis du gjør det, reduseres blekkmengden og maskinen vil ikke vite hvor mye blekk det er igien i patronen.

Berør IKKE patronens innsettingsspor. Hvis du gjør det, kan du få blekkflekker på huden.

Hvis du søler blekk på huden eller klærne, må du øyeblikkelig vaske det av med såpe eller vaskemiddel.

Hvis du blander fargene ved å installere en blekkpatron på feil sted, skal du rengjøre skrivehodet flere ganger etter at du har satt patronene på riktig plass.

Når du først har åpnet en blekkpatron, skal du installere den i maskinen og bruke den opp innen seks måneder. Bruk uåpnede blekkpatroner innen utløpsdatoen som er trykt på pakningen.

Blekkpatronene må IKKE tas fra hverandre eller på annen måte ødelegges. Dette kan føre til at patronene lekker ut blekk.

Brothers multifunksjonsmaskiner er utviklet for bruk med blekk av en bestemt spesifikasjon, og vil yte optimalt når det brukes originale Brother-blekkpatroner. Brother kan ikke garantere optimal ytelse hvis det brukes blekk eller blekkpatroner med andre spesifikasjoner. Brother fraråder derfor bruk av andre typer blekkpatroner enn originale Brotherblekkpatroner, eller påfylling av tomme patroner med blekk av annen opprinnelse. Hvis skrivehodet eller andre komponenter i maskinen blir skadet som følge av bruk av produkter som ikke er kompatible med denne maskinen, vil ikke garantien dekke eventuelle nødvendige reparasjoner.

# **Rengjøre maskinen utvendig**

### **FORSIKTIG**

Bruk nøytralt vaskemiddel. Rengjøring med lett fordampbare væsker, for eksempel tynner eller rensebensin, vil skade utsiden av maskinen.

Det må IKKE brukes rengjøringsmidler som inneholder ammoniakk.

Det må IKKE brukes isopropylalkohol til å fjerne smuss fra kontrollpanelet. Det kan føre til at panelet sprekker.

#### **Slik rengjør du maskinen utvendig <sup>B</sup>**

Trekk papirskuffen (1) helt ut av maskinen.

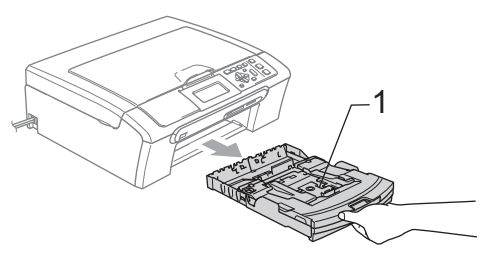

Tørk maskinen utvendig med en myk klut for å fjerne støv.

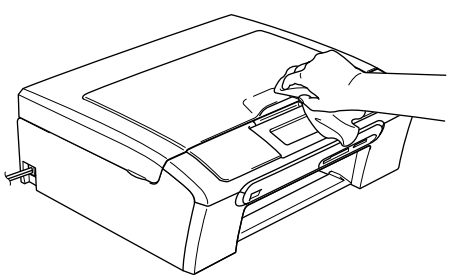

**3** Løft utskuffens deksel og fjern alt som sitter fast på innsiden av papirskuffen.

Tørk av papirskuffen utvendig og innvendig med en myk klut for å fjerne støv.

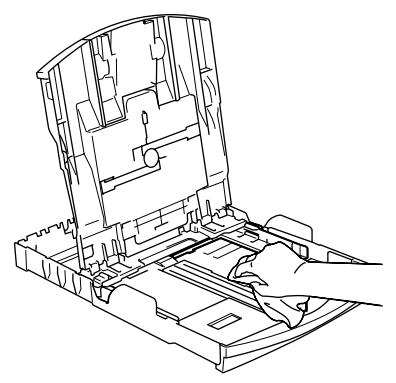

**b** Legg på plass papirskuffdekslet, og skyv papirskuffen inn i maskinen igjen.

### <span id="page-82-0"></span>**Rengjøre skanneren**

Løft dokumentdekselet (1). Rengjør skannerglassplaten (2) og den hvite plasten (3) med en myk og lo-fri klut fuktet med et ikke-antennelig vindusvaskemiddel.

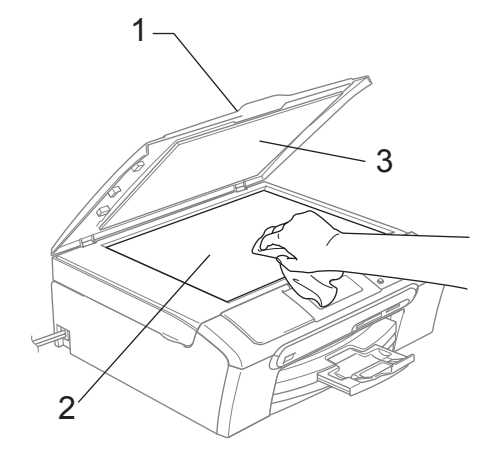

### <span id="page-83-0"></span>**Rengjøre maskinens**  skriverplate

#### **ADVARSEL**

Koble maskinen fra stikkontakten før du rengjør skriverplaten (1).

- Ta tak i plasttappene på hver side av maskinen med begge hender for å løfte skannerdekslet til det låses på plass i åpen stilling.
- 2 Rengjør maskinens skriverplate (1) og området rundt den, slik at du tørker av spredt blekk med en myk, tørr og lofri klut.

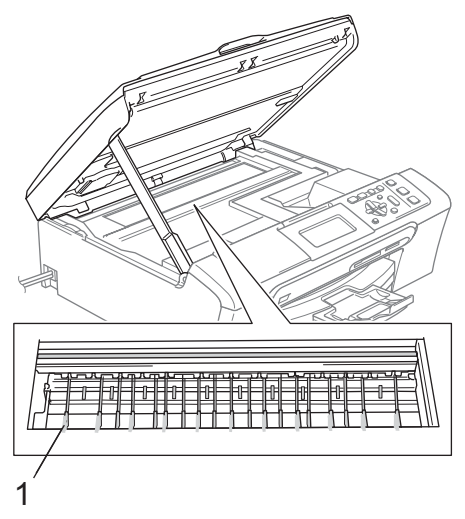

### <span id="page-83-1"></span>**Rengjøre papirhenterullen**

- 
- **1** Trekk papirskuffen helt ut av maskinen.
- b Trekk ut maskinens støpsel fra stikkontakten, og fjern papirstansdekselet (1).

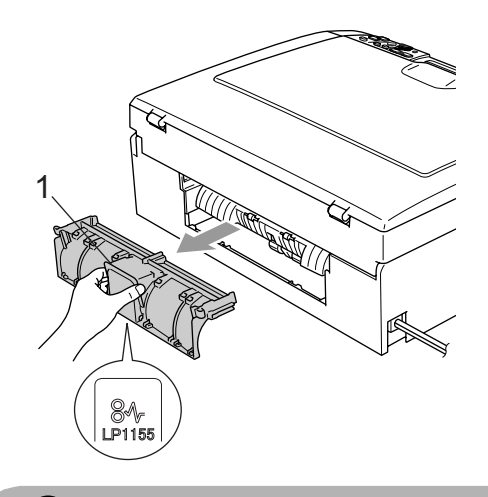

#### **FORSIKTIG**

IKKE plasser papirstansdekselet med forsiden ned, som vist i illustrasjonen. Du kan skade dekselet og forårsake papirstopp.

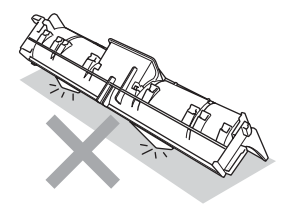

**3** Rengjør papirhenterullen (1) med isopropylalkohol påført en bomullspinne.

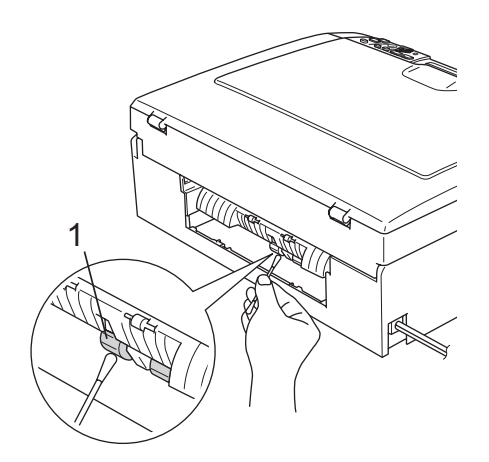

- $\left(4\right)$  Sett tilbake papirstansdekslet. Forsikre deg om at dekslet står riktig.
- **b** Sett inn støpselet igjen.
- **6** Trykk forsiktig papirskuffen godt tilbake i maskinen.

## <span id="page-84-0"></span>**Rengjøre skrivehodet**

For å opprettholde en god utskriftskvalitet vil maskinen automatisk rengjøre skrivehodet ved behov. Du kan starte rengjøringsprosessen manuelt dersom det er et problem med utskriftkvaliteten.

Rengjør skrivehodet og blekkpatronene hvis du får en horisontal strek i teksten eller grafikken på utskriftene. Du kan rengjøre kun svart, tre farger samtidig (gul/cyan/magenta), eller alle fire fargene samtidig.

Det forbrukes blekk når skrivehodet rengjøres. Rengjøres skrivehodet for ofte, forbrukes unødig mye blekk.

#### **FORSIKTIG**

Du må IKKE berøre skrivehodet. Berøring av skrivehodet kan forårsake varig skade og medføre at garantidekningen bortfaller.

#### a Trykk på **Ink Management**.

b Trykk på **a** eller **b** for å velge Rengjør. Trykk på **OK**.

**3** Trykk på ▲ eller ▼ for å velge Sort, Farge eller Alle.

Trykk på **OK**.

Maskinen rengjør skrivehodet. Når rengjøringen er fullført, går maskinen automatisk tilbake til hvilemodus.

### **Merk**

Hvis du rengjør skrivehodet minst fem ganger uten at utskriften blir bedre, kontakter du Brother-forhandleren for service.

### **Sjekke utskriftskvalitet**

Hvis det vises svake eller stripete farger og tekst på utskriften, kan det hende at noen av dysene er tilstoppet. Du kan undersøke dette ved å skrive ut kontrollarket for

utskriftskvalitet og se på dysesjekkmønstret.

#### a Trykk på **Ink Management**.

- b Trykk på **a** eller **b** for å velge Test utskrift. Trykk på **OK**.
- **3** Trykk på ▲ eller ▼ for å velge Utskriftskval.. Trykk på **OK**.
- 4 Trykk på **Colour Start**. Maskinen begynner å skrive ut kontrollarket for utskriftskvalitet.
- <span id="page-85-1"></span>**b** Kontroller kvaliteten på de fire fargeblokkene på arket.
- **6** Velg ett av følgende alternativer:
	- Hvis alle linjene er klare og synlige, trykker du på **+** for å velge Ja, og deretter går du til trinn  $\circledD$ .
	- Hvis du ser at det mangler korte linjer, som vist nedenfor, trykker du på **-** for å velge Nei.

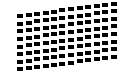

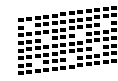

- **Du blir spurt om utskriftskvaliteten er OK** for svart og de tre fargene. Trykk på **+** (Ja) eller **-** (Nei).
- 8 Du blir spurt om du vil begynne rengjøringen. Trykk på **+** (Ja). Maskinen begynner å rengjøre skrivehodet.

#### Når rengjøringen er ferdig, trykker du på **Colour Start**.

Maskinen skriver ut kontrollarket for utskriftskvalitet på nytt, og går deretter tilbak[e](#page-85-1) til trinn  $\bigcirc$ .

#### <span id="page-85-0"></span>10 Trykk på Stop/Exit.

Hvis du gjentar denne fremgangsmåten minst fem ganger og utskriftskvaliteten fremdeles er dårlig, bør du bytte ut blekkpatronen for den tilstoppede fargen.

Kontroller utskriftskvaliteten på nytt når du har skiftet blekkpatron. Hvis problemet vedvarer, må du gjenta prosedyrene for rengjøring og testutskrift minst fem ganger for den nye blekkpatronen. Hvis det fremdeles mangler blekk, kontakter du Brotherforhandleren.

#### **FORSIKTIG**

Du må IKKE berøre skrivehodet. Berøring av skrivehodet kan forårsake varig skade og medføre at garantidekningen bortfaller.

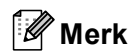

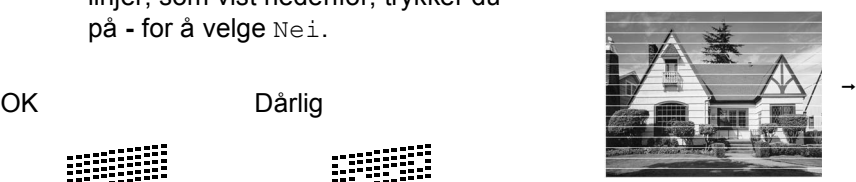

Når en skrivehodedyse er tett, ser utskriften slik ut.

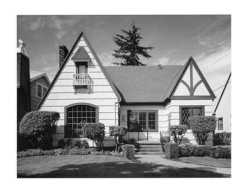

Når skrivehodedysen er rengjort, er de horisontale strekene borte.

### <span id="page-86-0"></span>**Kontrollere innrettingen av papiret <sup>B</sup>**

Det kan hende du må justere skriverinnrettingen etter at du har flyttet på maskinen, hvis teksten du skriver ut blir utflytende og bildene svake.

#### a Trykk på **Ink Management**.

- b Trykk på **a** eller **b** for å velge Test utskrift. Trykk på **OK**.
- **3** Trykk på **A** eller **▼** for å velge Justering. Trykk på **OK**.
- d Trykk på **Mono Start** eller **Colour Start**. Maskinen begynner å skrive ut kontrollarket for innretting.
- **b** Sjekk testutskriftene i 600 dpi og 1200 dpi for å se om nummer 5 er mest lik nummer 0.
	- Hvis nummer 5-prøvene på både 600 dpi- og 1200 dpi-testutskriftene er de som er mest like, trykker du på **+** (Ja) for å avslutte innrettingskontrollen, og går deretter til trinn  $\mathbf{\odot}$  $\mathbf{\odot}$  $\mathbf{\odot}$ .
	- Hvis et annet nummer på testsiden stemmer bedre overens for enten 600 dpi eller 1200 dpi, trykker du på **-** (Nei) for å velge dette.
- f For 600 dpi må du trykke på **d** eller **c** for å velge nummeret på testutskriften som stemmer best overens med prøve nummer 0 (1-8). Trykk på **OK**.
- **7** For 1200 dpi må du trykke på ◀ eller ▶ for å velge nummeret på testutskriften som stemmer best overens med prøve nummer 0 (1-8). Trykk på **OK**.

<span id="page-86-1"></span>h Trykk på **Stop/Exit**.

### **Sjekke blekkvolum <sup>B</sup>**

Du kan kontrollere hvor mye blekk som er igjen i patronen.

**1** Trykk på Ink Management. b Trykk på **a** eller **b** for å velge Blekknivå. Trykk på **OK**. Blekknivået vises i displayet.

c Trykk på **Stop/Exit**.

# **Merk**

Du kan kontrollere blekknivået fra datamaskinen. (Se *Utskrift* for Windows® eller *Utskrift og faksing* for Macintosh® i Programvarehåndboken på CD-en.)

# <span id="page-87-0"></span>**Maskininformasjon**

### **Kontrollere serienummeret**

Du kan se på maskinens serienummer på displayet.

- a Trykk på **Menu**.
- Trykk på ▲ eller ▼ for å velge Maskin Info. Trykk på **OK**.
- **6** Trykk på ▲ eller ▼ for å velge Serienummer. Trykk på **OK**.
- d Trykk på **Stop/Exit**.

# **Pakke og transportere maskinen**

Bruk alltid den originale emballasjen når du skal transportere maskinen. Hvis du ikke emballerer maskinen forsvarlig, kan det medføre at garantidekningen bortfaller.

#### **FORSIKTIG**

Det er viktig at du lar maskinen "parkere" skrivehodet etter en utskriftsjobb. Lytt godt på maskinen før du trekker ut støpselet for å sikre at alt mekanisk støy har stanset. Hvis du ikke lar maskinen fullføre parkeringsprosessen, kan dette føre til utskriftsproblemer og mulig skade på skrivehodet.

- Apne blekkpatrondekslet.
- Dra låsehendlene ned og ta ut alle blekkpatronene. (Se *[Bytte blekkpatroner](#page-79-0)* på side 70.)
- **3** Sett på plass den gule beskyttelsesdelen, løft hver låsespak og trykk dem til de klikker på plass, og lukk deretter blekkpatrondekslet.

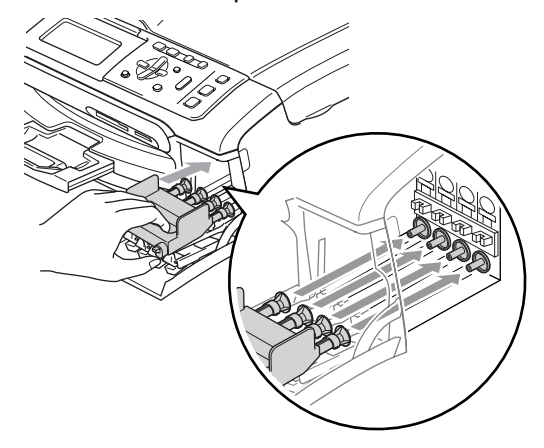

#### **FORSIKTIG** IJ

Hvis du ikke kan finne de gule beskyttelsesdelene, skal du IKKE ta ut blekkpatronene før maskinen transporteres. Under transport av maskinen er det absolutt nødvendige at enten den gule beskyttelsesdelen eller blekkpatronene er på plass. Hvis den transporteres uten disse beskyttelsesanordningene, kan det føre til skade på maskinen og at garantidekningen bortfaller.

- 4 Trekk kabelen på maskinen ut av stikkontakten.
- **b** Ta tak i plasttappene på hver side av maskinen med begge hender for å løfte skannerdekslet til det låses på plass i åpen stilling. Koble deretter grensesnittkabelen fra maskinen, dersom den er koblet til.
- **6** Løft opp skannerdekselet for å frigjøre låsen (1). Skyv støtten for skannerdekselet forsiktig ned (2), og lukk skannerdekselet (3).

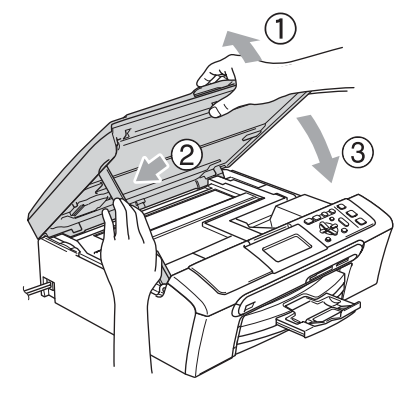

Plasser maskinen i posen, og legg den i originalesken med originalemballasjen.

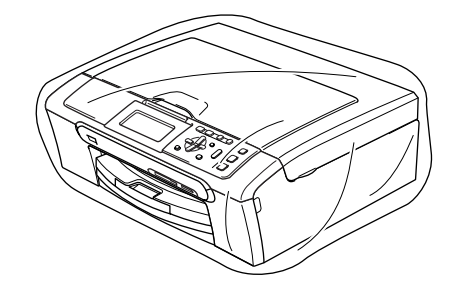

8 Legg dokumentasjonen i originalesken, som vist nedenfor. Ikke legg de brukte blekkpatronene i esken.

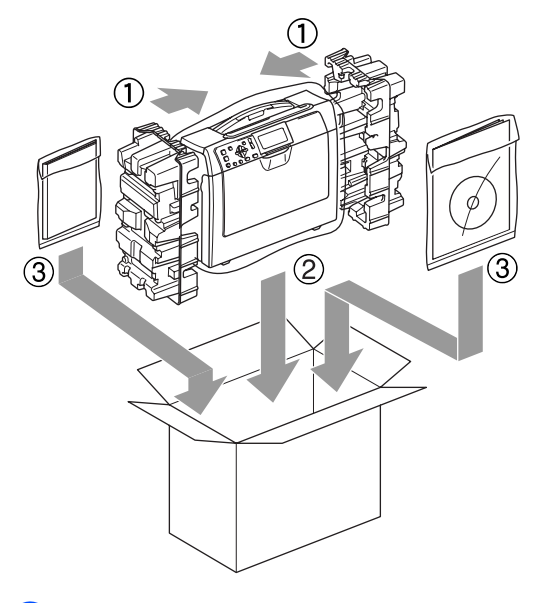

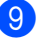

**9** Lukk esken med tape.

**C**

# **Meny og funksjoner**

Dette er en full liste over alle funksjoner og betingelser som finnes i Brother-håndbøkene. Funksjonenes tilgjengelighet avhenger av modellen du har kjøpt.

# **Programmering i**   $displayer$

Maskinen er utviklet slik at den skal være enkel å bruke med programmering i displayet ved hjelp av menytastene. Ved hjelp av brukervennlig programmering kan du fullt ut dra nytte av alle menyvalgene som maskinen inneholder.

Ettersom programmeringen gjøres i displayet, har vi laget trinnvise displaytekster for å hjelpe deg med å programmere maskinen. Alt du trenger å gjøre, er å følge instruksjonene etter hvert som de fører deg gjennom menyvalgene og programmeringsalternativene.

## **Menytabell**

Du kan programmere maskinen ved bruk av menytabellen som starter på side [81.](#page-90-0) Disse sidene viser menyvalg og alternativer.

# **Modus og menytaster**

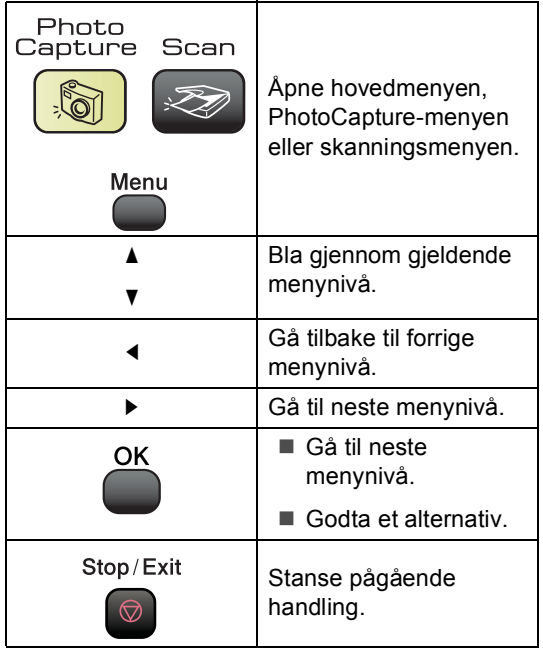

# <span id="page-90-0"></span>**Menytabell**

Med menytabellen er det enklere å forstå menyvalgene og alternativene som finnes i programmene i maskinen. Standardinnstillingene vises i fet skrift med en stjerne.

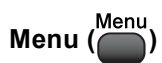

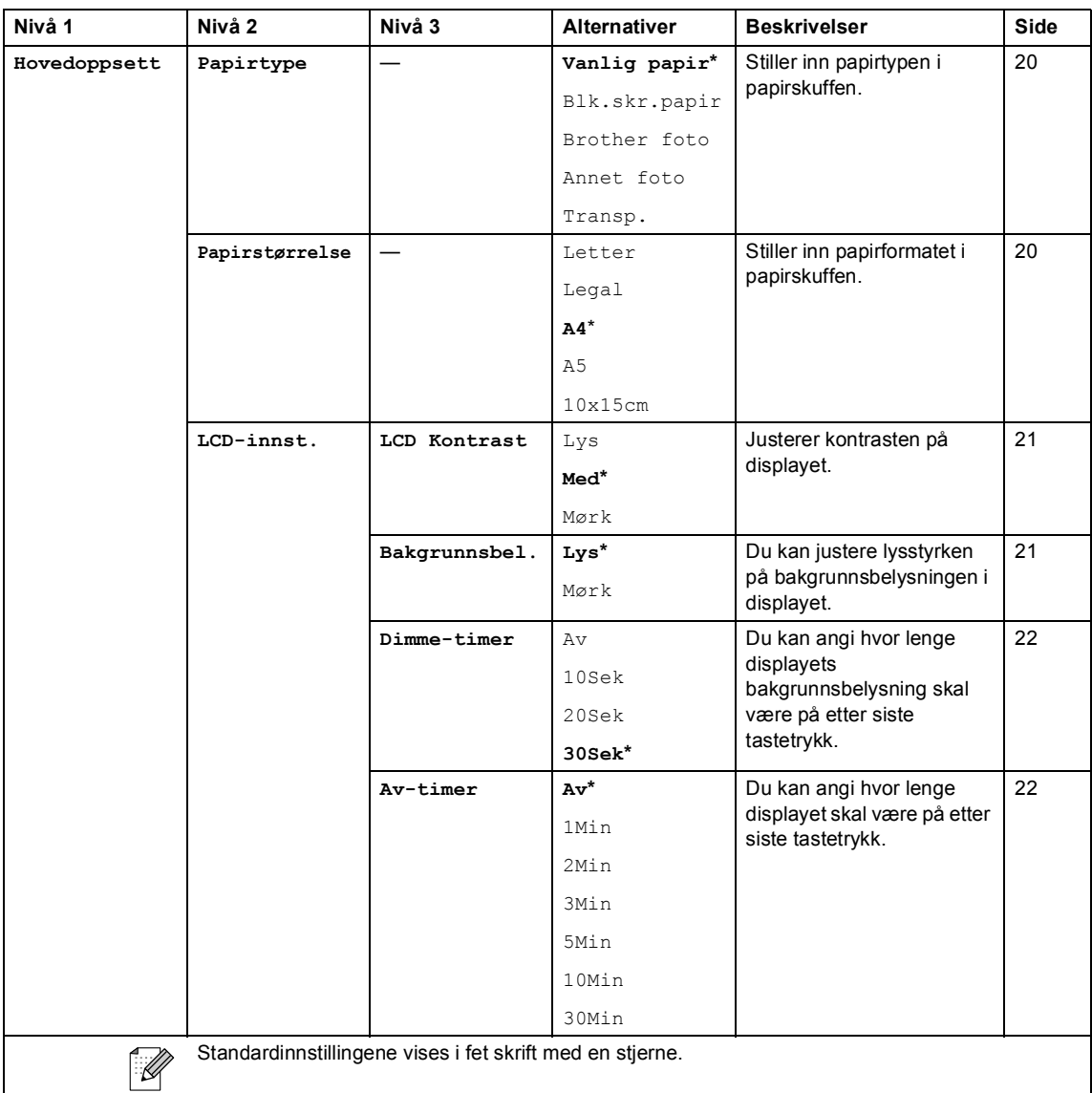

#### **LAN-meny**

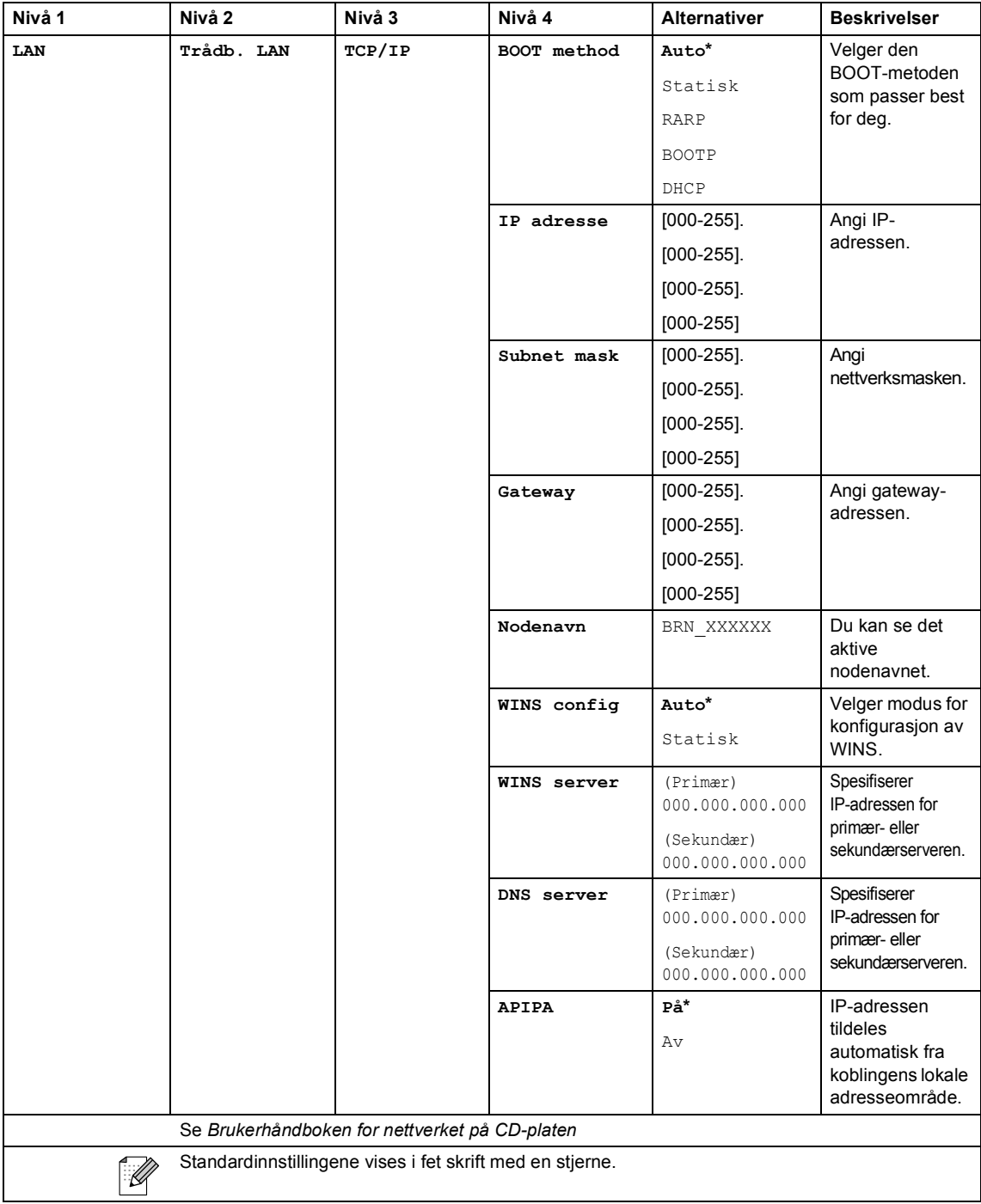

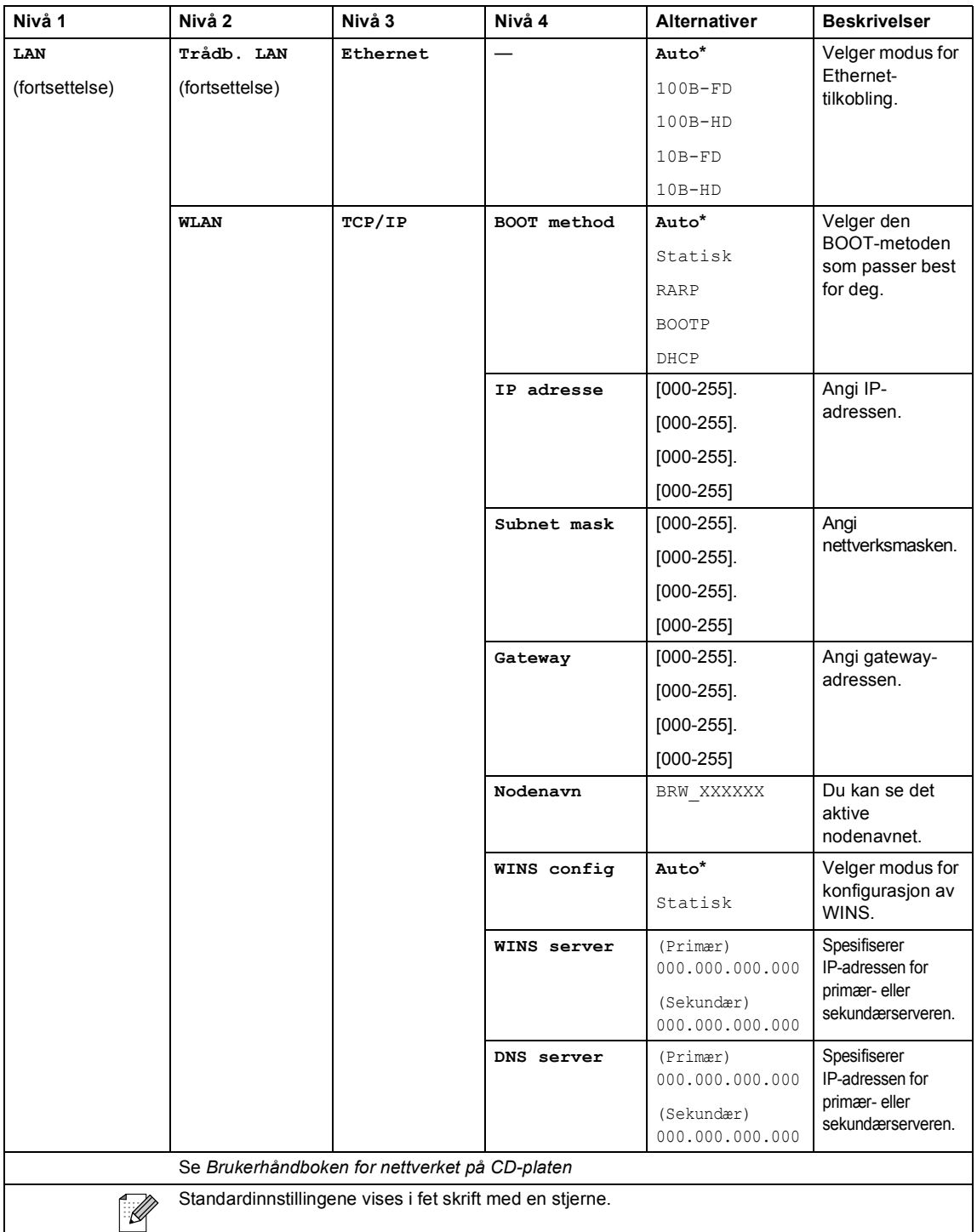

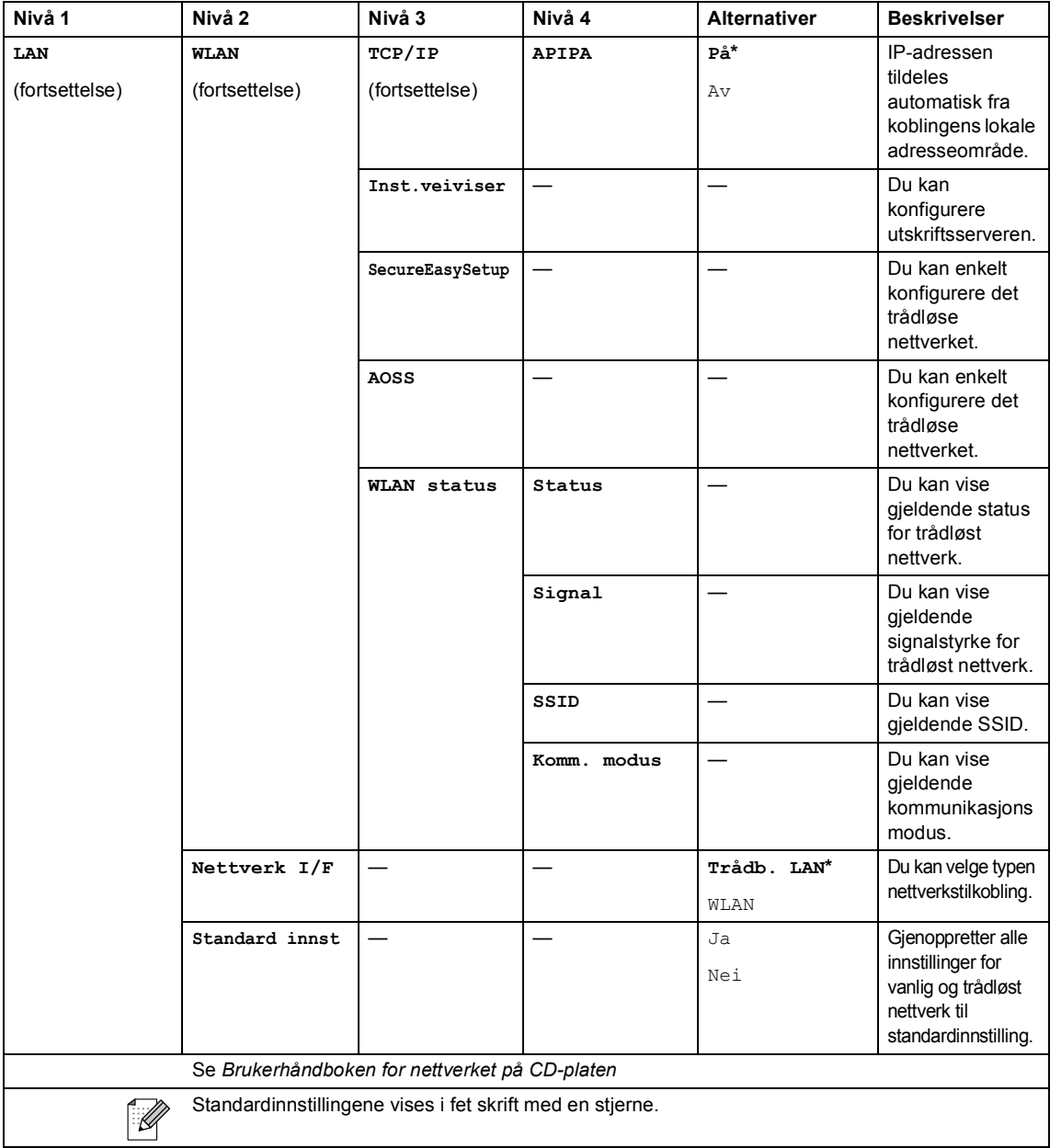

Meny og funksjoner

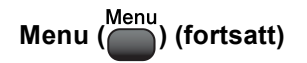

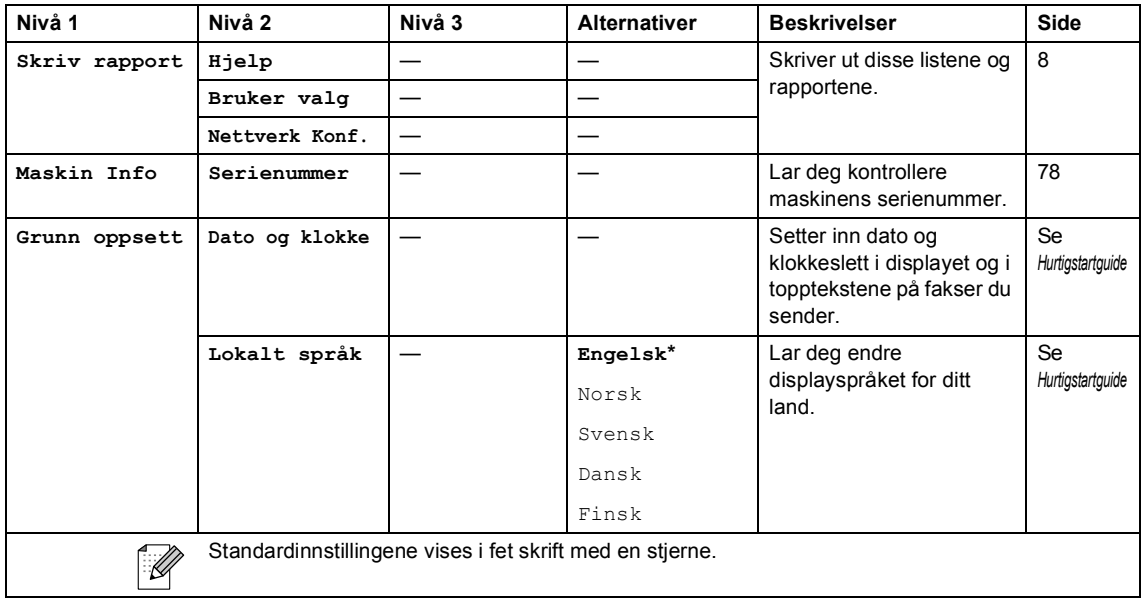

#### **Kopier (standardskjerm)**

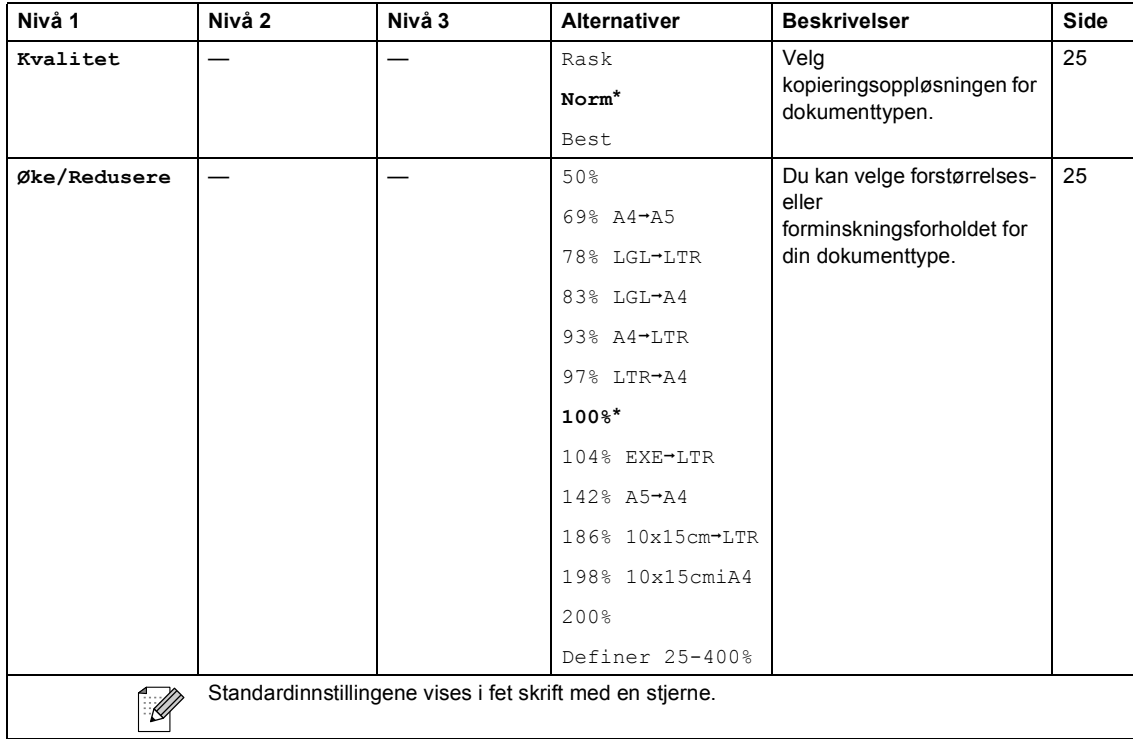

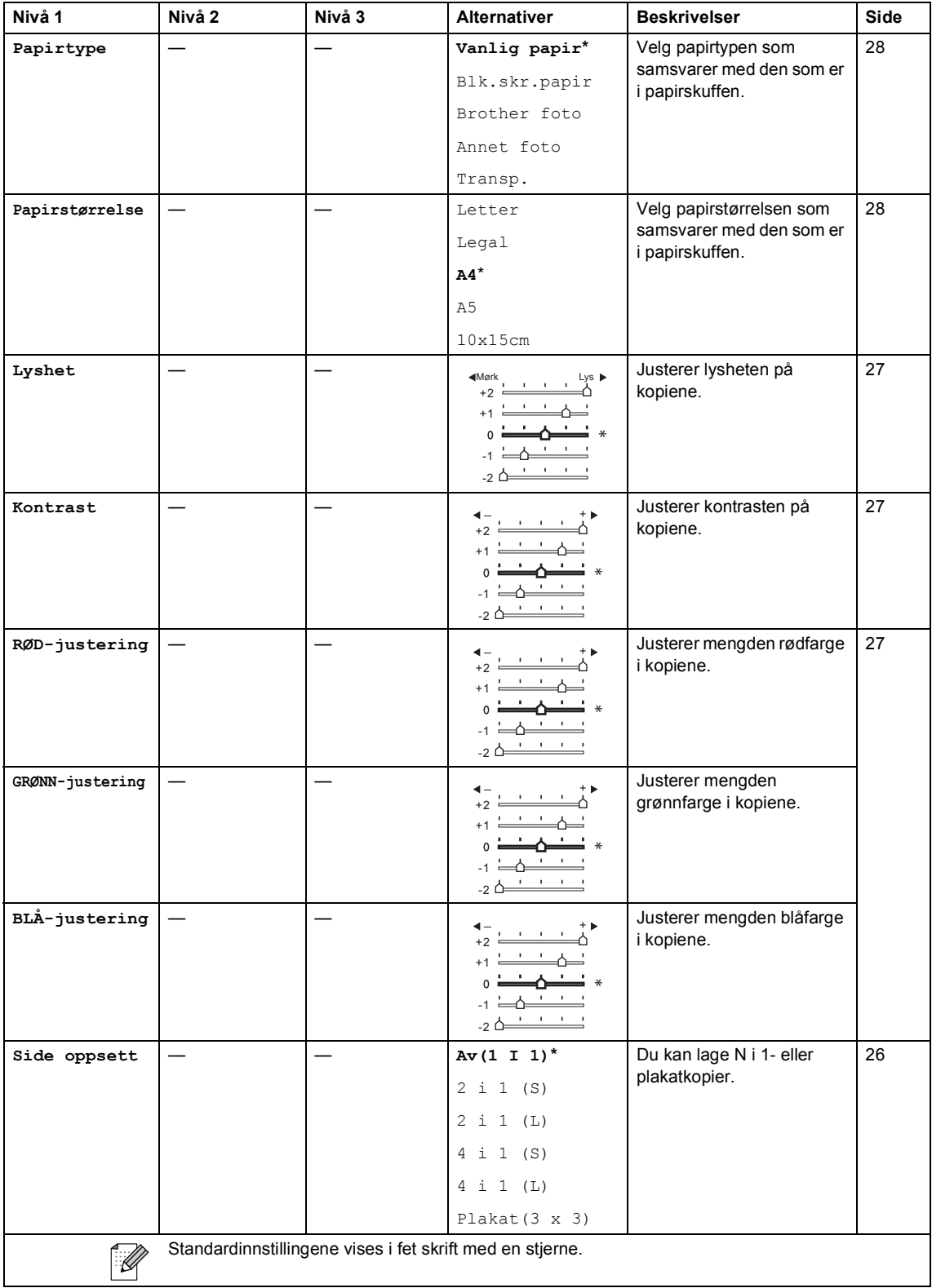

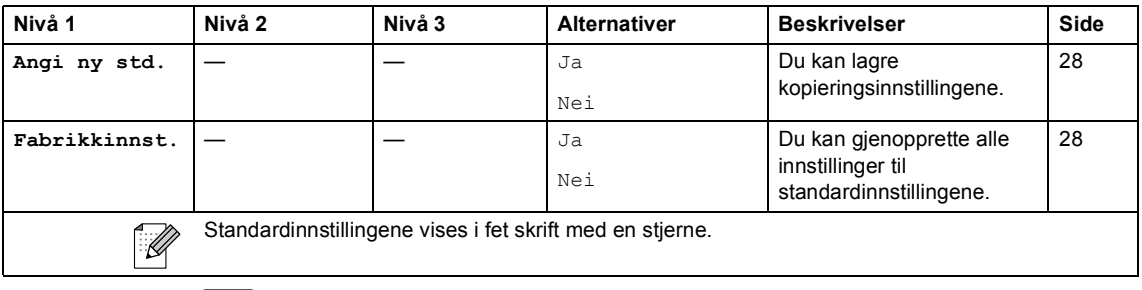

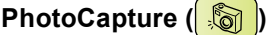

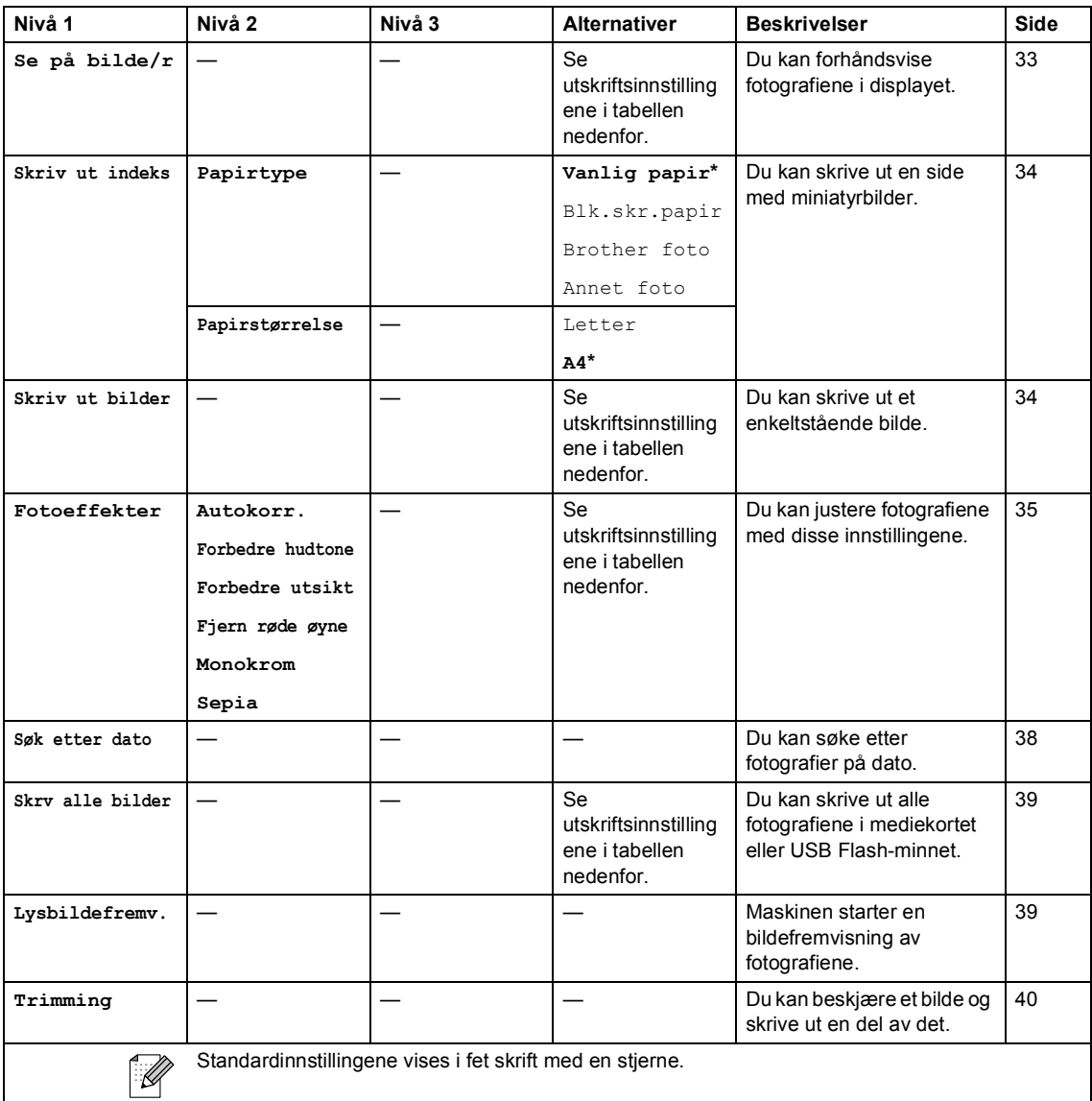

#### **Utskriftsinnstillinger**

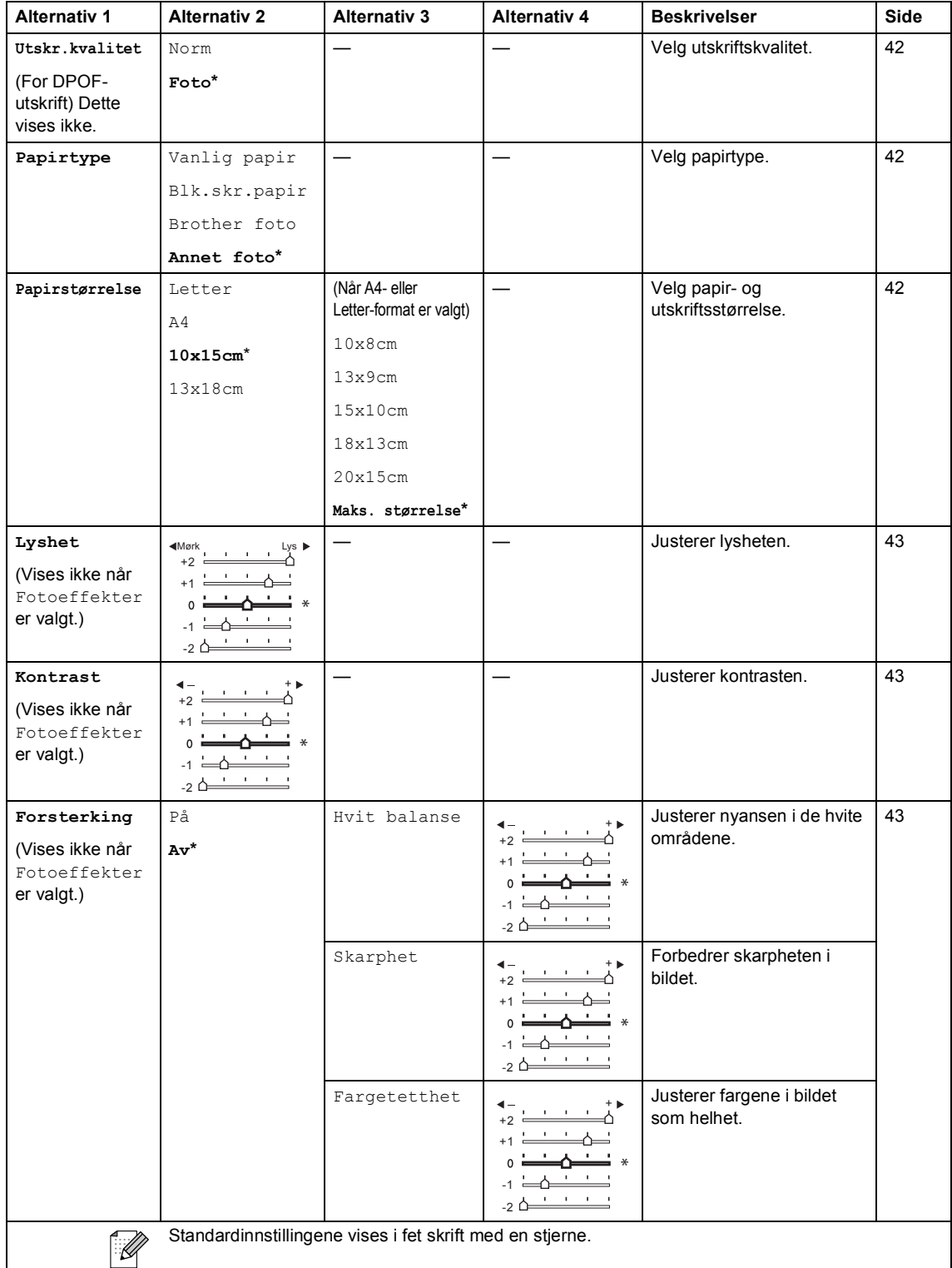

Meny og funksjoner

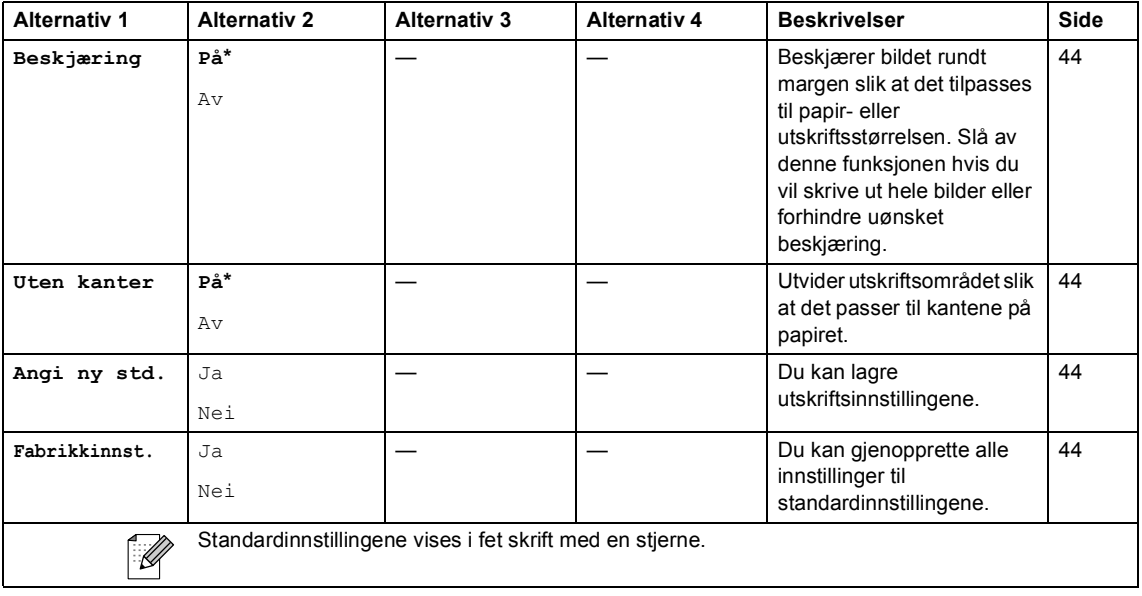

**Scan ( )**

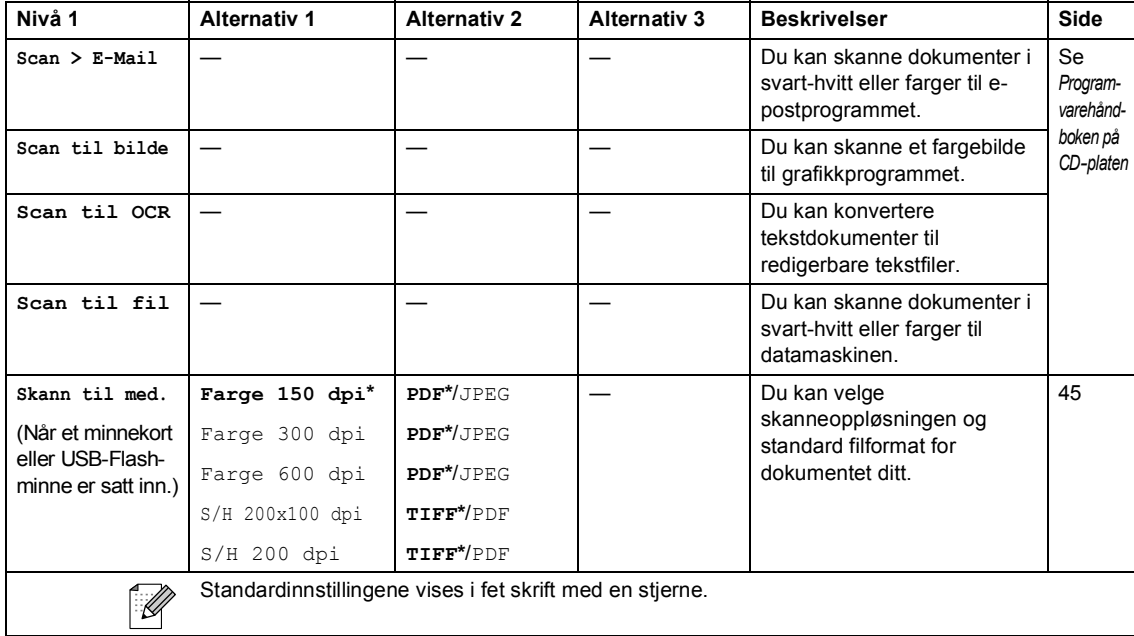

Dette er en full liste over alle funksjoner og betingelser som finnes i Brother-håndbøkene. Funksjonenes tilgjengelighet avhenger av modellen du har kjøpt.

# **Generelt**

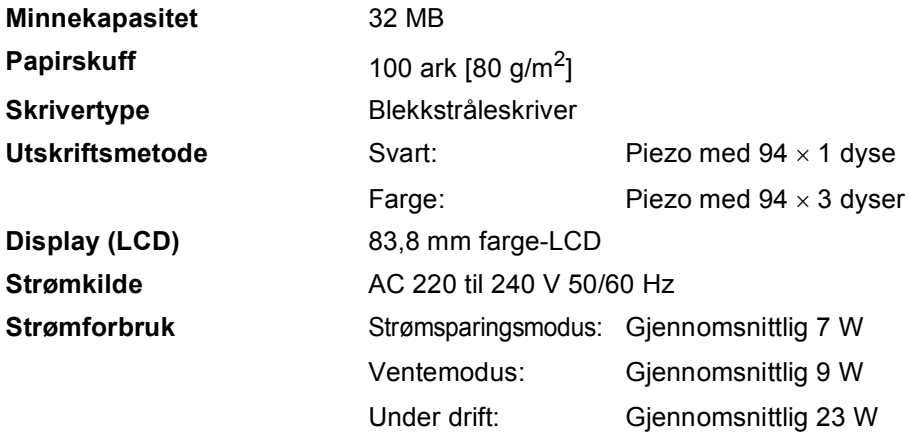

#### **Mål**

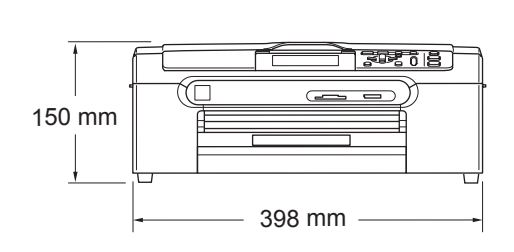

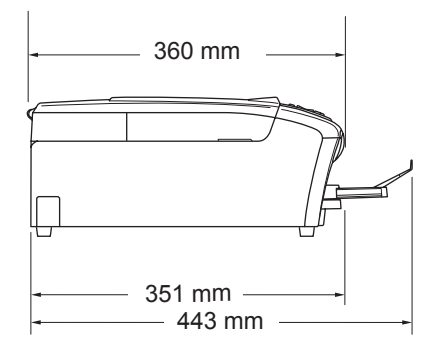

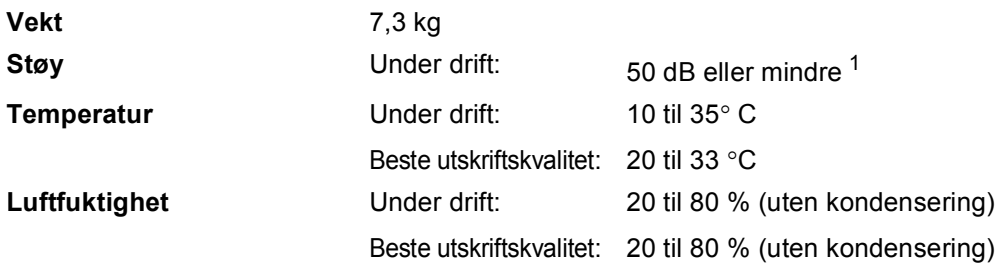

<span id="page-99-0"></span><sup>1</sup> Dette avhenger av utskriftsforholdene.

# **Utskriftsmedier**

#### **Papirinngang Papirskuff**

Papirtyper:

Vanlig papir, blekkskriverpapir (bestrøket papir), glanset papir [2](#page-100-0), transparenter [1](#page-100-1) [2](#page-100-0) og konvolutter

Papirstørrelser:

Letter, Legal, Executive, A4, A5, A6, JIS B5, konvolutter (forretningskonvolutter nr. 10, DL, C5, Monarch, JE4), foto 2L, kartotekkort og postkort [3.](#page-100-2)

Bredde: 89 mm (3,5 tommer) –216 mm (8,5 tommer)

Høyde: 127 mm (5,0 tommer)–356 mm (14,0 tommer)

For mer informasjon, se *[Papirvekt, tykkelse og](#page-22-0)  kapasitet* [på side 13](#page-22-0).

■ Maksimumskapasitet papirskuff: Omtrent 100 ark 80 g/m<sup>2</sup> vanlig papir

#### **Skuff for fotopapir**

Papirtyper:

Vanlig papir, blekkskriverpapir (bestrøket papir), glanset papir [2](#page-100-0)

Papirstørrelser:

Foto  $10 \times 15$ cm og Foto L.

Bredde: 89 mm (3,5 tommer)–101,6 mm (4,0 tommer)

Høyde: 127 mm (5,0 tommer)–152,4 mm (6,0 tommer)

■ Maksimumskapasitet papirskuff:

Omtrent 20 ark

**Papirutgang Construction Construction Construction** Opptil 50 ark med vanlig A4-papir (utmating med forsiden opp til utgangspapirstøtten) [2](#page-100-0)

- <span id="page-100-1"></span><sup>1</sup> Bruk bare transparenter som er anbefalt for blekkskrivere.
- <span id="page-100-0"></span><sup>2</sup> For glanset papir eller transparenter anbefaler vi at utskriftssidene fjernes fra utgangspapirstøtten straks de kommer ut av maskinen. Dette er for å unngå flekker.
- <span id="page-100-2"></span><sup>3</sup> Se *[Papirtype og papirstørrelse for hver funksjon](#page-21-0)* på side 12.

# **Kopi <sup>D</sup>**

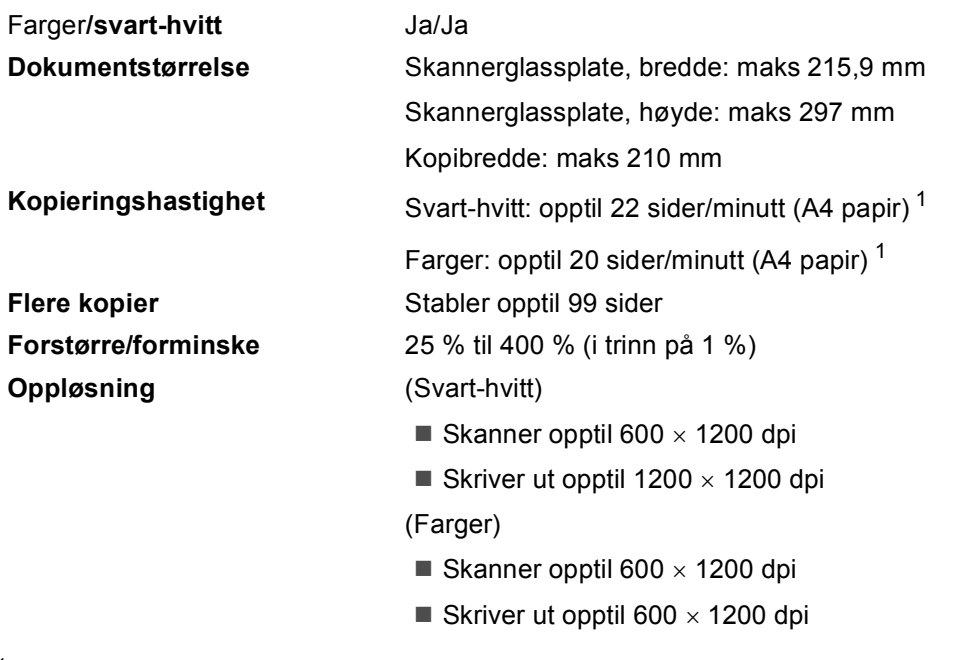

<span id="page-101-0"></span><sup>1</sup> Basert på standard Brother-mønster (rask modus/sortert kopi). Kopieringshastigheten varierer avhengig av hvor komplekst dokumentet er.

# **PhotoCapture Center™**

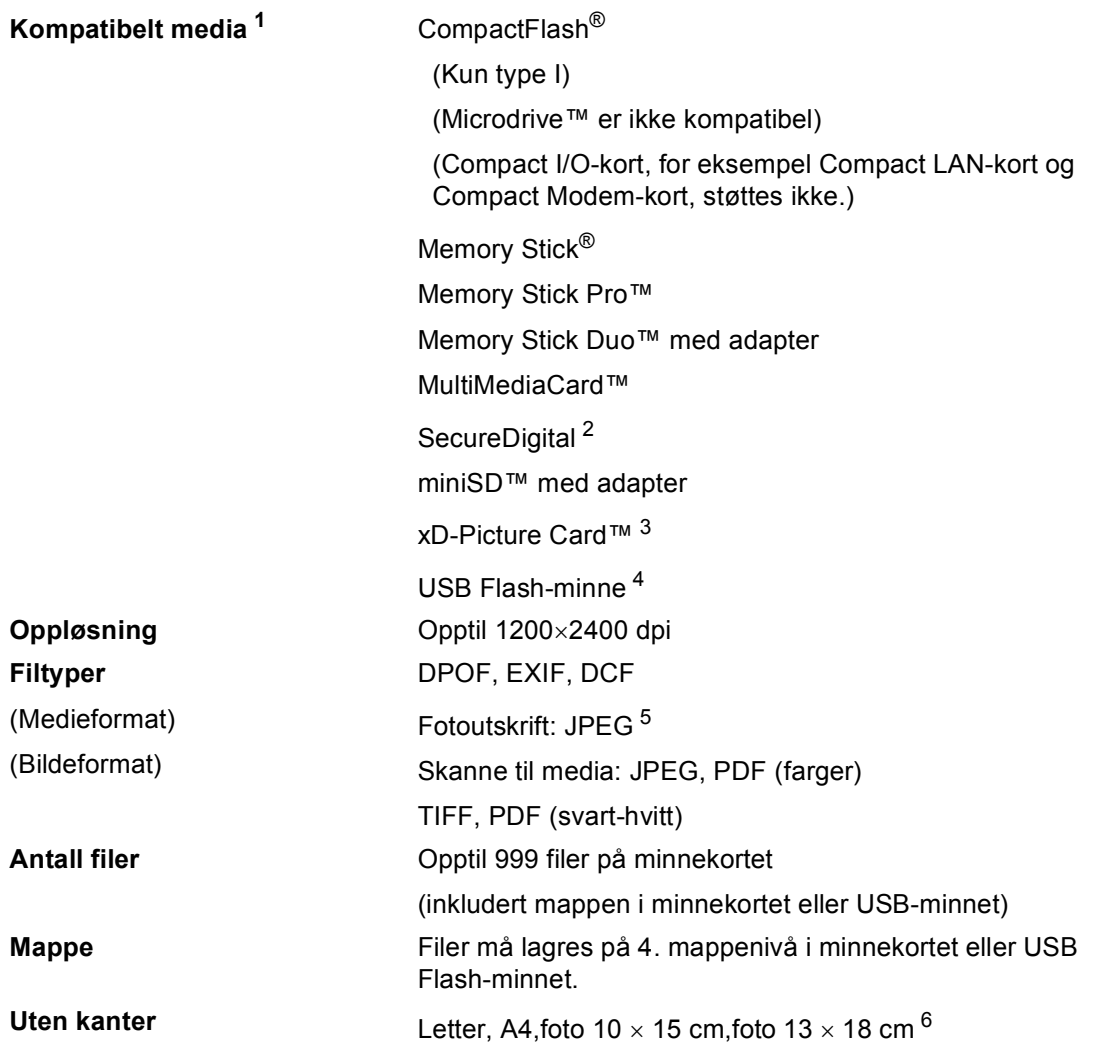

<span id="page-102-0"></span><sup>1</sup> Minnekort, adaptere og USB Flash-minne er ikke inkludert.

- <span id="page-102-1"></span><sup>2</sup> SecureDigital (SD&MMC): 16 MB til 2 GB SecureDigital High Capacity (SDHC): 4 til 8 GB
- <span id="page-102-2"></span><sup>3</sup> xD-Picture Card™ standardkort 16 MB–512 MB xD-Picture Card™ type M fra 256 MB til 2 GB xD-Picture Card™ Type H fra 256 MB til 2 GB
- <span id="page-102-3"></span><sup>4</sup> USB 2.0 standard USB Mass Storage-standard fra 16 MB til 8 GB Støttet format: FAT12/FAT16/FAT32
- <span id="page-102-4"></span><sup>5</sup> Avansert JPEG-format støttes ikke.
- <span id="page-102-5"></span><sup>6</sup> Se *[Papirtype og papirstørrelse for hver funksjon](#page-21-0)* på side 12.

**D**

# **PictBridge**

Kompatibilitet **Kompatibilitet** Støtter Camera & Imaging Products Association PictBridgestandarden CIPA DC-001. Gå til <http://www.cipa.jp/pictbridge> for mer informasjon. Grensesnitt **Direkte USB-grensesnitt** 

# **Skanner**

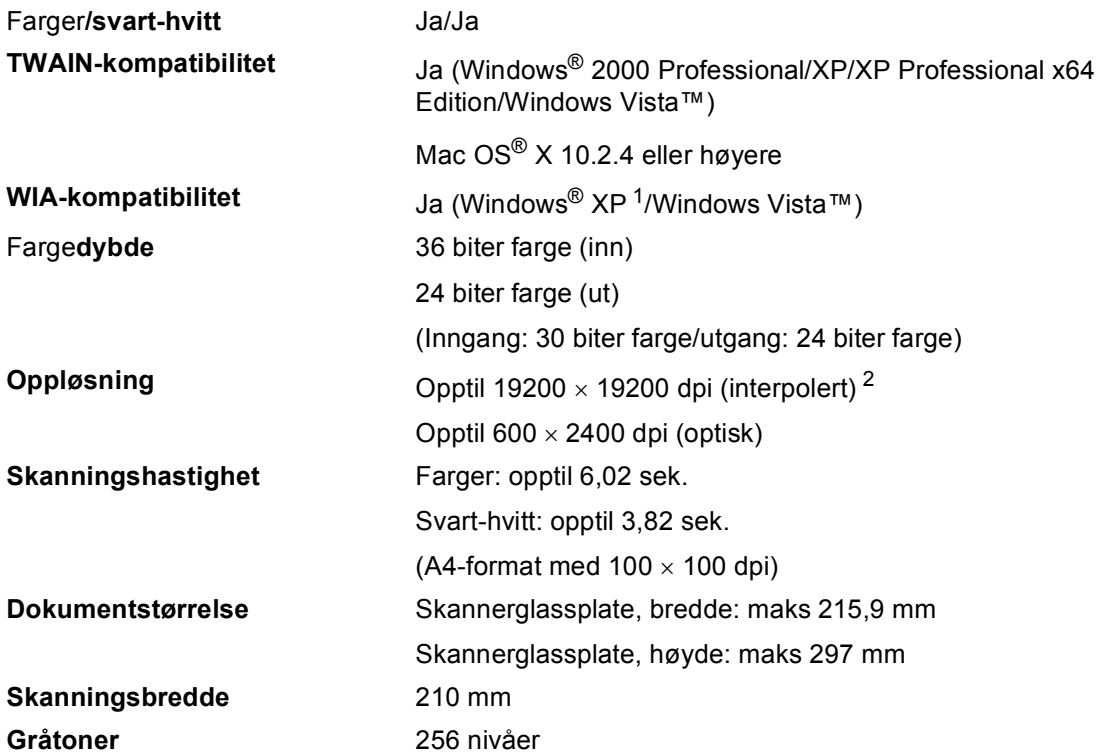

<span id="page-104-0"></span><sup>1</sup> Windows<sup>®</sup> XP i denne brukermanualen omfatter Windows<sup>®</sup> XP Home Edition, Windows<sup>®</sup> XP Professional og Windows® XP Professional x64 Edition.

<span id="page-104-1"></span><sup>2</sup> Maksimal skanning på 1200 × 1200 dpi ved bruk av WIA-driveren for Windows® XP og Windows Vista™ (oppløsning på opptil 19200 × 19200 dpi kan velges ved bruk av Brother skannerverktøy.)

# **Skriver**

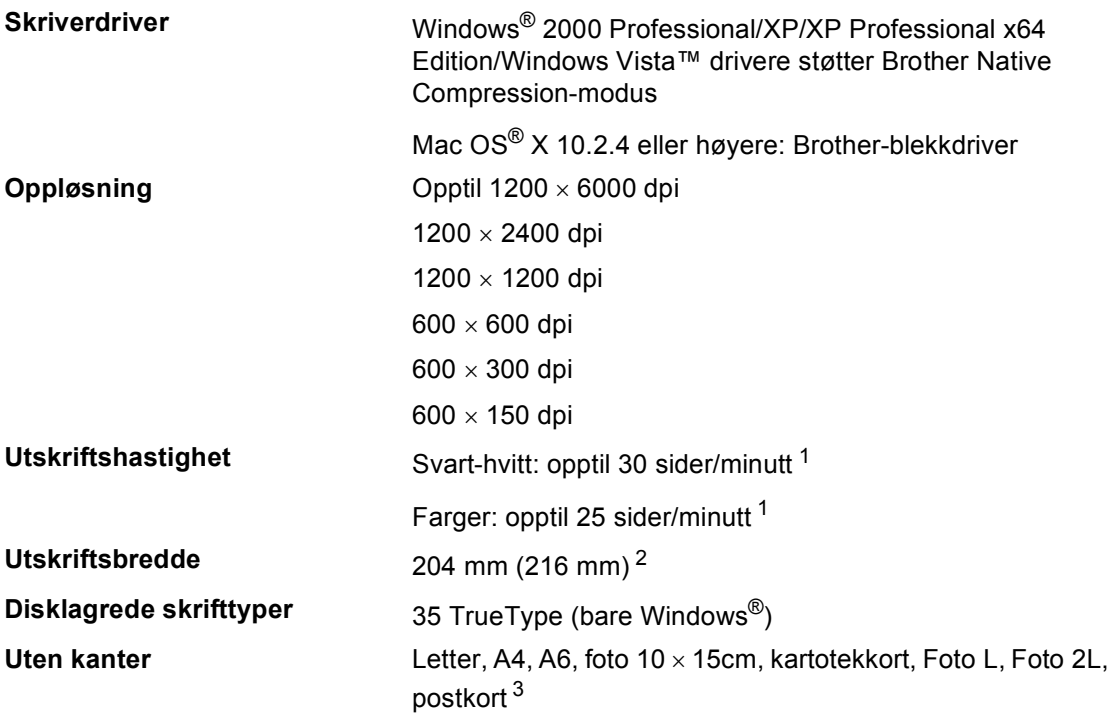

<span id="page-105-0"></span><sup>1</sup> Basert på standard Brother-mønster. A4-størrelse i kladdemodus.

<span id="page-105-1"></span><sup>2</sup> Når du stiller funksjonen Uten kanter til På.

<span id="page-105-2"></span><sup>3</sup> Se *[Papirtype og papirstørrelse for hver funksjon](#page-21-0)* på side 12.

# **Grensesnitt**

**USB** En USB 2.0-grensesnittkabel som er maksimalt 2 meter lang.  $12$  $12$ 

LAN-kabel<sup>[3](#page-106-2)</sup> Ethernet UTP-kabel kategori 5 eller høyere.

Trådløst LAN Maskinen støtter IEEE 802.11b/g trådløs kommunikasjon med trådløst LAN via infrastrukturmodus eller en trådløs node-til-node-tilkobling i ad-hoc-modus.

- <span id="page-106-0"></span><sup>1</sup> Maskinen har et Full Speed USB 2.0-grensesnitt. Dette grensesnittet er kompatibelt med Hi-Speed USB 2.0, men maksimal dataoverføringshastighet vil være12 Mbit/s. Maskinen kan også kobles til en datamaskin som har et USB 1.1-grensesnitt.
- <span id="page-106-1"></span><sup>2</sup> USB-porter fra andre produsenter støttes ikke for Macintosh®.
- <span id="page-106-2"></span><sup>3</sup> Se *Brukerhåndbok for nettverket* på CD-platen for detaljerte nettverksspesifikasjoner.

# **Krav til datamaskinen**

<span id="page-107-4"></span><span id="page-107-3"></span><span id="page-107-2"></span><span id="page-107-1"></span><span id="page-107-0"></span>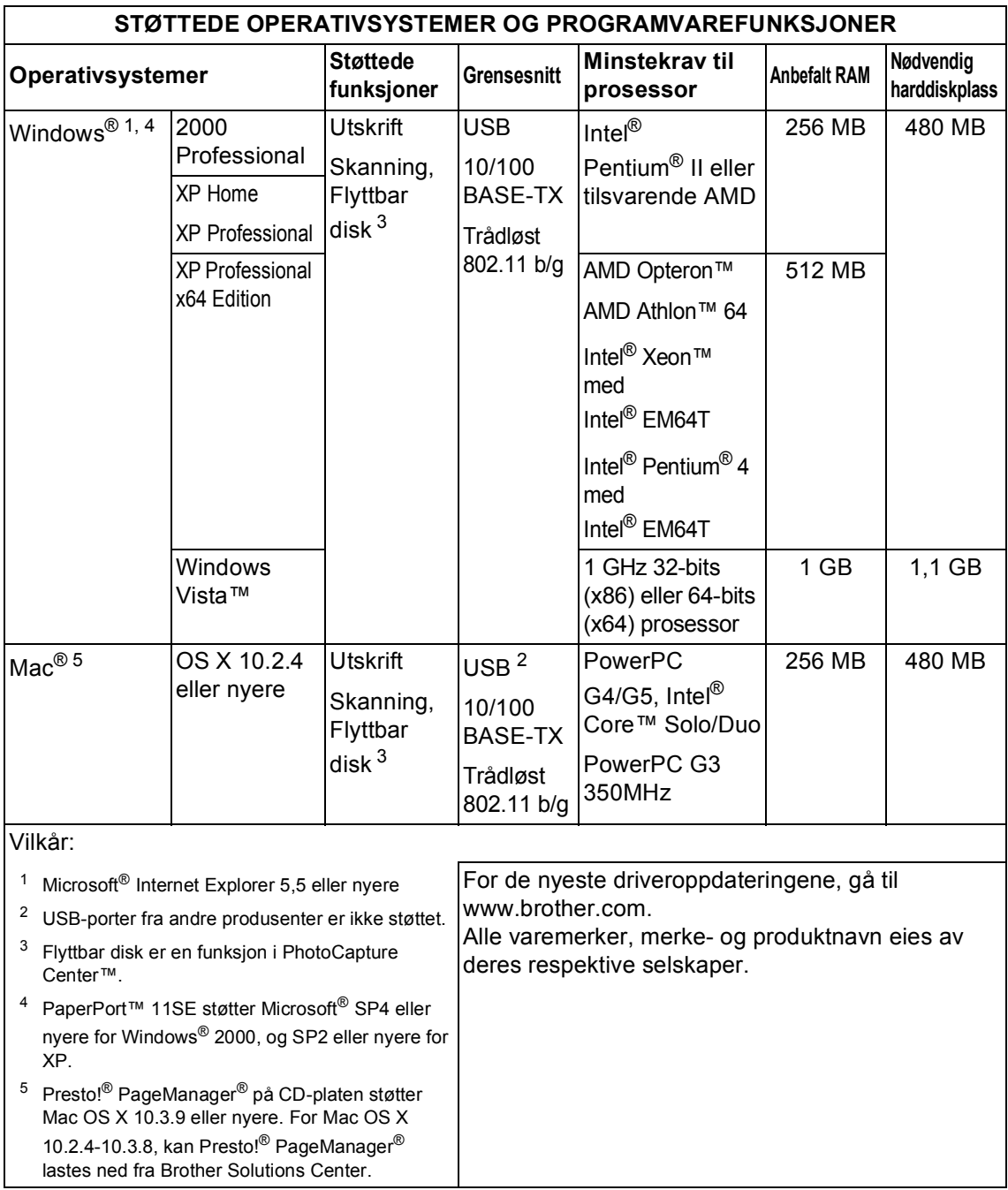
## <span id="page-108-0"></span>**Forbruksmateriell**

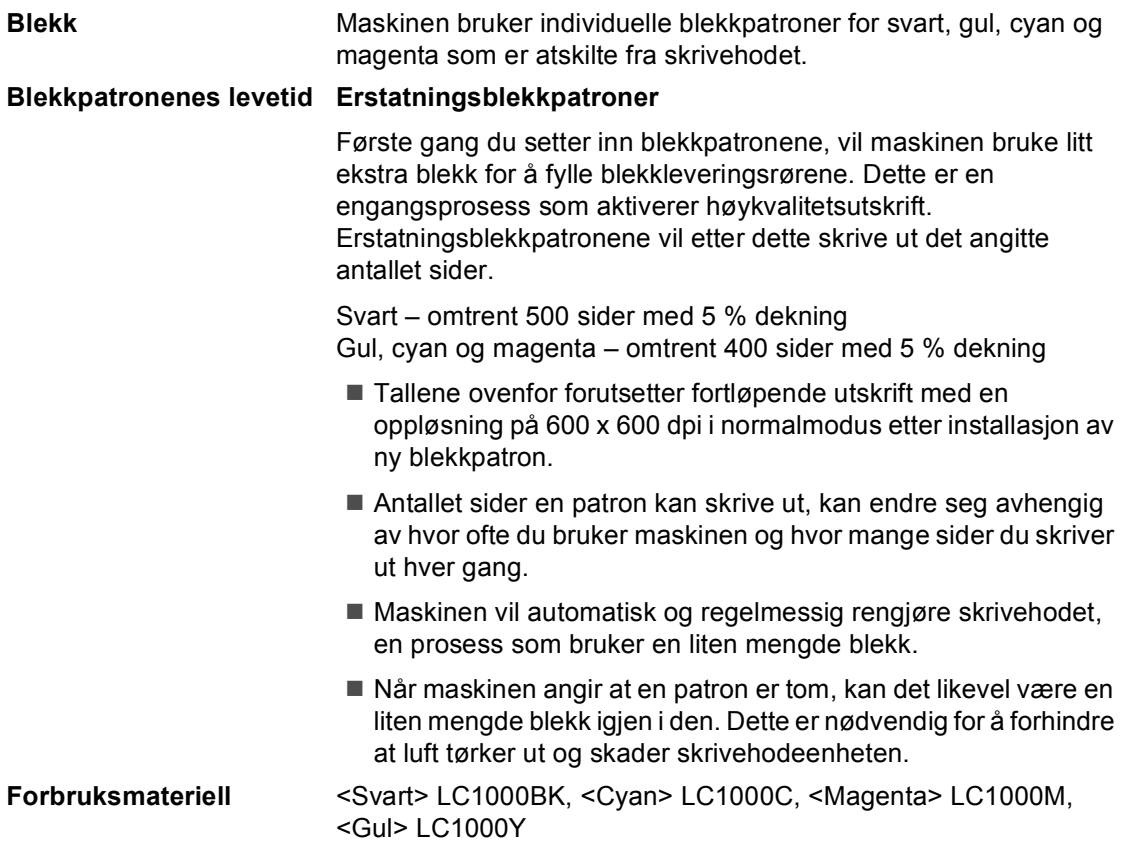

#### <span id="page-108-1"></span>**Hva er Innobella™?**

Innobella™ er en serie ekte forbruksartikler som leveres av Brother. Navnet "Innobella™" er sammensatt av ordene "innovasjon", som betyr "nyskapende" og "bella", som betyr "vakker" på italiensk. Navnet gjenspeiler den nyskapende teknologien som gir deg "vakre" utskriftsresultater som holder lenge.

Når du skriver ut fotografier, anbefaler Brother det glansede fotopapiret fra Innobella™ i BP61GL-serien for høy kvalitet. Klare utskrifter blir enklere med blekk og papir fra Innobella™.

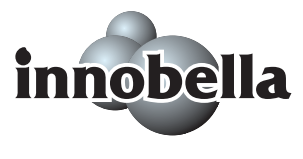

**D**

# **Lokalt nettverk (LAN)**

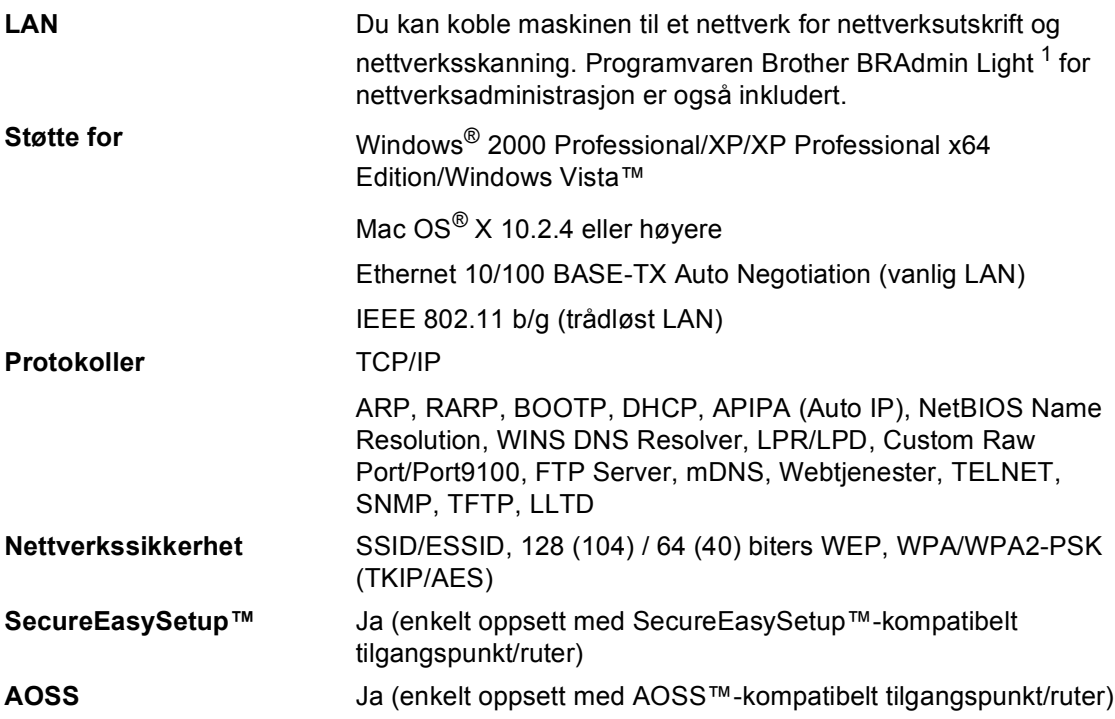

<span id="page-109-0"></span><sup>1</sup> Hvis du har behov for mer avansert nettverksadministrasjon, kan du bruke den siste versjonen av programvaren Brother BRAdmin Professional som kan lastes ned fra [http://solutions.brother.com.](http://solutions.brother.com)

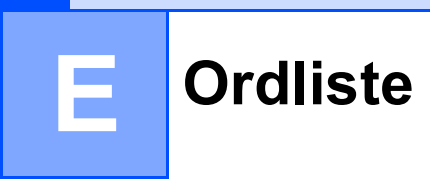

Dette er en full liste over alle funksjoner og betingelser som finnes i Brother-håndbøkene. Funksjonenes tilgjengelighet avhenger av modellen du har kjøpt.

#### **Bruker valg**

En utskrift som viser de gjeldende innstillingene for maskinen.

#### **Display (LCD)**

Maskinens visningsskjerm som viser interaktive meldinger når du programmerer i displayet.

#### **Fargeforbedring**

Justerer fargene i et bilde for bedre utskriftskvalitet ved å forbedre skarphet, hvitbalanse og fargetetthet.

#### **Hjelpeliste**

En utskrift av den komplette menytabellen som du kan bruke for å programmere maskinen når du ikke har brukermanualen med deg.

#### **Innobella™**

Innobella™ er en serie ekte forbruksartikler som leveres av Brother. Brother anbefaler blekk og papir fra Innobella™ for best mulig kvalitet på resultatene.

#### **Kontrast**

En innstilling som kompenserer for mørke eller lyse dokumenter ved å gjøre kopier av mørke dokumenter lysere, og lyse dokumenter mørkere.

#### **Lyshet**

Ved å endre lysheten kan hele bildet gjøres lysere eller mørkere.

#### **Menymodus**

Programmeringsmodus for endring av maskinens innstillinger.

#### **Midlertidige innstillinger**

Du kan velge bestemte innstillinger for hver enkelt kopi uten at du endrer på standardinnstillingene.

#### **OCR (optisk tegngjenkjennelse)**

Programvarepakken ScanSoft™ PaperPort™ 11SE med OCR eller Presto!® PageManager® konverterer et bilde av en tekst til tekst som du kan redigere.

#### **PhotoCapture Center™**

Lar deg skrive ut digitale bilder fra et digitalt kamera med høy oppløsning som gir utskrift av fotokvalitet.

#### **PictBridge**

Lar deg skrive ut bilder direkte fra et digitalt kamera med høy oppløsning som gir utskrift av fotokvalitet.

#### **Skanne til medier**

Du kan skanne et svart-hvitt- eller fargedokument til et minnekort eller et USB Flash-minne. Svart-hvitt-bilder kan være i filformatene TIFF eller PDF, mens fargebilder kan være i filformatene PDF eller JPEG.

#### **Skanning**

En prosess som sender et elektronisk bilde av et papirdokument til datamaskinen din.

# **Stikkordliste**

### **A**

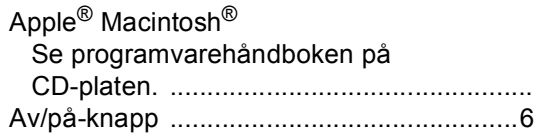

### **B**

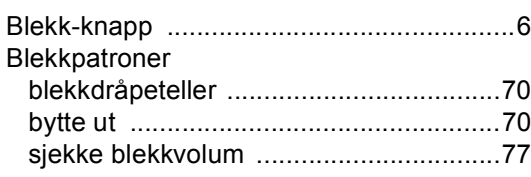

### **C**

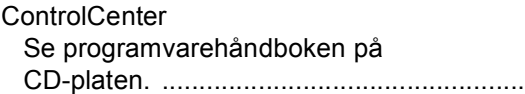

### **D**

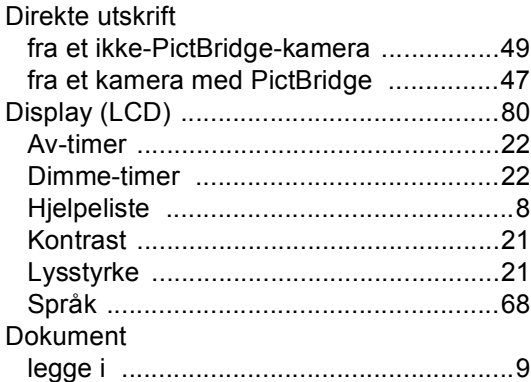

### **F**

Feilmeldinger på displayet

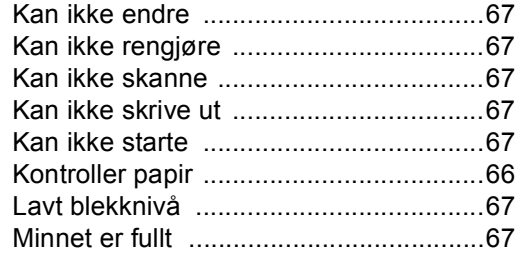

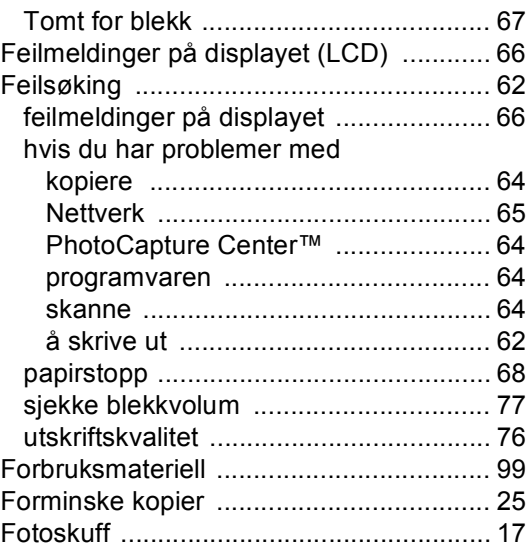

### **G**

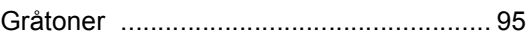

### **H**

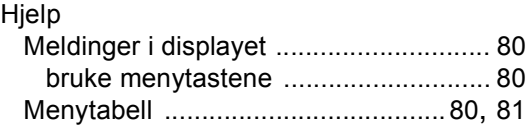

### **I**

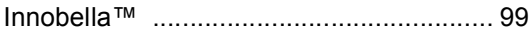

### **K**

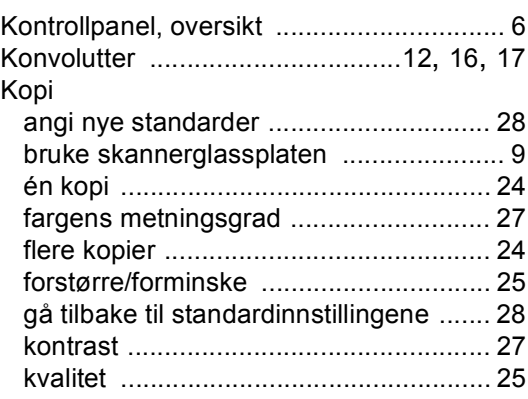

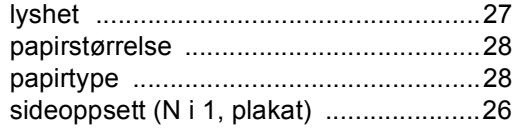

### **M**

### Macintosh®

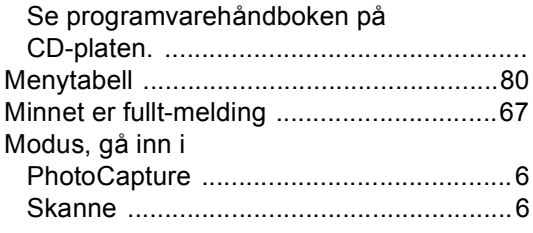

### **N**

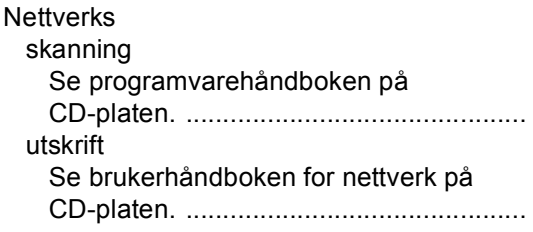

# **O**

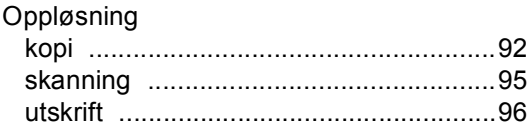

#### **P**

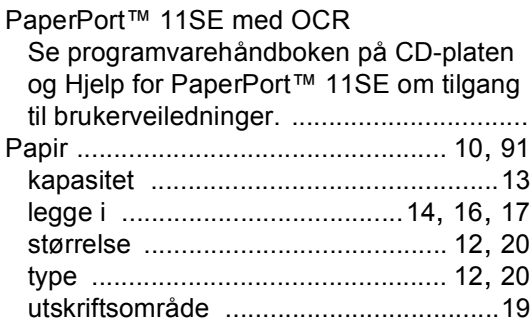

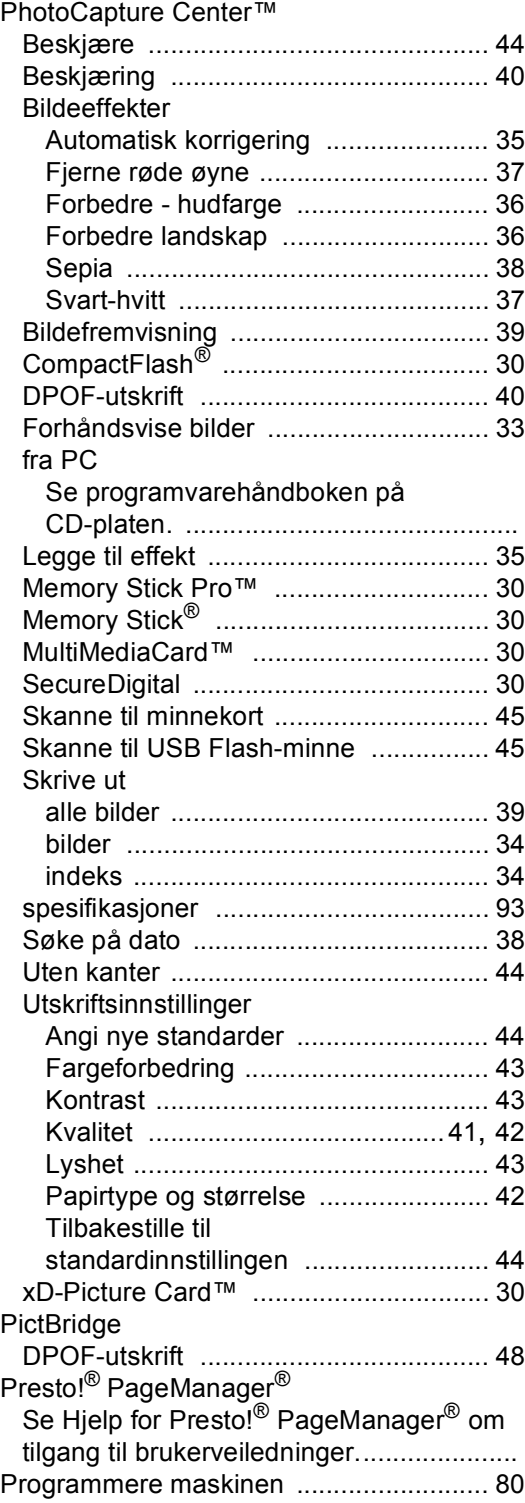

### **R**

#### Rapport

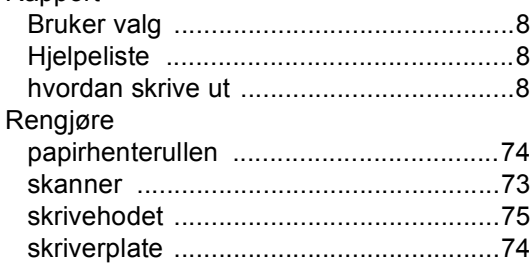

### **S**

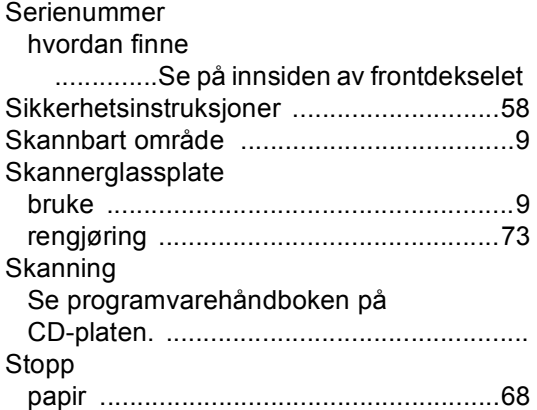

### **T**

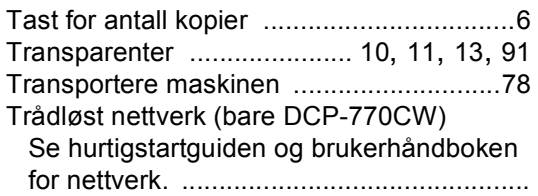

# **U**

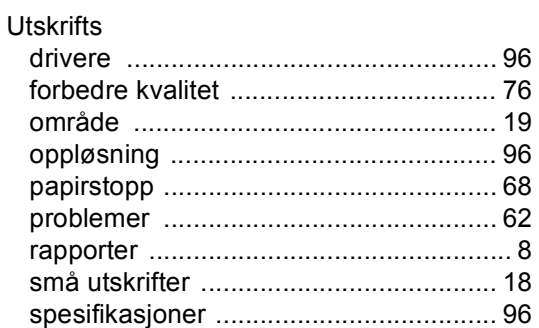

### **V**

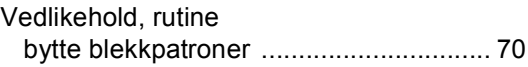

### **W**

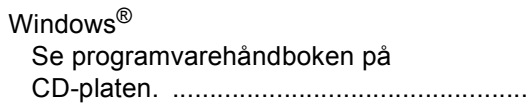

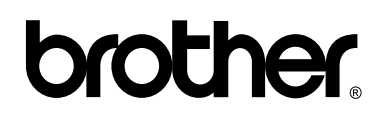

**Besøk oss på Internett <http://www.brother.com>**

Denne maskinen er kun godkjent for bruk i det landet den kjøpes. Lokale Brotherselskaper og deres forhandlere støtter kun maskiner som er kjøpet i deres eget land.